# Register your product and get support at www.philips.com/welcome

# **Streamium**

#### MCi8080/12

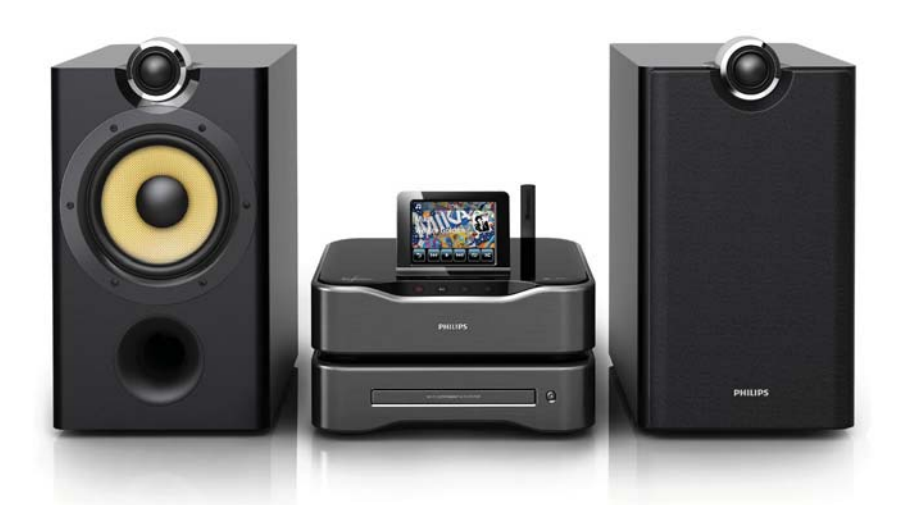

NL Gebruiksaanwijzing

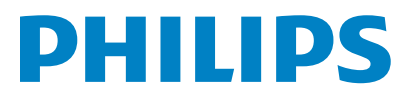

# Inhoudsopgave

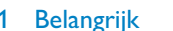

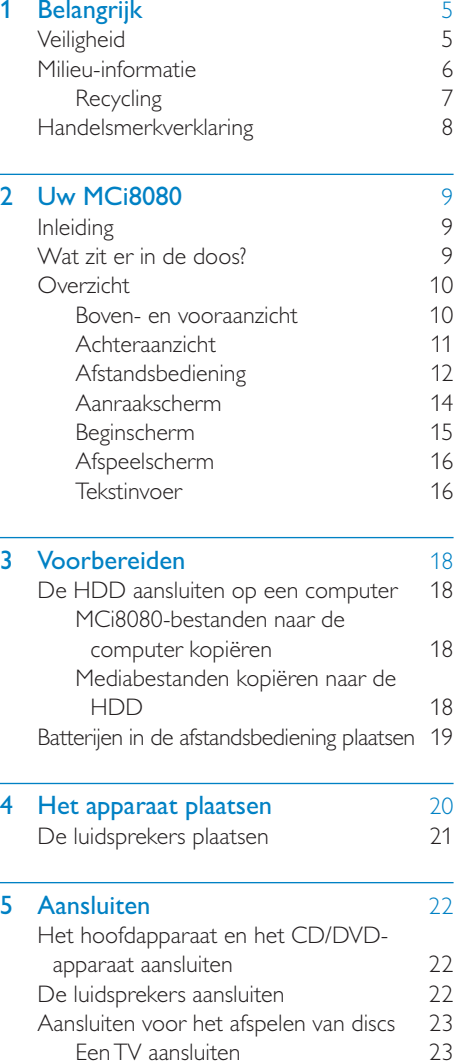

De FM-antenne aansluiten 24 Externe audioapparaten aansluiten 24<br>Een iPod/iPhone-station aansluiten 25 Een iPod/iPhone-station aansluiten 25<br>In-/uitschakelen 25 In-/uitschakelen 25 De netvoeding aansluiten 25<br>In-/uitschakelen 26

In-/uitschakelen 26

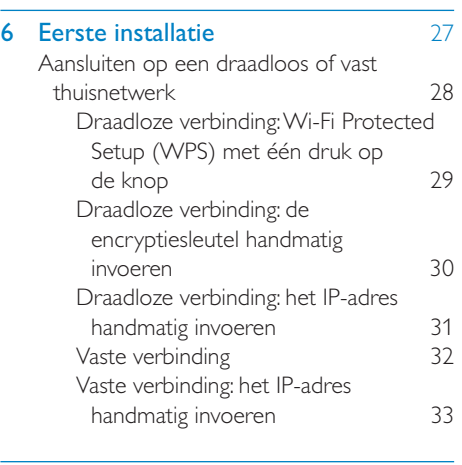

#### 7 Afspelen vanaf het draadloze of vaste thuisnetwerk 35

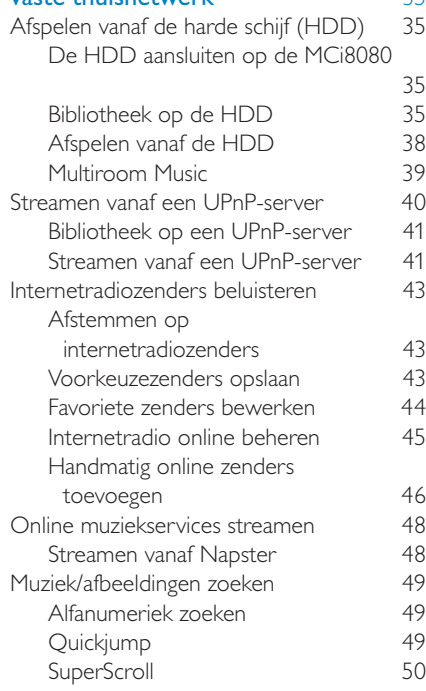

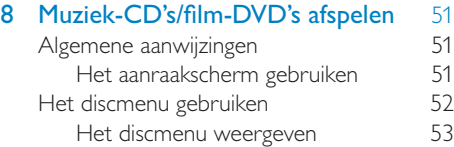

# Nederlands Nederlands

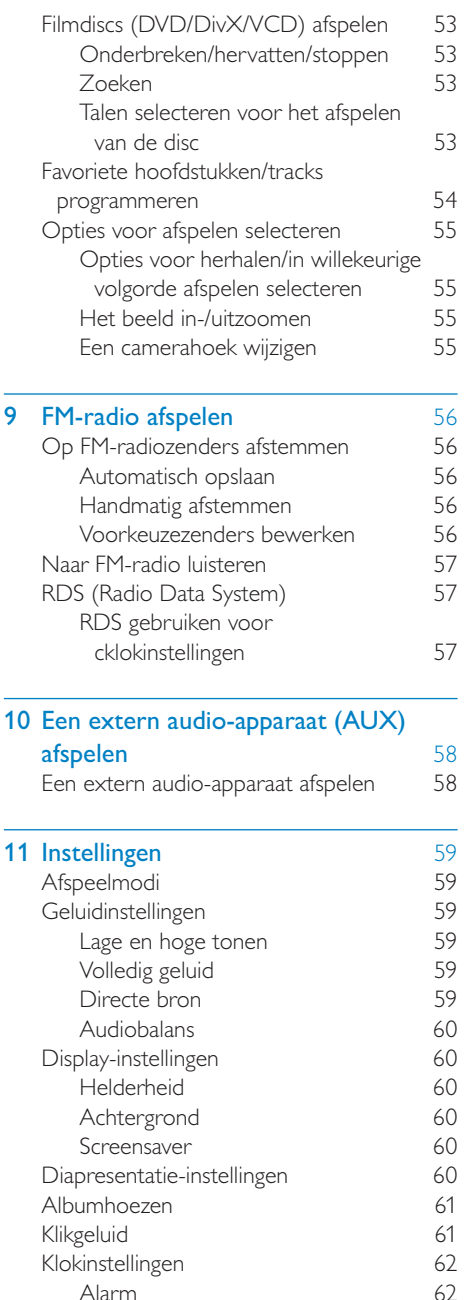

Alarm 62<br>Sleeptimer 63 Sleeptimer 63<br>Datum en tijd 63

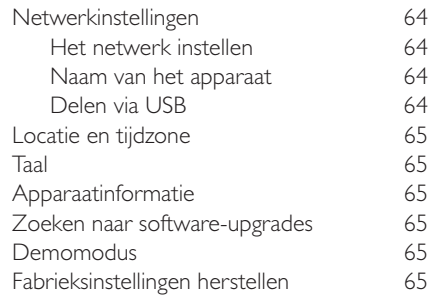

## 12 Uw MCi8080 bij Philips registreren

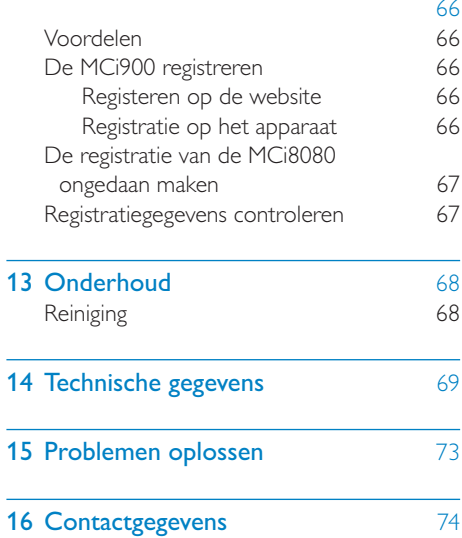

Datum en tijd

# **Belangrijk**

# **Veiligheid**

Informatie voor Europa:

Weet wat deze veiligheidssymbolen betekenen

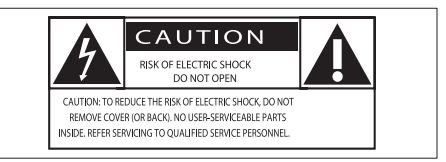

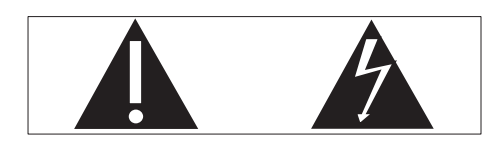

Het 'uitroepteken' waarschuwt voor kenmerken waarvoor u de meegeleverde documentatie aandachtig dient te lezen om bedienings- en onderhoudsproblemen te voorkomen.

De 'blimsemschicht' waarschuwt voor ongeïsoleerde onderdelen in het product die een elektrische schok kunnen veroorzaken.

Om het risico van brand of een elektrische schok zo veel mogelijk te beperken mag dit product niet worden blootgesteld aan regen of vocht en mogen er geen vloeistofhoudende voorwerpen, zoals vazen, op dit product worden geplaatst.

- $(1)$  Lees deze instructies.
- Bewaar deze instructies.
- $(3)$  Neem alle waarschuwingen in acht.
- $(4)$  Volg alle instructies.
- Plaats dit product niet in de nabijheid van water.
- f Reinig het apparaat uitsluitend met een droge doek.
- $(7)$  Dek de ventilatieopeningen niet af. Installeer dit apparaat volgens de instructies van de fabrikant.
- $\left( 8 \right)$  Verwijder de behuizing van dit product niet.
- (9) Gebruik dit product uitsluitend binnenshuis. Zorg ervoor dat het product niet vochtig of nat wordt.
- $(10)$  Houd dit product uit de buurt van direct zonlicht, open vuur of warmte.
- (11) Installeer dit product niet in de nabijheid van warmtebronnen zoals radiatoren, warmeluchtroosters, kachels of andere elektrische apparatuur (zoals versterkers).
- (12) Plaats geen elektrische apparatuur op het product.
- (13) Plaats niets op het product dat gevaar kan opleveren, zoals een glas water of een brandende kaars.
- (14) Mogelijk bevat het product batterijen. Raadpleeg de veiligheidsinstructies en de instructies voor verwijdering van batterijen in deze gebruikershandleiding.
- (15) Dit product kan lood en kwik bevatten. Voor het weggooien van deze materialen zijn milieuvoorschriften van toepassing. Raadpleeg de instructies voor verwijdering in deze gebruikershandleiding.

## Let op

• Gebruik van dit product dat niet overeenkomt met de beschrijving in deze handleiding of het maken van aanpassingen kan leiden tot blootstelling aan gevaarlijke straling of een anderszins onveilige werking van dit product.

## **Waarschuwing**

- Verwijder de behuizing van dit apparaat nooit.
- Geen enkel onderdeel van dit apparaat hoeft ooit te worden gesmeerd.
- Plaats dit apparaat nooit op andere elektrische apparatuur.
- Houd dit apparaat uit de buurt van direct zonlicht, open vuur of warmte.
- Kijk nooit in de laserstraal in dit apparaat.
- Zorg ervoor dat u altijd toegang hebt tot het netsnoer, de stekker en de adapter om de stroom van dit apparaat uit te schakelen.
- Als u het netsnoer of de aansluiting op het apparaat gebruikt om het apparaat uit te schakelen, dient u ervoor te zorgen dat deze goed toegankelijk zijn.

Oververhittingsgevaar! Plaats dit apparaat nooit in een afgesloten ruimte. Laat altijd aan alle kanten ten minste 10 centimeter vrij voor ventilatie rond het apparaat. Zorg ervoor dat de ventilatiesleuven van het apparaat nooit worden afgedekt door gordijnen of andere voorwerpen.

#### Gehoorbescherming

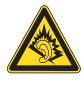

#### Zet het volume niet te hard:

Als u het volume van uw hoofdtelefoon te hard zet, kan dit uw gehoor beschadigen. Dit product kan geluiden produceren met een decibelbereik dat het gehoor kan beschadigen, zelfs als u minder dan een minuut aan het geluid wordt blootgesteld. Het hogere decibelbereik is bedoeld voor mensen die al slechter horen.

Geluid kan misleidend zijn. Na verloop van tijd raken uw oren gewend aan hogere volumes. Als u dus gedurende langere tijd luistert, kan geluid dat u normaal in de oren klinkt, eigenlijk te luid en schadelijk voor uw gehoor zijn. Om u hiertegen te beschermen, dient u het volume op een veilig niveau te zetten voordat uw oren aan het geluid gewend raken en het vervolgens niet hoger te zetten.

Een veilig geluidsniveau instellen:

Zet de volumeregeling op een lage stand.

Verhoog langzaam het volume totdat het aangenaam en duidelijk klinkt, zonder storingen.

Gedurende langere tijd luisteren:

Langdurige blootstelling aan geluid, zelfs op normale, 'veilige' niveaus, kan gehoorbeschadiging veroorzaken.

Gebruik uw apparatuur met zorg en neem een pauze op zijn tijd.

Volg de volgende richtlijnen bij het gebruik van uw hoofdtelefoon.

Luister op redelijke volumes gedurende redelijke perioden.

Let erop dat u niet het volume aanpast wanneer uw oren aan het geluid gewend raken.

Zet het volume niet zo hoog dat u uw omgeving niet meer hoort.

Wees voorzichtig en gebruik de hoofdtelefoon niet in mogelijk gevaarlijke situaties.

# Milieu-informatie

 $\epsilon$ 

Dit product voldoet aan de vereisten met betrekking tot radiostoring van de Europese Unie.

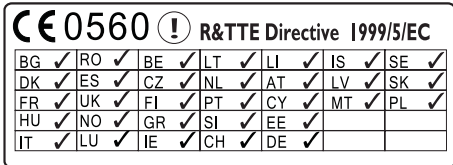

Dit product voldoet aan de vereisten van richtlijn 1999/5/EG.

Dit apparaat beschikt over dit label:

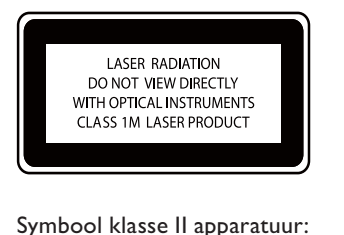

#### Symbool klasse II apparatuur:

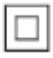

Dit symbool geeft aan dat dit product een dubbel isolatiesysteem heeft.

#### **Modificaties**

Modificaties die niet zijn goedgekeurd door de fabrikant kunnen tot gevolg hebben dat de gebruiker het recht verliest dit product te gebruiken.

## **Recycling**

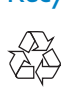

Uw product is vervaardigd van kwalitatief hoogwaardige materialen en onderdelen die gerecycled en opnieuw gebruikt kunnen worden.

Wanneer een product is voorzien van een symbool van een afvalcontainer met een kruis erdoorheen, valt het product onder de Europese richtlijn 2002/96/EG:

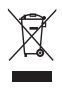

Gooi het product nooit weg met ander huishoudelijk afval. Informeer u over de lokale regels inzake gescheiden afvalophaling van elektrische en elektronische toestellen. Een goede afvalverwerking van uw oude product draagt bij tot het voorkomen van mogelijke schade voor het milieu en de volksgezondheid.

#### Informatie over het gebruik van batterijen:

## Let op

- Lekkagegevaar: gebruik alleen het gespecificeerde type batterijen. Plaats geen oude en nieuwe batterijen. Gebruik geen batterijen van verschillende merken. Let op de juiste polariteit. Verwijder de batterijen uit producten die gedurende een langere tijd niet worden gebruikt. Bewaar batterijen in een droge omgeving.
- Letselgevaar: draag altijd handschoenen wanneer u lekkende batterijen hanteert. Bewaar batterijen buiten bereik van kinderen en huisdieren.
- Ontploffingsgevaar: veroorzaak geen kortsluiting in batterijen. Stel batterijen niet bloot aan hoge temperaturen. Gooi batterijen nooit in het vuur. Beschadig batterijen niet en haal ze nooit uit elkaar. Laad niet-oplaadbare batterijen niet op.

#### Informatie over de verwijdering van batterijen:

Uw product bevat batterijen die, overeenkomstig de Europese richtlijn 2006/66/ EG, niet bij het gewone huishoudelijke afval mogen worden weggegooid.

Informeer u over de lokale regels inzake de gescheiden ophaling van gebruikte batterijen. Een goede afvalverwerking van uw oude product draagt bij tot het voorkomen van mogelijke schade voor het milieu en de volksgezondheid.

# Handelsmerkverklaring

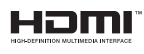

HDMI, het HDMI-logo en High-Definition Multimedia Interface zijn handelsmerken of gedeponeerde handelsmerken van HDMI licensing LLC in de Verenigde Staten en andere landen.

#### **DE DOLBY DIGITAL**

Geproduceerd onder licentie van Dolby Laboratories. Dolby en het dubbel-D-symbool zijn handelsmerken van Dolby Laboratories.

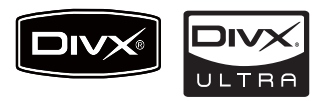

DivX® en DivX Ultra® zijn geregistreerde handelsmerken van DivX, Inc. en worden onder licentie gebruikt. Gebruik DivX Ultra® Certified om DivX®-video's met geavanceerde functies en premiuminhoud af te spelen.

INFORMATIE OVER DIVX-VIDEO: DivX® is een digitale video-indeling die door DivX, Inc. is ontwikkeld. Dit is een officieel DivXgecertificeerd apparaat dat DivX-video's afspeelt. Ga naar www.divx.com voor meer informatie en softwareprogramma's waarmee u uw bestanden kunt omzetten naar DivXvideo's.

INFORMATIE OVER DIVX VIDEO-ON-DEMAND: dit DivX®-gecertificeerde apparaat moet zijn geregistreerd om DivX Video-on-demand (VOD) te kunnen afspelen. Zoek het gedeelte over DivX VOD op in het instellingenmenu van uw apparaat om de registratiecode te genereren. Ga met deze code bij de hand naar vod.divx.com om het registratieproces te voltooien en om meer te lezen over DivX VOD.

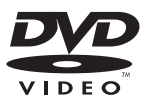

'DVD Video' is een handelsmerk van DVD Format/Logo Licensing Corporation.

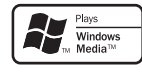

Het Windows Media- en het Windowslogo zijn handelsmerken of gedeponeerde handelsmerken van Microsoft Corporation in de Verenigde Staten en/of andere landen.

## Be responsible **Respect copyrights**

U mag geen kopieën maken van tegen kopiëren beveiligd materiaal, inclusief computerprogramma's, bestanden, uitzendingen en geluidsopnamen. Als u dit doet, overtreedt u het auteursrecht en pleegt u zodoende een misdrijf. Dit apparaat mag niet voor dergelijke doeleinden worden gebruikt.

In dit product is technologie voor kopieerbeveiliging verwerkt die beschermd wordt door Amerikaanse octrooien en andere intellectuele eigendomsrechten van Rovi Corporation. Het is verboden het apparaat te decompileren of te demonteren.

# Nederlands Nederlands

# **Uw MCi8080**

Gefeliciteerd met uw aankoop en welkom bij Philips! Wilt u volledig profiteren van de ondersteuning die <Brand> u kan bieden? Registreer dan uw product op www.philips. com/welcome.

# Inleiding

#### U kunt de MCi8080

- Aansluiten op een harde schijf (USBapparaat voor massaopslag);
- Aansluiten op een bestaand draadloos of vast thuisnetwerk, dat kan bestaan uit computers en UPnPapparaten;
- Aansluiten op bestaande audio-/ videosystemen in huis, waaronder TV's, audiosystemen en MP3-spelers.
- Aansluiten op een iPod/iPhonestation.

#### Via deze aansluitingen kunt u

- Muziek die op de harde schijf (HDD) is opgeslagen afspelen via de luidsprekers;
- Internetradiozenders en \*online muziekservices afspelen;
- DVD's met films afspelen op een TV;
- Muziek en foto's afspelen die op een computer/UPnP-server zijn opgeslagen;
- Muziek op een audiosysteem/ draagbare mediaspeler afspelen via de luidsprekers.
- Uw iPod/iPhone opladen of afspelen via dit apparaat.

## Tip

• \*Online services zijn slechts in bepaalde landen beschikbaar.

De DVD-speler van de MCi8080 biedt ondersteuning voor de volgende indelingen:

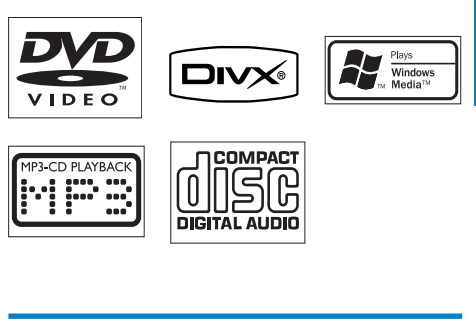

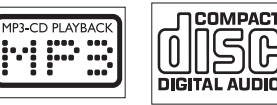

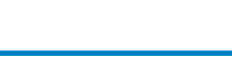

# Wat zit er in de doos?

Controleer de inhoud van het pakket:

- Hoofdapparaat en CD/DVDapparaat
- Harde schijf (HDD) met USB-kabel
- 2 luidsprekers (met verbindingskabels)
- Afstandsbediening met batterijen
- Composite Video-kabel
- FM T-antenne
- Netsnoer
- Standaard voor de harde schijf (HDD)
- Softwaresuite (opgeslagen op de meegeleverde harde schijf)
- **Snelstartgids**

## **Overzicht**

#### Boven- en vooraanzicht

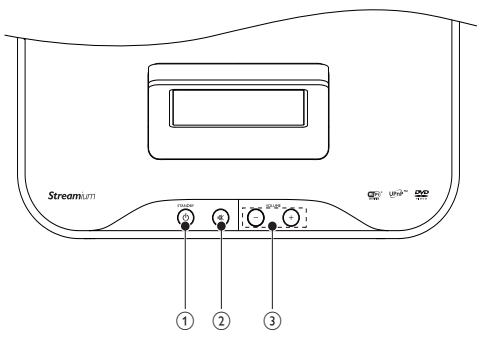

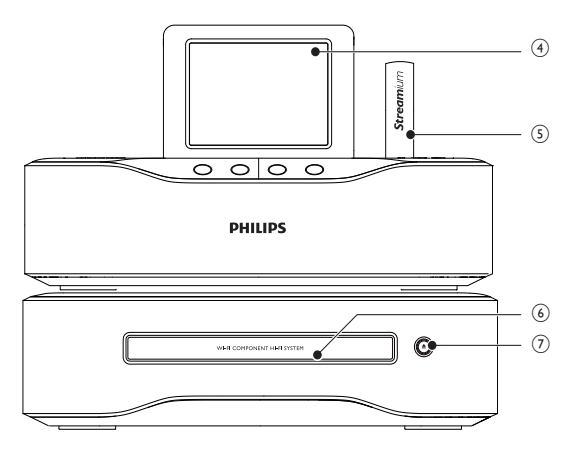

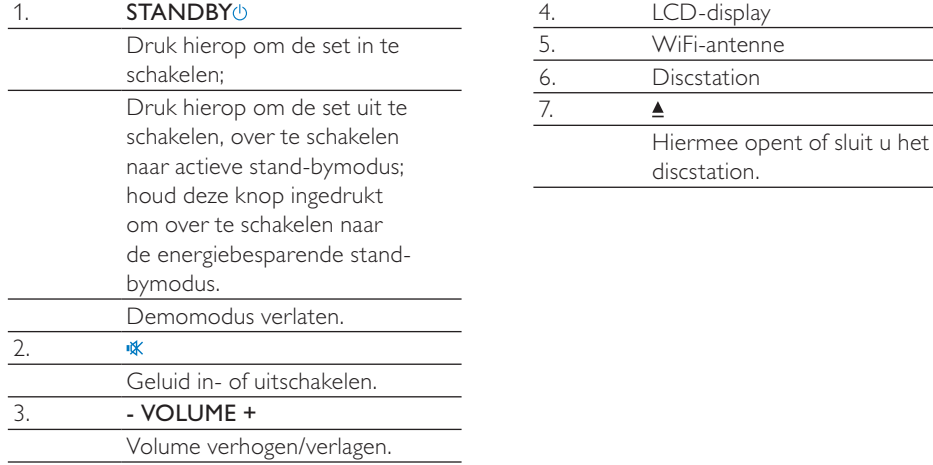

## Achteraanzicht  $\overline{\circ}$  $\widehat{12}$  $\left( 1\right)$  $\widehat{2}$  $\widehat{\mathbf{3}}$ loī ī.  $(11)$  $\widehat{4}$ G)  $\widehat{10}$ ଡ଼  $\left( 6\right)$  $\overbrace{\hspace{1.5cm}}^{63}$  and  $\overbrace{\hspace{1.5cm}}^{63}$  and  $\overbrace{\hspace{1.5cm}}^{63}$  and  $\overbrace{\hspace{1.5cm}}^{63}$  and  $\overbrace{\hspace{1.5cm}}^{63}$  and  $\overbrace{\hspace{1.5cm}}^{63}$  and  $\overbrace{\hspace{1.5cm}}^{63}$  and  $\overbrace{\hspace{1.5cm}}^{63}$  and  $\overbrace{\hspace{1.5cm}}^{63}$  and  $\overbrace{\hspace{1.5cm}}^{$

#### 1.  $\sim$  AC IN

voor netsnoer

#### 2. AUX IN L / R

Audio-ingangen voor draagbare mediaspelers voor afspelen via de luidsprekers van de MCi8080

### 3. DVD CABLE IN

Aansluiting waarmee het apparaat met de CD/DVD-unit kan worden verbonden

#### 4. LAN

Aansluiting voor de ethernetkabel waarmee de MCi8080 kan worden aangesloten op het WiFi-netwerk/ vaste netwerk indien u een kabel wilt gebruiken

#### 5.  $\frac{1}{2}$

USB-aansluiting voor de harde schijf

### 6. DVD CABLE OUT

Aansluiting waarmee de CD/DVDunit met het apparaat kan worden verbonden

7. VIDEO OUT

Video-uitgang voor het afspelen van discs

voor de meegeleverde samengestelde videokabel waarmee de discspeler kan worden aangesloten op een standaard-TV

### 8. HDMI Video-uitgang voor het afspelen van discs voor de HDMI-kabel (niet meegeleverd) waarmee de discspeler kan worden aangesloten op een High Definition-TV (HDTV) 9. DOCK CABLE IN Aansluiting voor een iPod/iPhonestation (niet meegeleverd) 10. FM TUNER Aansluiting voor de geleverde FMantenne 11.  $\Omega$ Hoofdtelefoonaansluiting van 3,5 mm 12. LOUDSPEAKERS Aansluitingen voor verbindingskabels voor het aansluiten van de meegeleverde luidsprekers

# Afstandsbediening

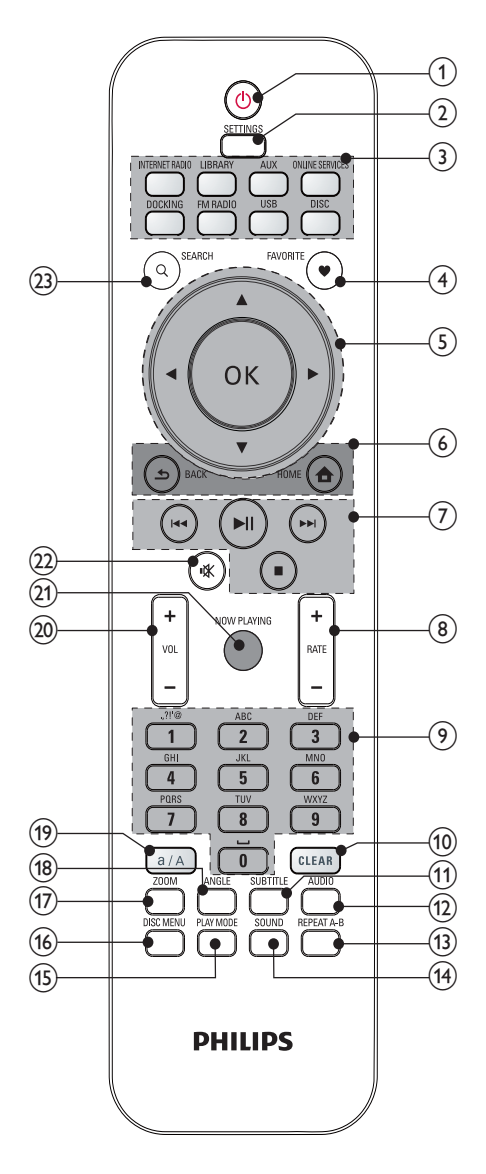

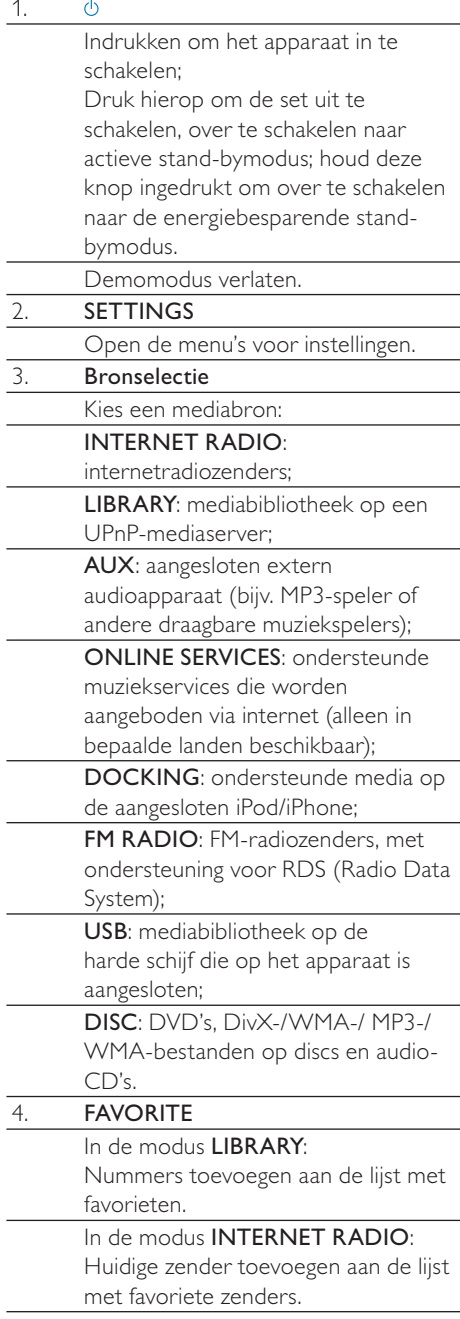

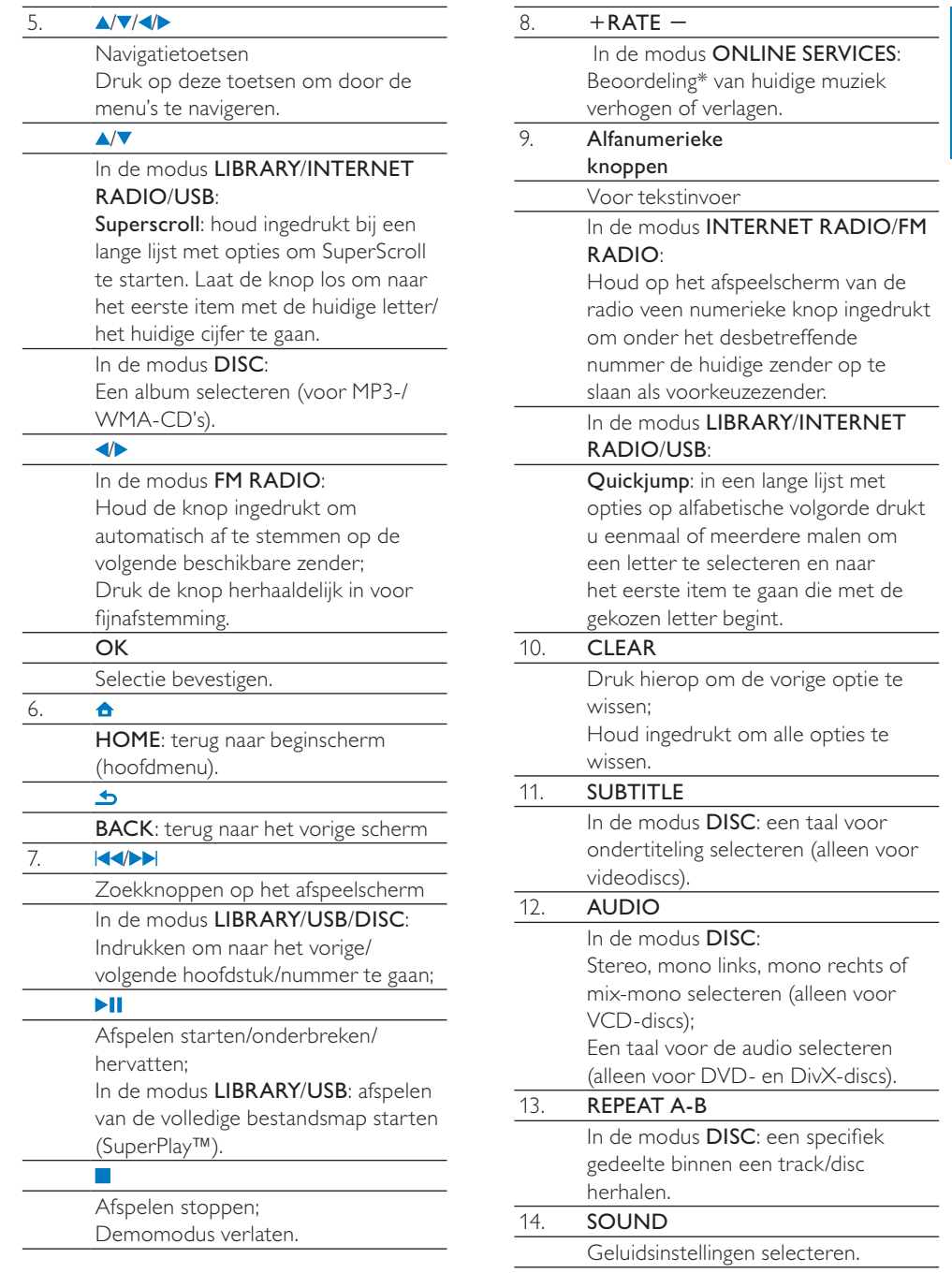

Nederlands Nederlands

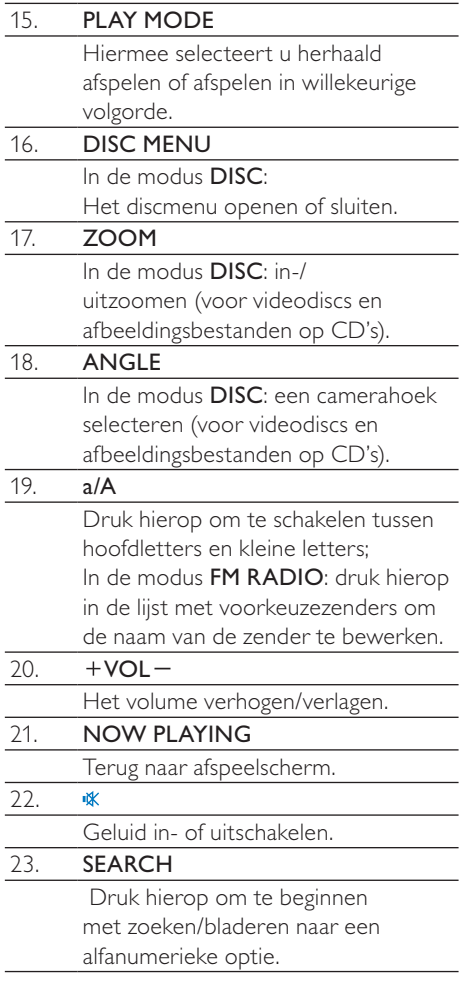

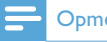

**Opmerking** 

• \* Het beoordelen van de huidige muziek is alleen beschikbaar voor muziekservices die ondersteuning bieden voor beoordeling, en is alleen in bepaalde landen beschikbaar.

## Aanraakscherm

MCi8080 is uitgerust met een aanraakscherm.

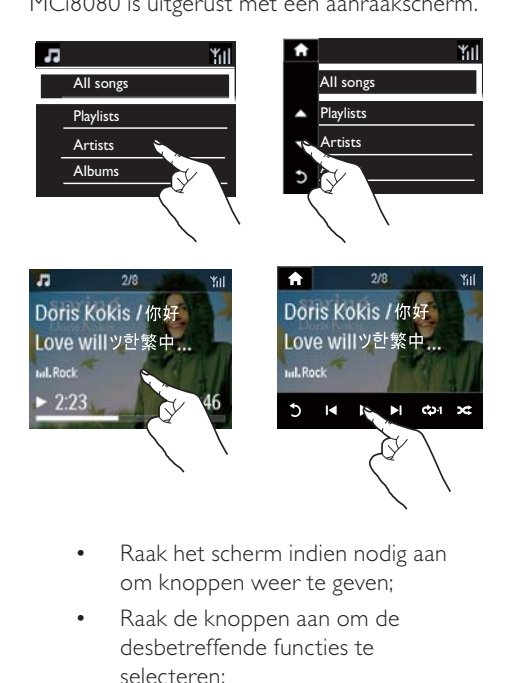

- Raak het scherm indien nodig aan om knoppen weer te geven;
- Raak de knoppen aan om de desbetreffende functies te selecteren;
- Raak een optie aan om een selectie te maken.

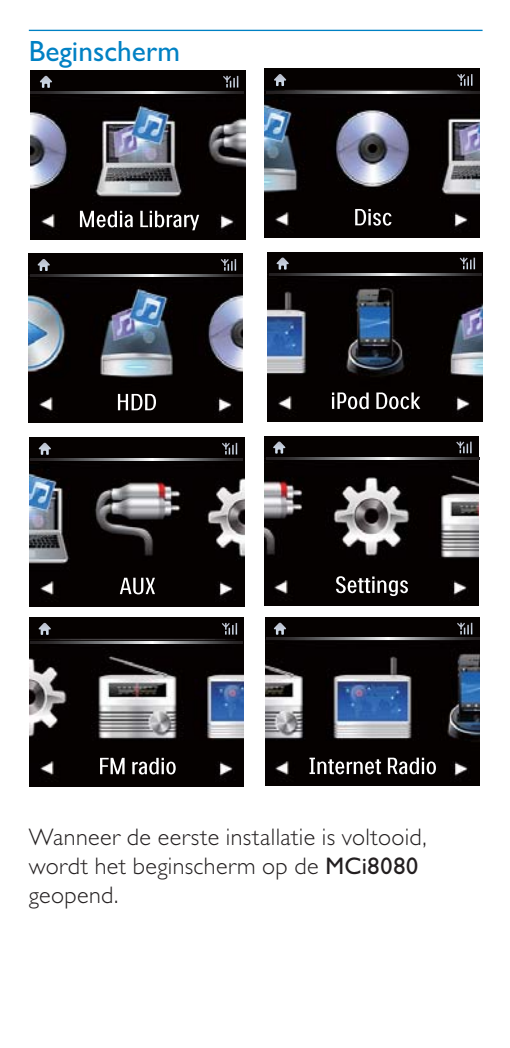

Wanneer de eerste installatie is voltooid, wordt het beginscherm op de MCi8080 geopend.

Een muziekbron selecteren of hetmenu[Instellingen]openen:

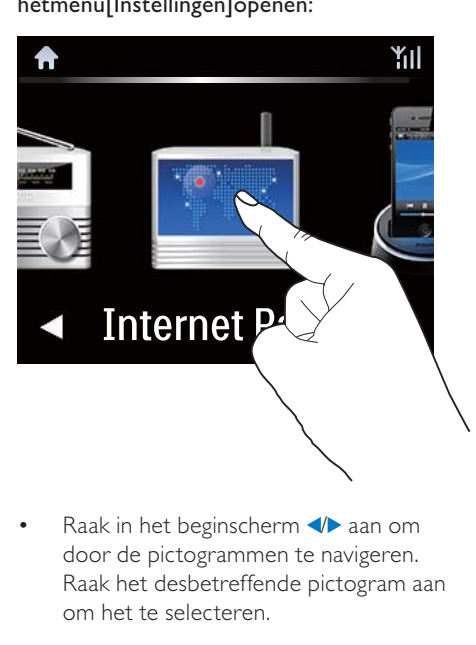

• Raak in het beginscherm </a> aan om door de pictogrammen te navigeren. Raak het desbetreffende pictogram aan om het te selecteren.

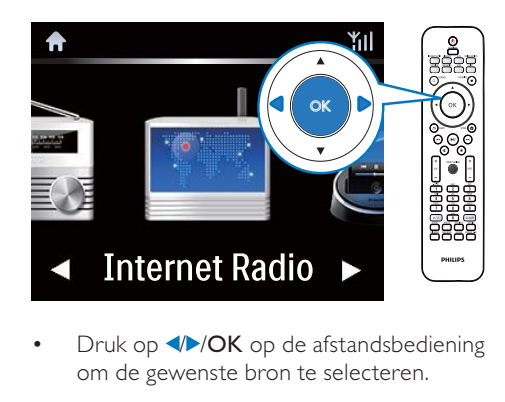

• Druk op **/>/OK** op de afstandsbediening om de gewenste bron te selecteren.

#### Terugkeren naar het vorige scherm

**Druk op SBACK.** 

#### Terugkeren naar het beginscherm

Druk op **AHOME.** 

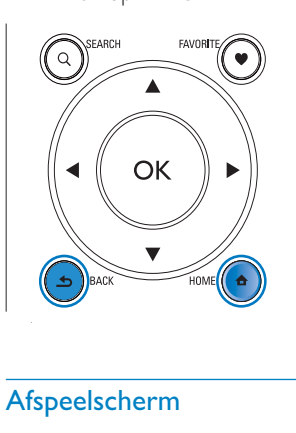

## Afspeelscherm

In de modus LIBRARY/INTERNET RADIO/ONLINE SERVICES verschijnt het afspeelscherm wanneer het afspelen begint.

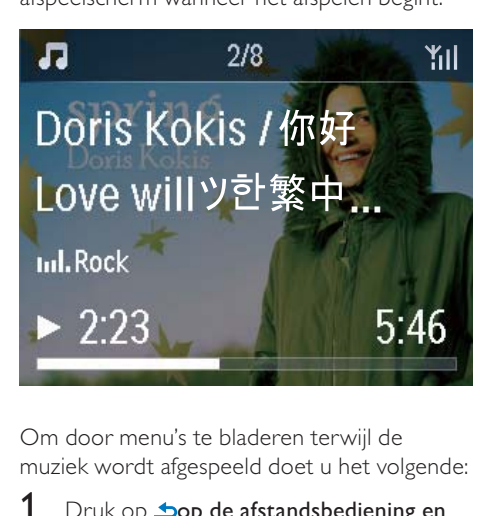

Om door menu's te bladeren terwijl de muziek wordt afgespeeld doet u het volgende:

- 1 Druk op  $\Delta$ op de afstandsbediening en gebruik de navigatieknoppen.
- 2 Druk op NOW PLAYING om terug te gaan naar het afspeelscherm.

# Tip

U kunt ook meerdere malen op leen Din het afspeelscherm drukken om nummers te selecteren.

## **Tekstinvoer**

Als u tekst en symbolen wilt invoeren, kunt u:

- het tekstvak aanraken en de tekst en symbolen rechtstreeks invoeren met het pop-uptoetsenblok
- op de overeenkomende alfanumerieke knoppen op de afstandsbediening drukken

#### Tekst invoeren met de afstandsbediening

• Om letters/cijfers/symbolen te kiezen die corresponderen met dezelfde alfanumerieke knop, drukt u kort en herhaaldelijk op deze knop.

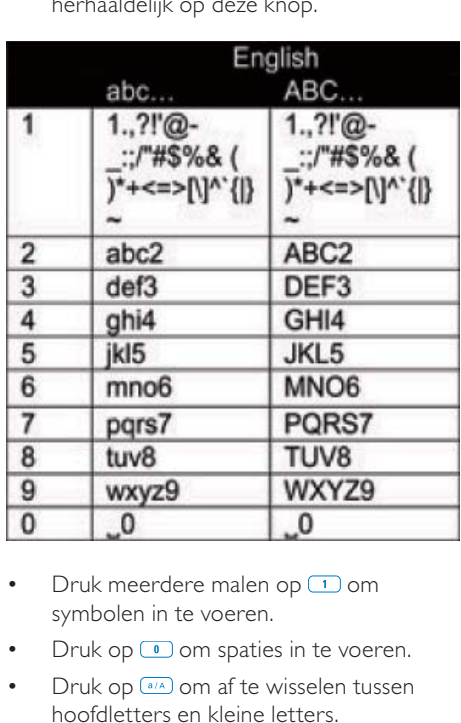

- Druk meerdere malen op  $\Box$  om symbolen in te voeren.
- Druk op  $\Box$  om spaties in te voeren.
- Druk op **a/A** om af te wisselen tussen hoofdletters en kleine letters.

wissen. Houd **GEEAR** ingedrukt om alle invoer te wissen.

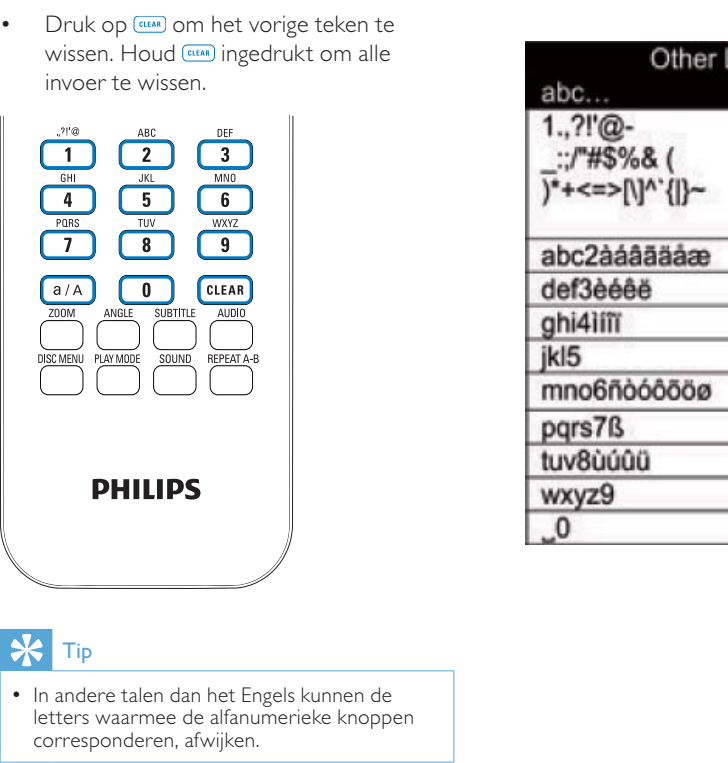

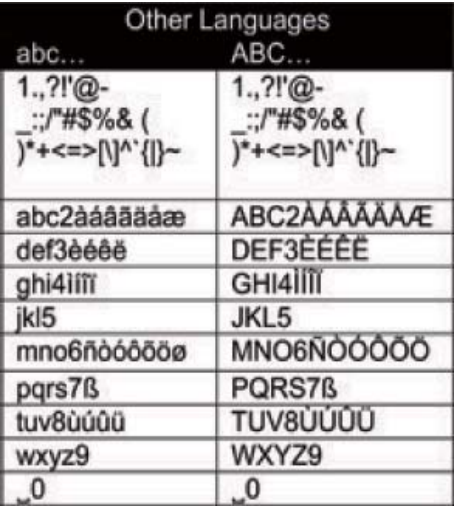

Nederlands Nederlands

# Tip

• In andere talen dan het Engels kunnen de letters waarmee de alfanumerieke knoppen corresponderen, afwijken.

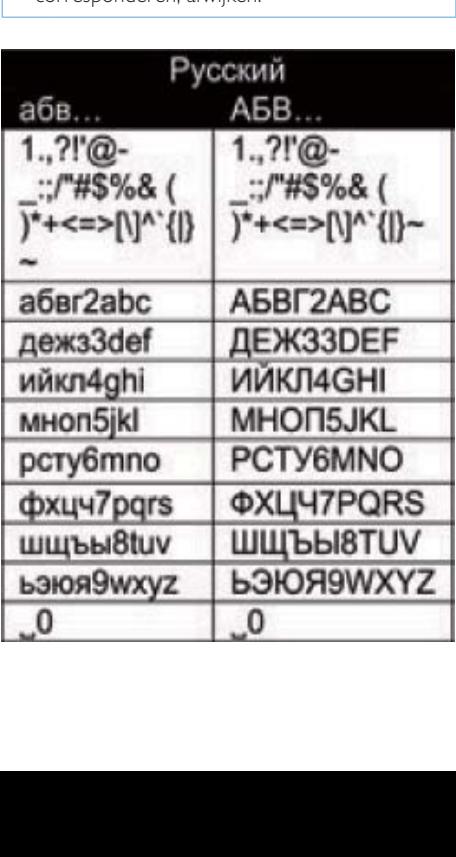

# 3 Voorbereiden

# De HDD aansluiten op een computer

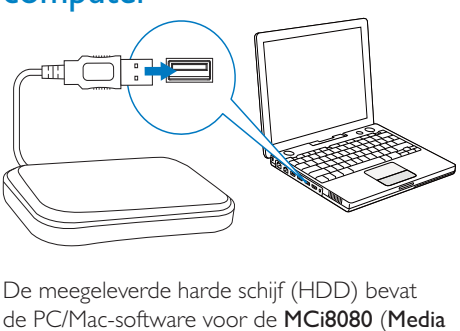

De meegeleverde harde schijf (HDD) bevat de PC/Mac-software voor de MCi8080 (Media Browser/TwonkyMedia Server), een videotutorial, een gebruikershandleiding en andere informatie over de MCi8080 die nuttig kan zijn.

- Sluit de meegeleverde HDD aan op een computer.
	- » Wacht tot de HDD is gedetecteerd door de computer.

## MCi8080-bestanden naar de computer kopiëren

- 1 Zoek op de computer onder [Deze computer] of [Computer],
	- de HDD van de MCi8080;
	- Selecteer een locatie op de computer waarop u de bestanden op de harde schijf van de MCi8080 wilt opslaan.
- 2 Sleep de map MCI8080 van de harde schijf naar de gewenste locatie op de computer.

### Mediabestanden kopiëren naar de HDD

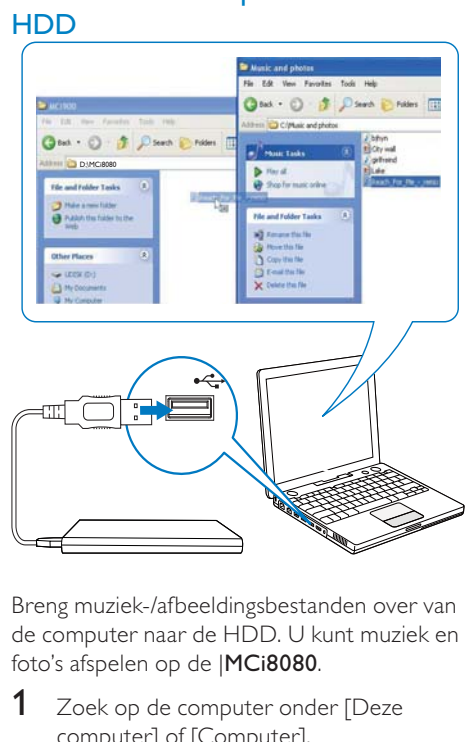

Breng muziek-/afbeeldingsbestanden over van de computer naar de HDD. U kunt muziek en foto's afspelen op de |MCi8080.

- 1 Zoek op de computer onder [Deze computer] of [Computer],
	- de HDD van de MCi8080;
	- Zoek de gewenste muziekmap.
- 2 Sleep muziek-/afbeeldingsbestanden van de computer naar de HDD.

#### $\ast$ Tip

- Kopieer mediabestanden naar de HDD, ongeacht de mapstructuur.
- Het overbrengen van de muziek/afbeeldingen kan even duren. U kunt doorgaan met de volgende stappen terwijl de muziek-/ afbeeldingsbestanden naar de HDD worden overgebracht.

## Batterijen in de afstandsbediening plaatsen

## Let op

- Ontploffingsgevaar! Houd batterijen uit de buurt van hitte, zonlicht of vuur. Werp batterijen nooit in het vuur.
- Risico van verminderde levensduur! Gebruik nooit verschillende merken of soorten batterijen door elkaar.
- Het product kan beschadigd raken! Verwijder de batterijen wanneer het apparaat gedurende langere tijd niet wordt gebruikt.
- 1 Open het klepje van het batterijvak.
- 2 Plaats twee R03 AAA-batterijen met de juiste polariteit (+/-) zoals aangegeven.
- 3 Sluit het klepje van het batterijcompartiment.

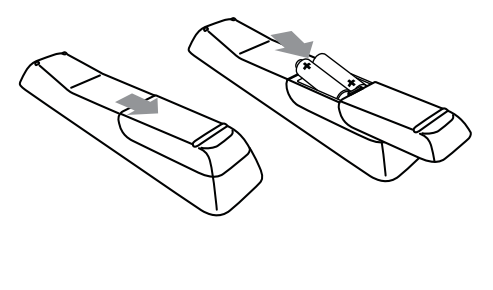

# 4 Het apparaat plaatsen

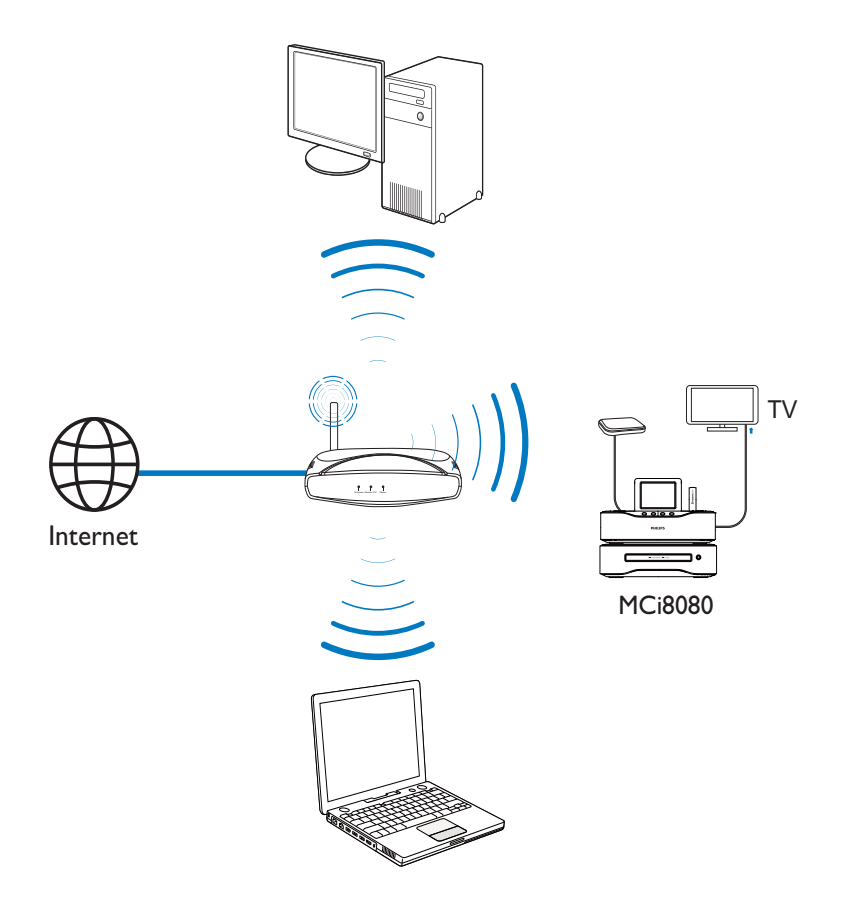

- Plaats de MCi8080 in de buurt van een TV om de discspeler te kunnen gebruiken.
- Plaats het apparaat binnen het bereik van een router/toegangspunt (niet meegeleverd) om een goed WiFi-signaal te ontvangen.
- Om magnetische storing en ongewenste ruis te voorkomen, dient u het apparaat en de luidsprekers niet te dicht bij een stralingsapparaat te plaatsen.

#### **Opmerking**

- Plaats het apparaat nooit in een afgesloten kast.
- Plaats het apparaat in de buurt van een stopcontact en op een plaats waar u gemakkelijk bij de stekker kunt.

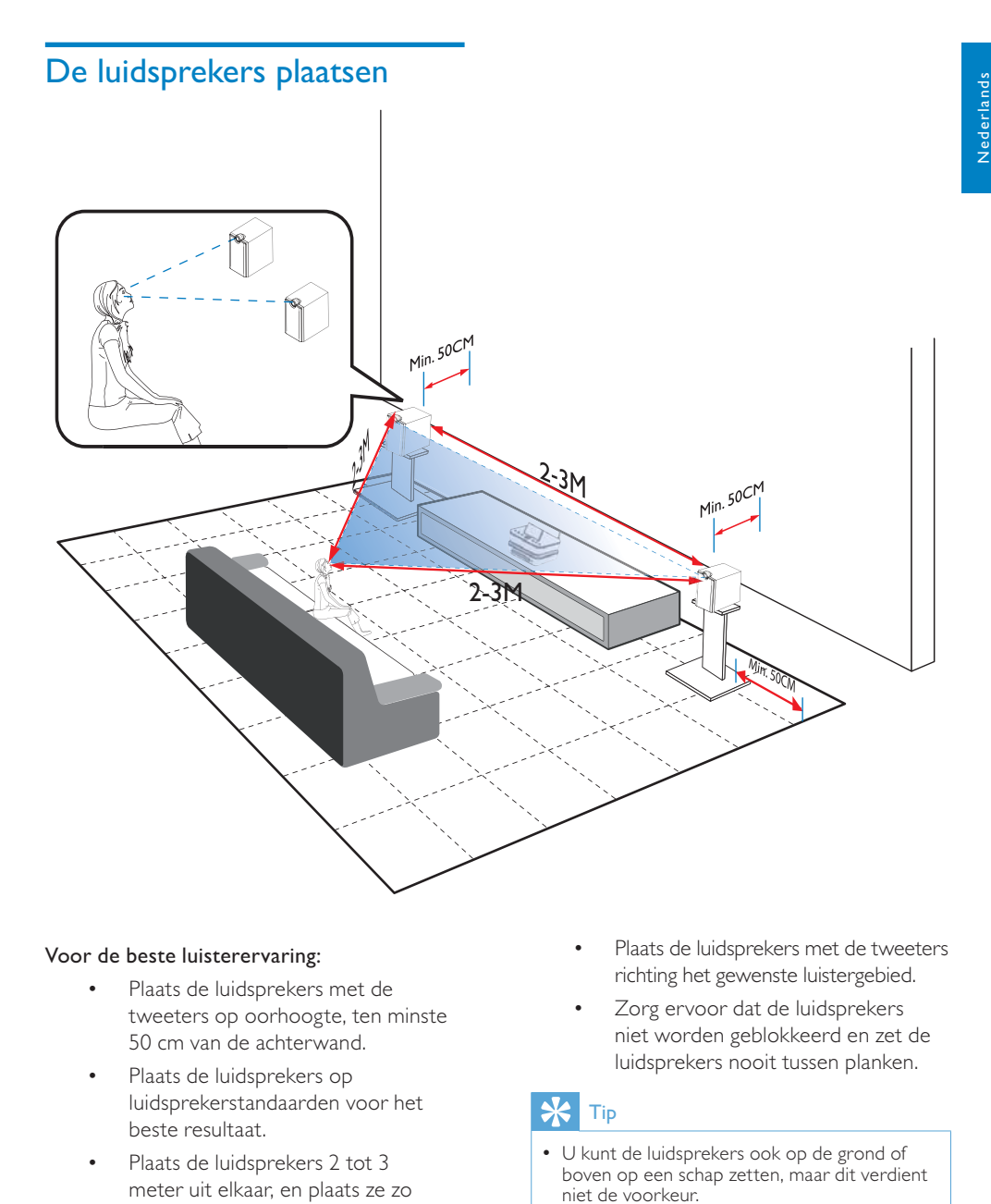

#### Voor de beste luisterervaring:

- Plaats de luidsprekers met de tweeters op oorhoogte, ten minste 50 cm van de achterwand.
- Plaats de luidsprekers op luidsprekerstandaarden voor het beste resultaat.
- Plaats de luidsprekers 2 tot 3 meter uit elkaar, en plaats ze zo dat de luidsprekers en uw favoriete luisterpositie een gelijkzijdige driehoek vormen.
- Plaats de luidsprekers met de tweeters richting het gewenste luistergebied.
- Zorg ervoor dat de luidsprekers niet worden geblokkeerd en zet de luidsprekers nooit tussen planken.

#### \* Tip

- U kunt de luidsprekers ook op de grond of boven op een schap zetten, maar dit verdient niet de voorkeur.
- Als u de luidsprekers op ten minste 50 cm van de achterwand plaatst, worden de bassen meer gefocust en wordt de luisterervaring verbeterd.

# 5 Aansluiten

# Het hoofdapparaat en het CD/DVD-apparaat aansluiten

Sluit de kabel aan op de ingang DVD CABLE IN, zoals aangegeven.

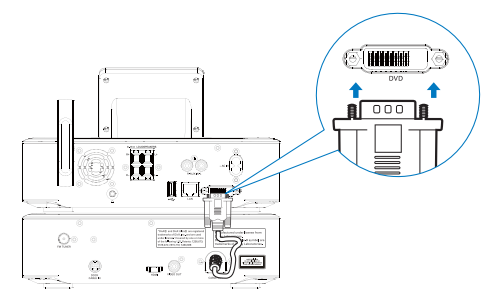

# De luidsprekers aansluiten

### **Opmerking**

- Zorg ervoor dat de kleuren van de luidsprekerdraden en de aansluitingen overeenkomen.
- Gebruik voor een optimaal geluid de meegeleverde luidsprekers.
- Sluit alleen luidsprekers aan waarvan de impedantie gelijk is aan of hoger is dan die van de meegeleverde luidsprekers. Raadpleeg de specificaties verderop in deze handleiding.

#### Voor het apparaat:

- Houd het klepje van de aansluiting ingedrukt.
- 2 Duw het gedeelte van de draad zonder isolatie helemaal naar binnen.
	- Sluit de draden van de rechterluidspreker aan op "R" en de draden van de linkerluidspreker op "L".
- Sluit de rode draden aan op "+" en de zwarte draden op "-".
- $3$  Laat het klepje voor de aansluiting los.

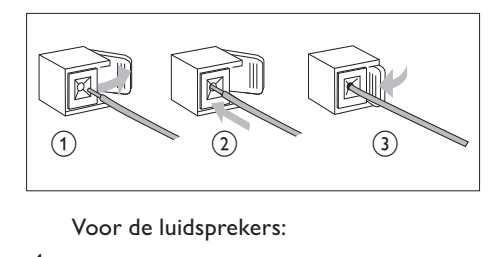

- 4 Schroef de aansluitingen op de luidspreker los.
- 5 Voor de linkerluidspreker neemt u de luidsprekerkabel die is aangesloten op de linkeraansluitingen op het apparaat.
- **6** Steek het rode gedeelte van de luidsprekerkabel volledig in de rode (+)-aansluiting.
- 7 Schroef de rode (+)-aansluiting vast om de kabel vast te zetten.
- 8 Steek het zilveren gedeelte van de luidsprekerkabel volledig in de zwarte (-)-aansluiting.
- 9 Schroef de zwarte (-)-aansluiting vast om de kabel vast te zetten.
- 10 Herhaal de stappen 2 t/m 6 voor de rechterluidspreker.

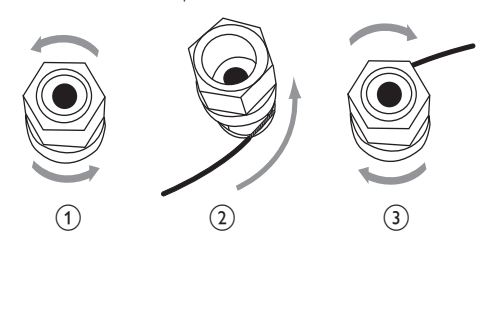

# Aansluiten voor het afspelen van discs

Maak audio-/videoverbindingen voor het afspelen van discs.

## Een TV aansluiten

U kunt een TV op de MCi8080 aansluiten via één van de twee videoaansluitingen.

Selecteer de videoaansluiting voor uw TV:

- Samengestelde video (CVBS): voor standaard-TV's;
- HDMI-aansluiting: voor High Definition-TV's met HDMI (High Definition Multimedia Interface)/DVI (Digital Visual Interface) en HDCP (High-bandwidth Digital Contents Protection).

#### De CVBS-aansluiting gebruiken

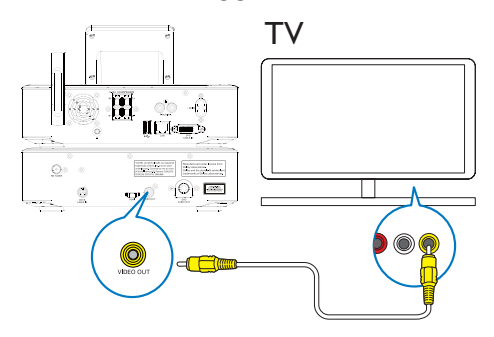

Sluit de meegeleverde samengestelde videokabel zoals aangegeven aan op de corresponderende aansluitingen.

### De HDMI-aansluiting gebruiken (afzonderlijk verkrijgbaar)

Gebruik de HDMI-aansluiting voor het aansluiten van een High-Definition TV (HDTV) met HDMI (High Definition Multimedia Interface) of DVI (Digital Visual Interface) die compatibel is met HDCP (Highbandwidth Digital Contents Protection).

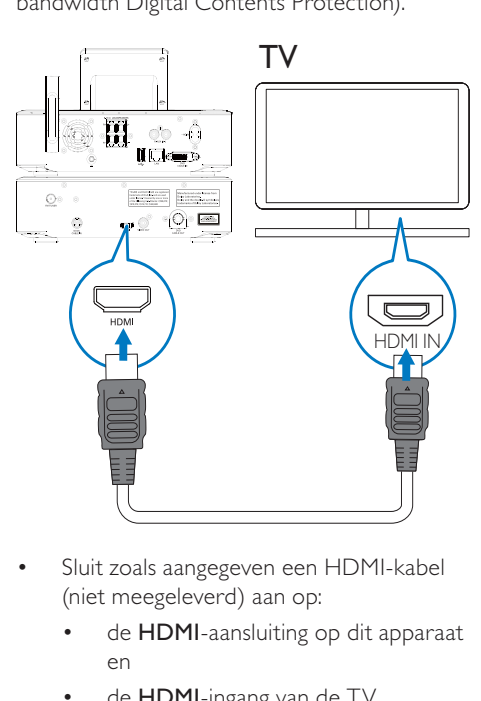

- Sluit zoals aangegeven een HDMI-kabel (niet meegeleverd) aan op:
	- de **HDMI**-aansluiting op dit apparaat en
	- de HDMI-ingang van de TV.
- Gebruik voor een TV/beeldscherm met alleen een DVI-aansluiting een DVI-naar-HDMI-adapter.

# Tip

• HDMI is een compacte audio-/video-interface waarmee niet-gecomprimeerde digitale gegevens worden verzonden. Via de HDMIaansluiting kan High Definition video- en audiomateriaal in optimale kwaliteit worden afgespeeld op een HDTV.

# De FM-antenne aansluiten

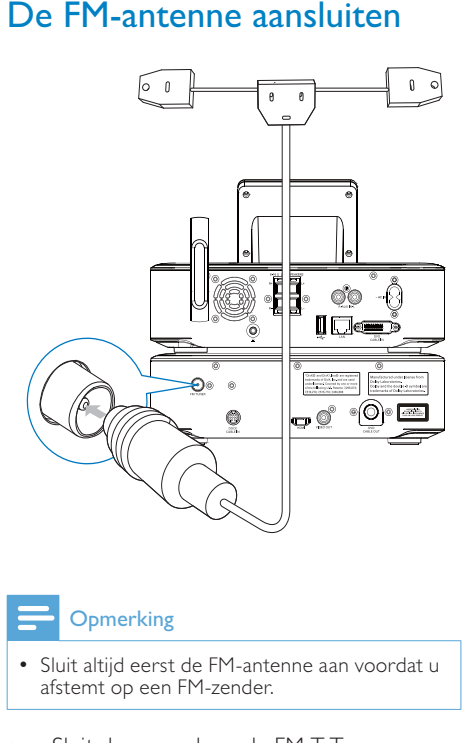

## **Opmerking**

- Sluit altijd eerst de FM-antenne aan voordat u afstemt op een FM-zender.
- Sluit de meegeleverde FM T-Typeantenne aan op de FM TUNERaansluiting op het apparaat;
- Schuif de antenne helemaal uit en bevestig deze aan de wand.

# Externe audioapparaten aansluiten

U kunt naar een extern audioapparaat luisteren via de luidsprekers van de MCi8080. Maak hiervoor de volgende aansluiting en selecteer de modus AUX op de MCi8080.

- Sluit audiokabels (rood/wit, niet meegeleverd) aan op:
	- de AUX IN L / R-aansluitingen op dit apparaat en
	- de audio-uitgangen van het externe audioapparaat.
- U kunt ook afspelen vanaf een draagbare mediaspeler met 3,5mmhoofdtelefoonaansluiting. Om dit te doen sluit u een hoofdtelefoon-naar-RCA-kabel (niet meegeleverd) aan op:
	- de AUX IN L / R-aansluitingen op dit apparaat en
	- de 3,5mm-hoofdtelefoonaansluiting van de draagbare mediaspeler.

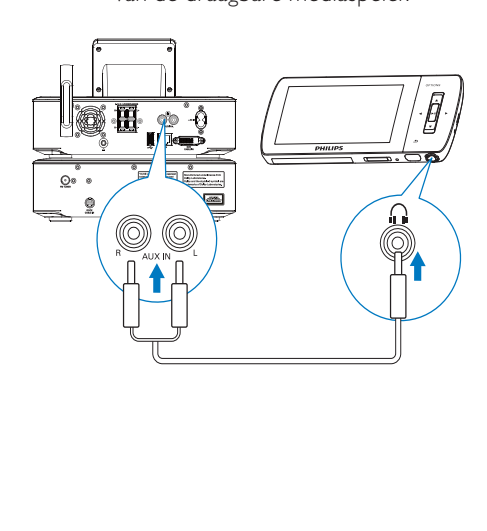

## Een iPod/iPhone-station aansluiten

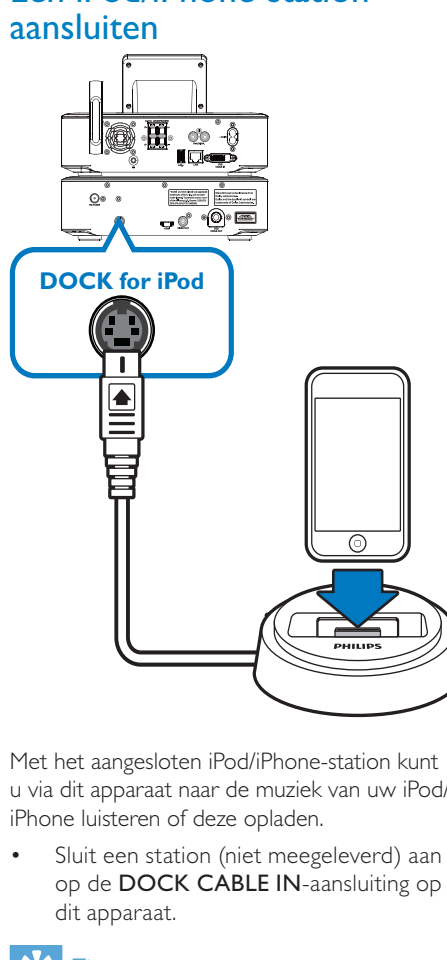

Met het aangesloten iPod/iPhone-station kunt u via dit apparaat naar de muziek van uw iPod/ iPhone luisteren of deze opladen.

Sluit een station (niet meegeleverd) aan op de DOCK CABLE IN-aansluiting op dit apparaat.

## Tip

• Als u naar de muziek van de iPod/iPhone op het station wilt luisteren, drukt u eerst op DOCKING om de stationsbron te selecteren.

# In-/uitschakelen

## De netvoeding aansluiten

## **Waarschuwing**

• Het product kan beschadigd raken! Controleer of het netspanningsvoltage overeenkomt met het voltage dat staat vermeld op de achter- of onderzijde van het product.

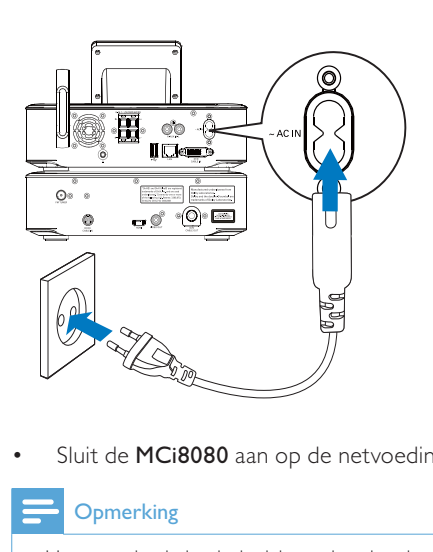

• Sluit de MCi8080 aan op de netvoeding.

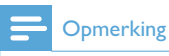

• Het typeplaatje bevindt zich op de achterkant of de onderkant van het product.

## In-/uitschakelen

- 1 Druk op  $\phi$  of een bronselectieknop om het apparaat in te schakelen.
- 2 Het apparaat uitschakelen:
	- Druk op  $\upphi$  om naar de actieve standbymodus te schakelen.
	- Of houd  $\Phi$  ingedrukt om naar de energiebesparende stand-bymodus te schakelen.

#### Actieve stand-by

In de actieve stand-bymodus blijven bepaalde belangrijke functies van de MCi8080 dezelfde hoeveelheid energie gebruiken, bijvoorbeeld de WiFi-verbinding en de klokweergave. Hierdoor kan de MCi8080 weer snel naar de bedrijfsmodus gaan wanneer u de actieve stand-bymodus van de MCi8080 verlaat.

In de actieve stand-bymodus

- Brandt het aan-uitlampje rood;
- Wordt de tijd weergegeven als u deze hebt ingesteld.

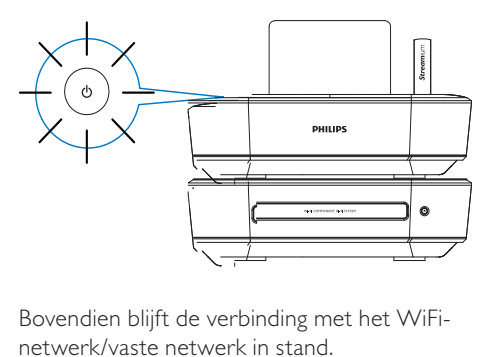

Bovendien blijft de verbinding met het WiFinetwerk/vaste netwerk in stand.

#### Automatische actieve stand-by

Als er 20 minuten lang gaan activiteit plaatsvindt op de MCi8080, kan de MCi8080 automatisch overschakelen naar de actieve stand-bymodus.

#### Energiebesparende stand-bymodus

In de energiebesparende stand-bymodus verbruiken de belangrijkste functies minder energie of worden deze functies uitgeschakeld (zoals de microprocessor, de WiFi-verbinding, het display en de harde schijf).

# 6 Eerste installatie

Wanneer u de MCi8080 voor het eerst inschakelt:

- 1 Selecteer de gewenste taal wanneer u hierom wordt gevraagd.
- 2 Kennismaken met de belangrijkste functies van de MCi8080:
	- Selecteer [Ja, ik wil de demo bekijken] wanneer u wordt gevraagd of u de demo wilt bekijken.
	- Druk indien nodig op  $+VOL-$  om het volume aan te passen;
	- Druk op  $\circlearrowright$  om de demo af te sluiten.
		- » Het apparaat wordt in de energiebesparende standbymodus geschakeld.
		- $\rightarrow$  Druk nogmaals op  $\circledcirc$  om de MCi8080 in te schakelen en voer de installatie opnieuw uit.

Om door te gaan het configureren van het netwerk:

- Selecteer [Nee] wanneer u wordt gevraagd of u de demo wilt bekijken.
- **3** Kies uw locatie en tijdzone uit de lijst wanneer u hierom wordt gevraagd.
- 4 Selecteer [Ja] wanneer u wordt gevraagd of u de netwerkverbinding wilt instellen.

## Aansluiten op een draadloos of vast thuisnetwerk

Draadloze aansluiting

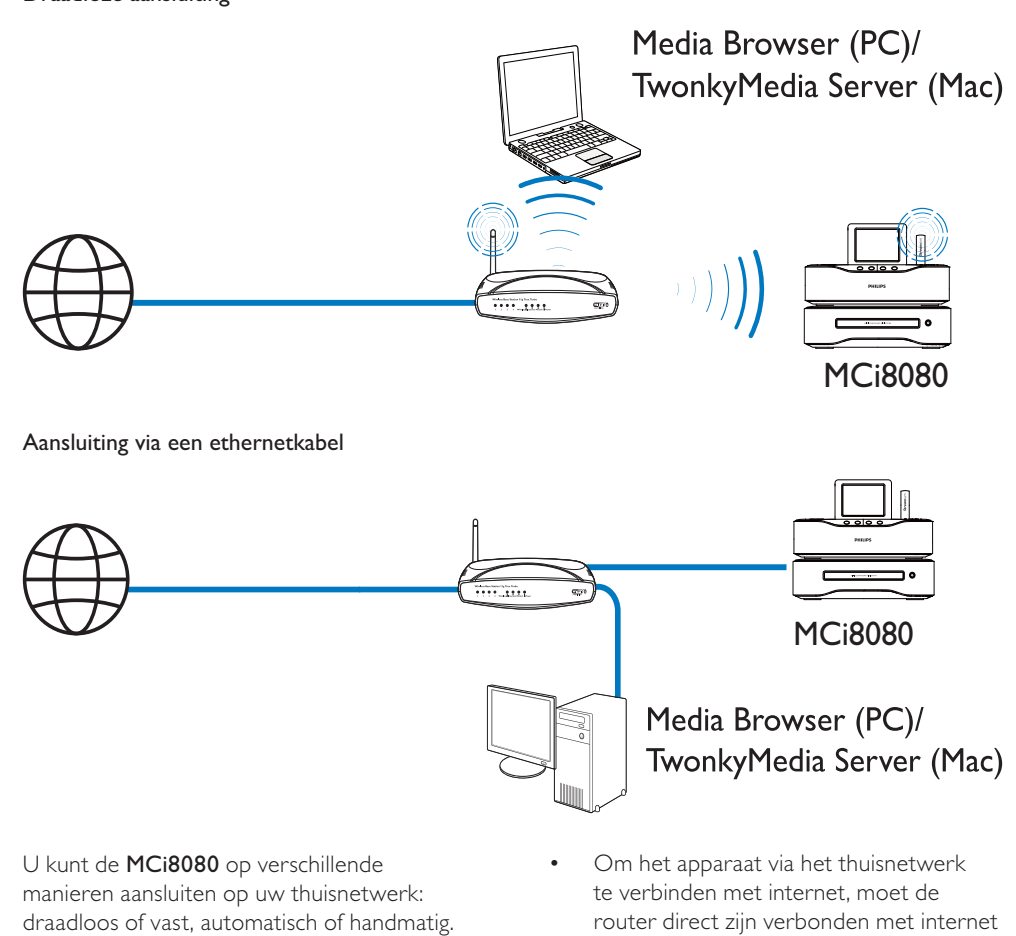

U kunt de MCi8080 op verschillende manieren aansluiten op uw thuisnetwerk: draadloos of vast, automatisch of handmatig.

- Gebruik een router (of toegangspunt) voor een draadloos of vast thuisnetwerk. Dat wil zeggen: computers/apparaten aansluiten op een router.
- Sluit de **MCi8080** draadloos of met een ethernetkabel aan op de the router.
- Om het apparaat via het thuisnetwerk te verbinden met internet, moet de router direct zijn verbonden met internet zonder dat er op de computer hoeft te worden ingebeld.
- Om heen en weer te schakelen tussen verschillende verbindingsmethoden (draadloos of vast, automatisch of handmatig), of om een andere router te kiezen, gaat u naar [Instellingen] > [Netwerkinstell.] > [Netwerk instellen].

## Draadloze verbinding: Wi-Fi Protected Setup (WPS) met één druk op de knop

De MCi8080 ondersteunt Wi-Fi Protected Setup (WPS). U kunt de MCi8080 snel en veilig verbinden met een draadloze router die ook ondersteuning biedt voor WPS.

U kunt een van volgende de twee installatiemethoden kiezen: PBC (Push Button Configuration) of PIN (Personal Identification Number).

#### $\ast$ Tip

• Wi-Fi Protected Setup (WPS) is een norm die is opgesteld door de Wi-Fi Alliance om eenvoudig veilige draadloze thuisnetwerken te kunnen opzetten.

## WPS-PBC inschakelen op de MCi8080

- 1 Selecteer [Ja] wanneer u wordt gevraagd of u de netwerkverbinding wilt instellen (zie 'Eerste installatie').
- 2 Selecteer [Draadloos (WiFi)] > [Druk op de knop (WPS – PBC)].

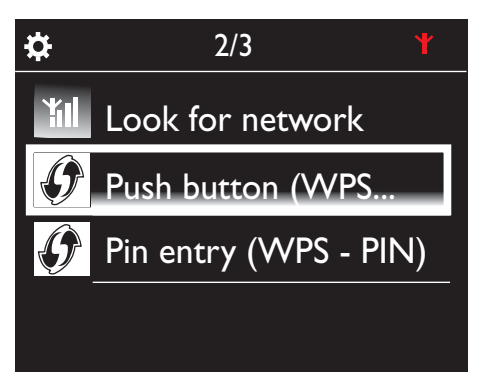

## De MCi8080 toevoegen aan de router

- Raadpleeg de gebruiksaanwijzing van de router voor het toevoegen van een WPSapparaat aan de router. Bijvoorbeeld: houd de WPS-drukknop ingedrukt.
	- » De router begint te zoeken naar een WPS-apparaat.
	- » Op de MCi8080 verschijnt een bericht wanneer er verbinding is gemaakt.

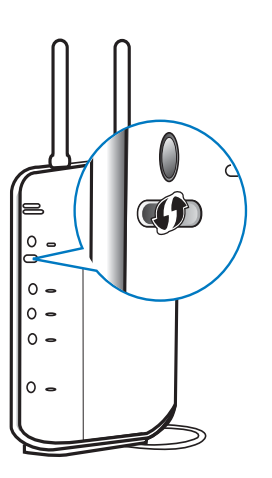

# Tip

- Om PIN (Personal Identification Number) te gebruiken als installatiemethode: selecteer [Draadloos (WiFi)] > [Pin-invoer (WPS – PIN)] op de MCi8080 en schrijf de PIN op die wordt weergegeven op de MCi8080. Voer de PIN in op de router.
- Raadpleeg de gebruikershandleiding van de router voor het invoeren van de PIN op de router.

#### Verbinden met internet

- Maak verbinding met internet.
	- » Het beginscherm wordt weergegeven wanneer de eerste installatie is voltooid.

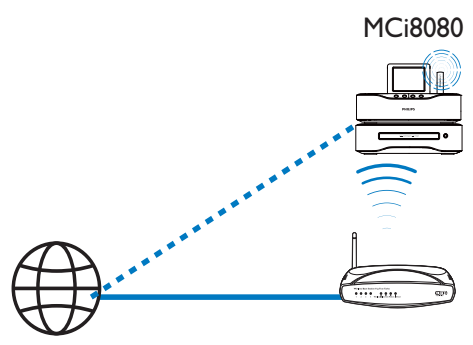

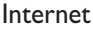

#### **Opmerking**

• Zorg ervoor dat de router directe verbinding heeft met internet en dat er geen inbelverbinding is vereist op de computer.

## Draadloze verbinding: de encryptiesleutel handmatig invoeren

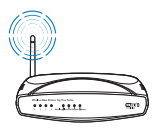

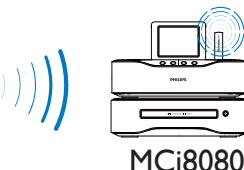

# Tip

- Zorg ervoor dat u de encryptiesleutel voor uw router bij de hand hebt voordat u begint met de netwerkinstallatie.
- 1 Selecteer [Ja] wanneer u wordt gevraagd of u de netwerkverbinding wilt instellen (zie 'Eerste installatie').
- 2 Selecteer [Draadloos (WiFi)] > [Zoeken naar netwerk].
	- » Het apparaat begint te zoeken naar draadloze netwerken.
	- » Er verschijnt een lijst met beschikbare WiFi-netwerken.

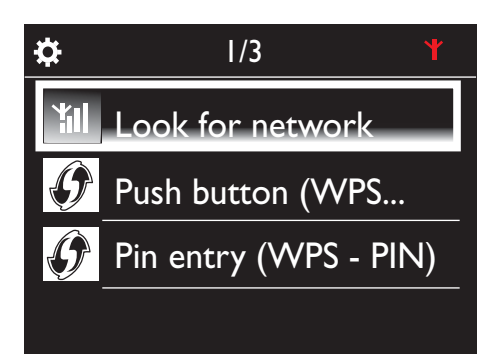

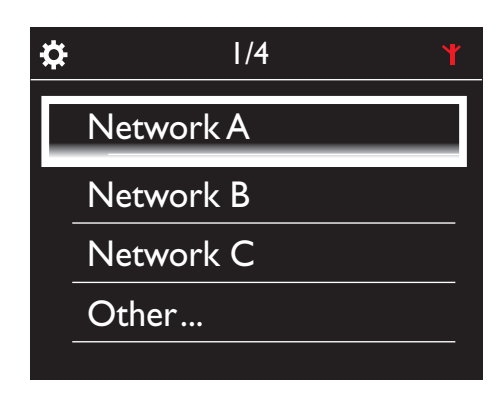

- 3 Selecteer het gewenste WiFi-netwerk.
- 4 Voer de encryptiesleutel voor het netwerk in wanneer u hierom wordt gevraagd.
	- » Het apparaat vraagt een IP-adres aan, dat automatisch door het WiFinetwerk wordt toegewezen.
	- » Er verschijnt een bericht wanneer er verbinding is gemaakt.

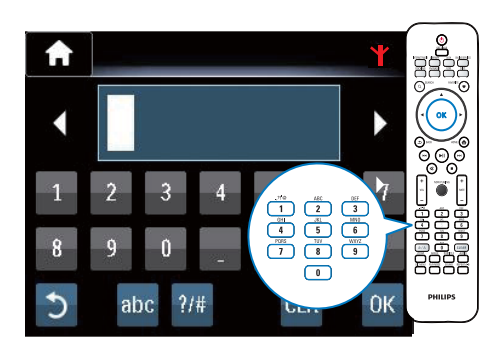

Yıl

Ö **Successfully** connected to Network A

#### $\ast$ Tip

• Als de SSID van de router verborgen is (SSIDuitzending is bijvoorbeeld uitgeschakeld), ga dan naar het einde van de lijst met WiFi-netwerken. Selecteer [Overig...] > [Handmatige SSID-invoer]. Voer in het tekstvak de naam van de router in.

## **Opmerking**

• De router zal mogelijk geen IP-adres toewijzen als DHCP (Dynamic Host Configuration Protocol) niet beschikbaar is of is uitgeschakeld op de router. Het kan nodig zijn het IP-adres handmatig in te voeren of op BACK te drukken om opnieuw verbinding te maken.

## Draadloze verbinding: het IP-adres handmatig invoeren

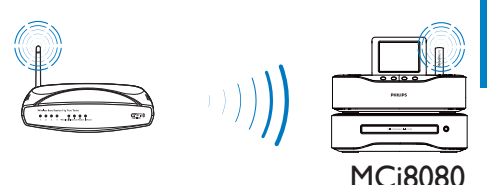

### Niet meer automatisch een IP toegewezen krijgen

- 1 Zoek het draadloze thuisnetwerk en maak hier verbinding mee.
	- » Het apparaat vraagt een IP-adres aan, dat automatisch door het WiFinetwerk wordt toegewezen.
- 2 Druk op **BACK** op de afstandsbediening om het automatisch toewijzen van een IP uit te schakelen.

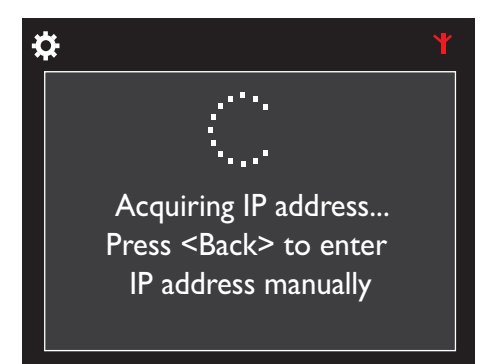

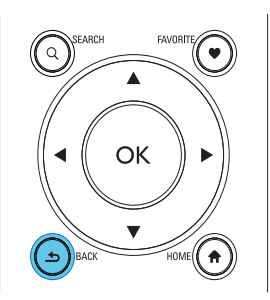

#### Het IP-adres van de router opvragen

- Raadpleeg de gebruikershandleiding van de router.
- Voer om de instellingen van de router te controleren het IP-adres (bijv. 192.168.1.1) in in de webbrowser (bijv. Internet Explorer) van de computer en zoek de gewenste informatie op de pagina met instellingen.

### Het IP-adres handmatig invoeren

Voer op de MCi8080 een IP-adres in waarmee het apparaat hetzelfde subnet kan gebruiken als de router. Heeft de router bijvoorbeeld IP-adres: 192.168.1.1, subnetmasker: 255.255.255.000;

voer dan het volgende in op het apparaat: IP-adres: 192.168.1.XX (XX is een getal), subnetmasker: 255.255.255.000.

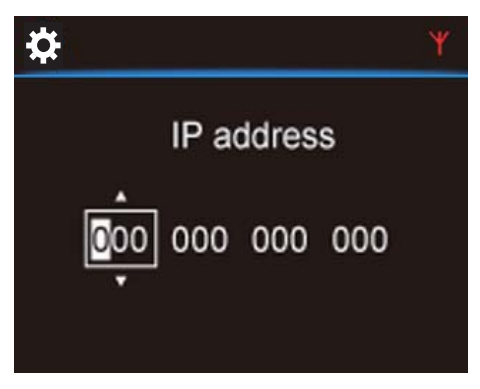

- Druk herhaaldelijk op  $\blacklozenge$  om de locatie voor de invoer te selecteren;
- Gebruik de alfanumerieke knoppen op de afstandsbediening om de gewenste cijfers in te voeren; of druk herhaaldelijk op  $\triangle$ / $\blacktriangledown$ .

## **Opmerking**

• Gebruik nooit een IP-adres dat al is toegewezen aan een computer of apparaat op het netwerk.

## Vaste verbinding

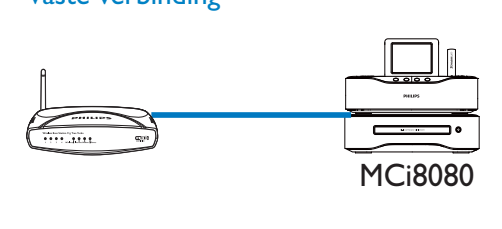

#### De router aansluiten met behulp van de ethernetkabel

- 1 Selecteer [Ja] wanneer u wordt gevraagd of u de netwerkverbinding wilt instellen (zie 'Eerste installatie').
- 2 Gebruik een ethernetkabel om het apparaat aan te sluiten op de router.

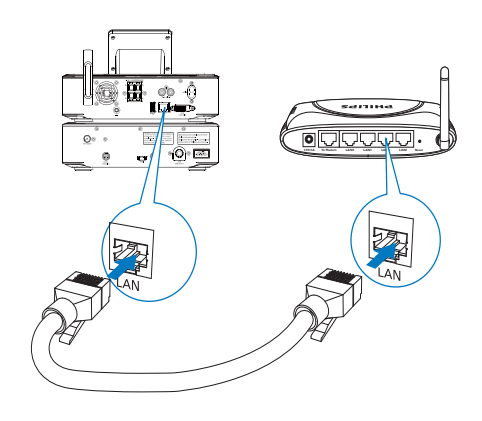

#### Aansluiten op het draadloze of vaste thuisnetwerk

- Selecteer **[Vast (Ethernet)]** op het apparaat.
	- » Het apparaat vraagt een IP-adres aan, dat automatisch door het netwerk wordt toegewezen.
	- » Er verschijnt een bericht wanneer er verbinding is gemaakt.

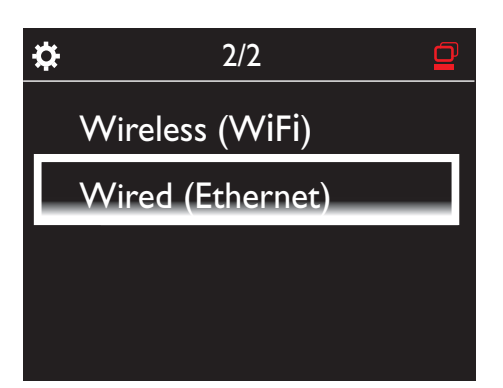

# Tip

• De router zal mogelijk geen IP-adres toewijzen als DHCP (Dynamic Host Configuration Protocol) niet beschikbaar is of is uitgeschakeld op de router. Het kan nodig zijn het IP-adres handmatig in te voeren of op BACK te drukken om opnieuw verbinding te maken.

#### Verbinden met internet

- Maak verbinding met internet.
	- » Het beginscherm wordt weergegeven wanneer de eerste installatie is voltooid.

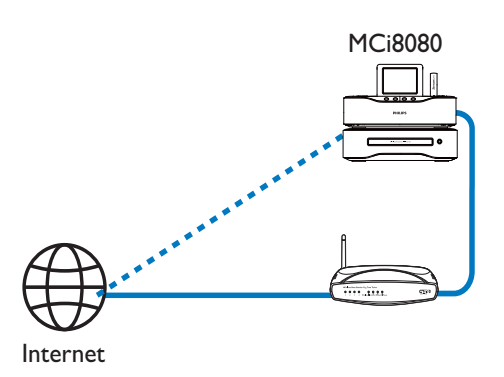

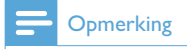

• Zorg ervoor dat de router directe verbinding heeft met internet en dat er geen inbelverbinding is vereist op de computer.

## Vaste verbinding: het IP-adres handmatig invoeren

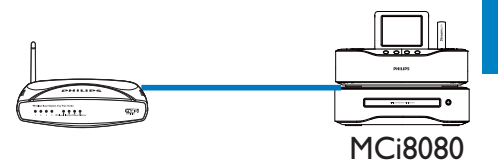

### Niet meer automatisch een IP toegewezen krijgen

- 1 Gebruik een ethernetkabel om het apparaat aan te sluiten op de router.
- 2 Selecteer [Vast (Ethernet)] op het apparaat.
- 3 Druk op BACK op de afstandsbediening om het automatisch toewijzen van een IP uit te schakelen.

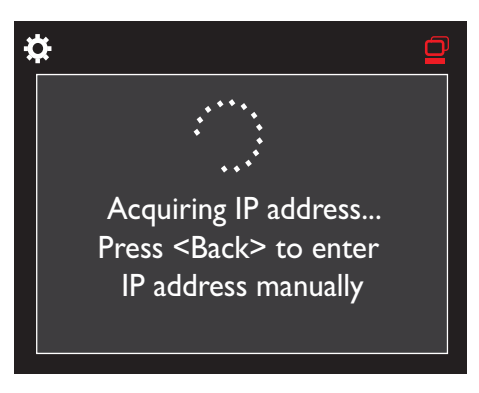

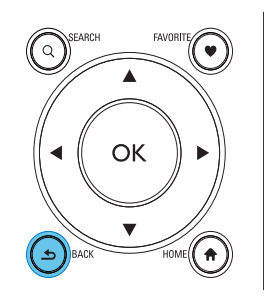

#### Het IP-adres van de router opvragen

- Raadpleeg de gebruikershandleiding van de router.
- Voer om de instellingen van de router te controleren het IP-adres (bijv. 192.168.1.1) in in de webbrowser (bijv. Internet Explorer) van de computer en zoek de gewenste informatie op de pagina met instellingen.

### Het IP-adres handmatig toewijzen

Voer op de MCi8080 een IP-adres in waarmee het apparaat hetzelfde subnet kan gebruiken als de router. Heeft de router bijvoorbeeld IP-adres: 192.168.1.1, subnetmasker: 255.255.255.000; voer dan het volgende in op het apparaat: IP-adres: 192.168.1.XX (XX is een getal),

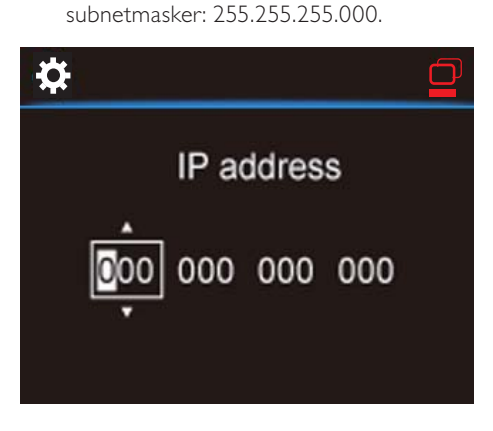

- Druk herhaaldelijk op  $\blacklozenge$  om de locatie voor de invoer te selecteren;
- Gebruik de alfanumerieke knoppen op de afstandsbediening om de gewenste cijfers in te voeren; of druk herhaaldelijk op  $\triangle$ / $\blacktriangledown$ .

## **Opmerking**

• Gebruik nooit een IP-adres dat al is toegewezen aan een computer of apparaat op het netwerk.

# 7 Afspelen vanaf het draadloze of vaste thuisnetwerk

# Afspelen vanaf de harde schijf (HDD)

## De HDD aansluiten op de MCi8080

Nadat u muziek/afbeeldingen vanaf de computer op de HDD hebt gezet CA - COMMON TOPIC - PREPARE - HEADER - Prepare (zie 'Voorbereiden' op pagina 18):

- 1 Installeer de meegeleverde software op de computer: Media Browser voor PC, TwonkyMedia Server voor Mac.
	- Zoek op de computer de map MCI8080 die u vanaf de HDD hebt gekopieerd;
	- Voer het setup-bestand uit in de map TwonkyMedia om de installatie op de computer te starten.
- 2 Controleer of u de HDD veilig van de computer hebt verwijderd.
- 3 Sluit de HDD aan op de MCi8080.

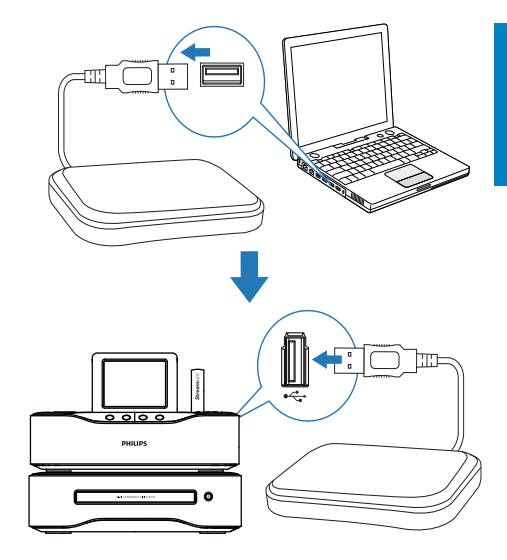

## Tip

• Wanneer de software is geïnstalleerd, kan de computer als muziekserver fungeren. U kunt muziek/afbeeldingen vanaf de computer naar de MCi8080 streamen als beide apparaten zijn verbonden met het draadloze of vaste thuisnetwerk.

## Bibliotheek op de HDD

U kunt muziek-/afbeeldingsbestanden van de computer naar de HDD kopiëren op twee manieren:

- met de USB-kabel waarmee de HDD op de computer wordt aangesloten;
- of via het draadloze of vaste thuisnetwerk.

#### Overbrengen via het draadloze of vaste thuisnetwerk

U kunt via het netwerk eenvoudig een kleiner aantal nummers/afbeeldingen van de computer naar de HDD overbrengen zonder de HDD van de MCi8080 te verwijderen.

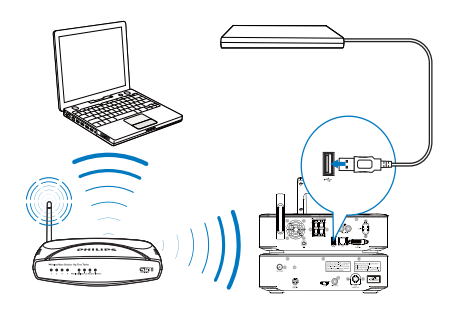

1 Zorg ervoor dat de computer is verbonden met het draadloze of vaste thuisnetwerk.

Zorg er met betrekking tot de MCi8080 voor dat

De HDD juist is aangesloten;

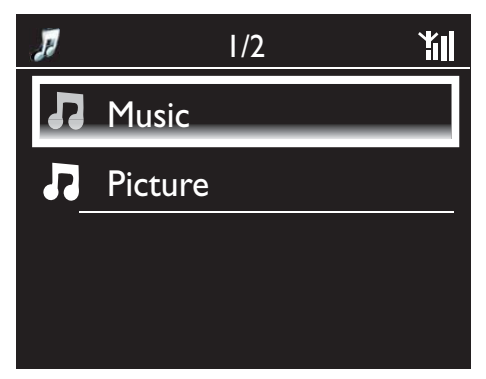

- In [Instellingen] > [Netwerkinstell.] is de optie "[Delen via USB]" ingeschakeld. Voor computers met Windows XP Professional:
- 2 als u de HDD voor de eerste keer als een netwerkstation aansluit, moet u op de computer een netwerkstation aan de HDD toewijzen.
	- Dubbelklik op een computer met Windows XP op [Deze computer]; Dubbelklik op een computer met Windows Vista op [Computer].

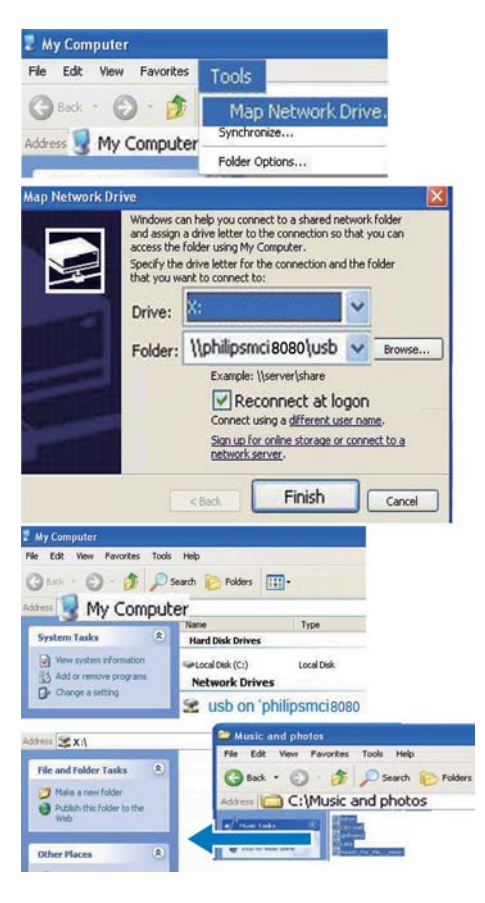

- Selecteer in [Deze computer] de optie [Extra] > [Netwerkverbinding maken];
- Klik om een netwerkstation aan de HDD toe te wijzen (bijvoorbeeld X:, zoals in de afbeelding). Typ de HDD-naam \\Philipsmci8080\usb in volgens de afbeelding. Klik op [Voltooien].
- $3$  Ga als volgt te werkt in [Deze computer] (Windows XP) of [Computer] (Windows Vista):
	- Lokaliseer de HDD onder [Netwerkstations];
- Zoek de map met muziek/foto's op de computer. Ga als volgt te werk voor een computer met Mac OS X:
- Selecteer [Ga] > [Netwerk] (zie afbeelding);
- Ga naar [GEDEELD] en selecteer [Alle] > [philips-network];
- Ga naar [philips-network], selecteer [philipsmci8080] en vervolgens [usb].

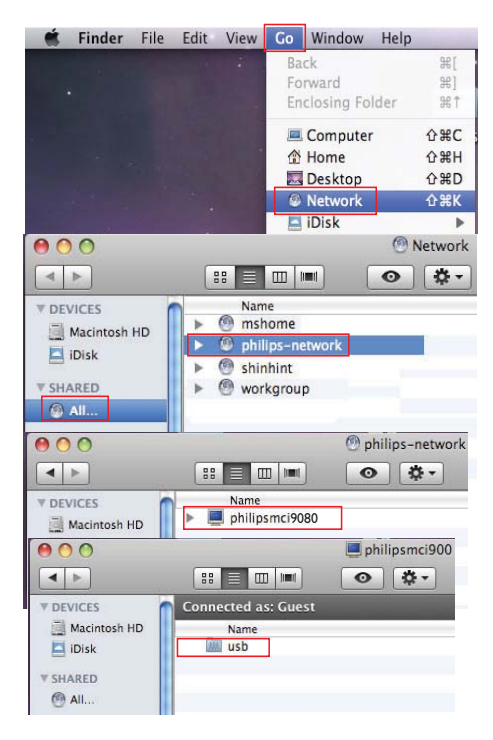

- Zoek de map met muziek/foto's op de computer.
- 4 Sleep muziek- of afbeeldingsbestanden van de map met muziek/foto's naar de MCi8080.
	- » Op de MCi8080 kunt u overschakelen naar de muziek-/fotocollectie op de [HDD]-bron (druk op HDD op de afstandsbediening).

# Tip

- Bij een groot aantal mediabestanden kunnen de netwerkprestaties de snelheid van het overbrengen beïnvloeden of zelfs een onderbreking van het overbrengen veroorzaken.
- Philipsmci8080 is de standaardnaam van het apparaat. Als u de apparaatnaam wilt wijzigen, gaat u naar [Instellingen] > [Apparaat-ID en apparaatinformatie].

## Bestanden op de HDD organiseren

• Audiobestanden: Als de bestanden bestandsinformatie (metatag of ID3-tag) bevatten, dan kunnen ze automatisch op deze informatie worden gesorteerd, bijvoorbeeld op artiest, album of genre.

Start de mediabeheersoftware om de bestandsinformatie te controleren of te bewerken. Klik bijvoorbeeld zoals aangegeven in Windows Media Player 11. Selecteer het gewenste nummer en dubbelklik er vervolgens op om het te bewerken.

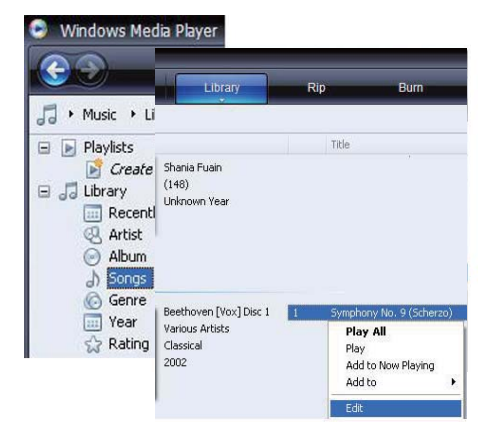

Indien nodig kunt u ook audiobestanden organiseren in verschillende mappen.

• Afbeeldingsbestanden:

Organiseer bestanden naar wens in verschillende mappen. De mappen worden alfabetisch geordend.

## Afspelen vanaf de HDD

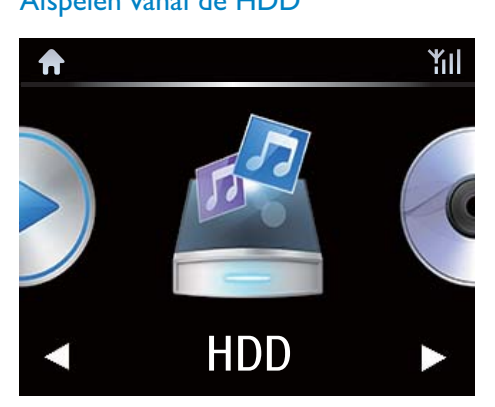

- **1** Zorg ervoor dat de HDD juist is aangesloten op de MCi8080.
- 2 Druk op de afstandsbediening op HDD. » Het sorteren van de bestanden kan even duren. Tijdens het sorteren van de bestanden, worden de bestandsmappen weergegeven.
	- » Audiobestanden worden in verschillende categorieën weergegeven (bijv. artiest, album, genre) als er meta-/ ID3-tags beschikbaar.
	- » Ook afbeeldingsbestanden worden gesorteerd.
- 3 Selecteer het gewenste nummer of album.
- $4$  Druk op  $\blacktriangleright$ II om af te spelen.
	- Als u bij een album op II drukt, wordt het album vanaf het begin afgespeeld.
	- Het afspeelscherm wordt weergegeven als het afspelen begint (zie 'Uw MCi8080' -> 'Overzicht' -> 'Afspeelscherm').
- $5$  Druk op  $\Box$  om het afspelen te stoppen.

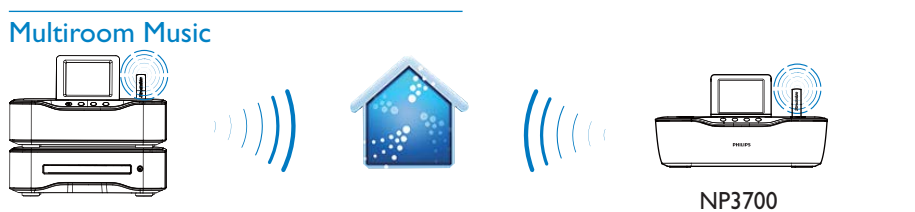

MCi8080

Met de Multiroom Music-functie kunt u hetzelfde nummer tegelijkertijd afspelen op de MCi8080 en een Philips Network Music Player (NP3700).

Controleer voordat u deze functie inschakelt of:

- zowel de MCi8080 als de NP3700 op het Wi-Fi-thuisnetwerk is aangesloten;
- u nummers afspeelt van de HDD die op de MCi8080 is aangesloten.
- 1 Speel een nummer vanaf de HDD (zie 'Afspelen vanaf het draadloze of vaste thuisnetwerk' -> 'Afspelen vanaf de harde schijf (HDD)' -> 'Afspelen vanaf de HDD').
- 2 Selecteer [Multiroom Music] in het beginscherm om de functie Multiroom Music in te schakelen.

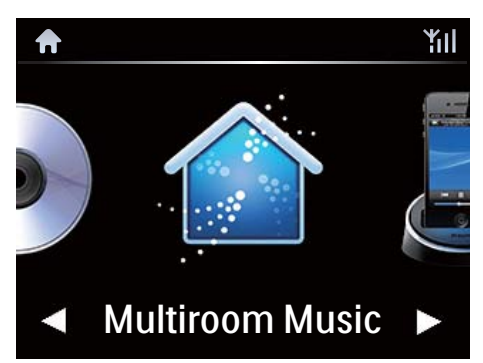

- **3** Wacht tot de functie Multiroom Music volledig is ingeschakeld.
- Als u gelijktijdig afspelen wilt annuleren, drukt u op ■ op de MCi8080.

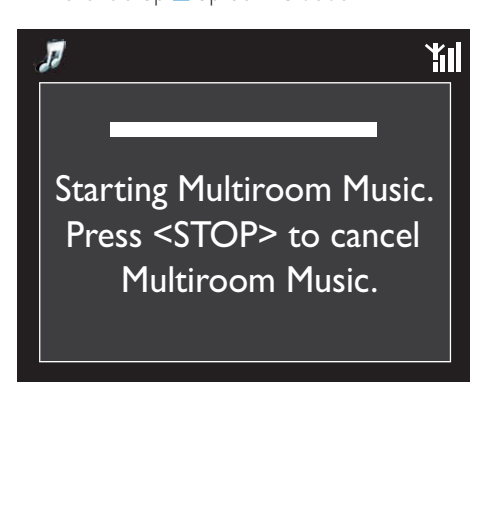

Streamen vanaf een UPnPserver

Media Browser (PC)/ TwonkyMedia Server (Mac)

U kunt muziek/foto's streamen tussen computers en de MCi8080 als

- De MCi8080 is verbonden met het draadloze of vaste thuisnetwerk;
- Het delen van muziek is ingeschakeld op de desbetreffende computers of andere UPnP-servers die ook zijn verbonden met het draadloze of vaste thuisnetwerk.

Met de software voor het delen van muziek (de meegeleverde Media Browser en TwonkyMedia Server) kunnen computers - indien ingeschakeld - fungeren als UPnPmediaserver (muziek/fotobibliotheken) voor de MCi8080.

Via de UPnP-protocollen (Universal Plug and Play) kan een UPnP-mediaserver muziek- of afbeeldingsbestanden streamen vanaf de server naar een UPnP-clientapparaat (zoals de MCI900). U kunt de muziek en afbeeldingen

vanaf de server afspelen op het UPnPclientapparaat.

De MCi8080 kan ook als UPnP-mediaserver fungeren voor dergelijke computers en andere UPnP-apparaten die zijn verbonden met het draadloze thuisnetwerk, mits de MCi8080 is ingeschakeld of in de actieve stand-bymodus staat.

MCi8080

Sluit een harde schijf (HDD)\* aan op de MCi8080. Muziek en afbeeldingen op de HDD kunnen worden afgespeeld op deze computers en UPnP-apparaten.

# Tip

• \*De harde schijf (HDD) mag een maximale capaciteit van 160 GB of 40.000 mediabestanden hebben.

## Bibliotheek op een UPnP-server

Op de computers (UPnP-servers) kan de meegeleverde software Media Browser of TwonkyMedia Server toegang krijgen tot muziekbibliotheken die zijn georganiseerd door andere mediabeheersoftware, waaronder Windows Media Player 11 en iTunes.

iTunes is een handelsmerk van Apple Inc., geregistreerd in de Verenigde Staten en andere landen.

## Streamen vanaf een UPnP-server

Op de MCi8080 kunnen muziek-/ afbeeldingsbibliotheken worden afgespeeld die vanaf een UPnP-server (een computer op het draadloze of vaste thuisnetwerk) worden gestreamd.

- 1 Zorg ervoor dat de UPnP-server is verbonden met het draadloze of vaste thuisnetwerk.
- 2 Druk op LIBRARY op de afstandsbediening van de MCi8080.
	- Of ga in het beginscherm naar [Mediabibliotheek].
- 3 Selecteer een muziek-/ afbeeldingsbibliotheek.
	- » U ziet de categorieën waarin de muziek/afbeeldingen zijn gesorteerd (bijv. artiest, album, genre).
- 4 Selecteer het gewenste nummer of album.
- $5$  Druk op  $>$ II om af te spelen.
	- Als u bij een album op **II** drukt, wordt het album vanaf het begin afgespeeld.
	- Het afspeelscherm wordt weergegeven als het afspelen begint (zie 'Uw MCi8080' -> 'Overzicht' -> 'Afspeelscherm').

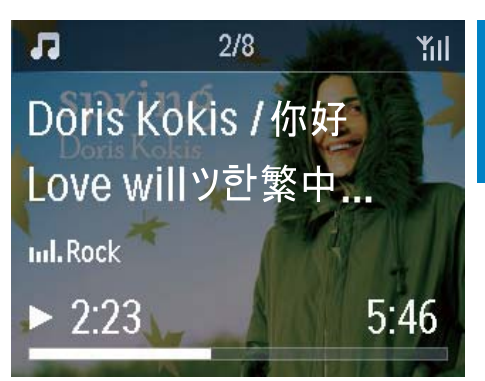

**6** Druk op **o**m het afspelen te stoppen.

#### Favoriete nummers afspelen

U kunt op de MCi8080 luisteren naar specifieke nummers van verschillende artiesten uit verschillende genres en afkomstig van verschillende albums. Voeg de nummers toe aan [Favorieten].

- **1** Ga naar de lijst met nummers.
- 2 Druk op de afstandsbediening op FAVORITE om het huidige nummer toe te voegen aan [Favorieten].
	- Of druk op FAVORITE terwijl u naar een nummer luistert.
	- Er wordt een lijst met favoriete nummers gemaakt onder [Mediabibliotheek] > [Favorieten].
- 3 Om de favoriete nummers op te zoeken en af te spelen, drukt u op **HOME** op de afstandsbediening.
	- » Op het beginscherm vindt u uw favoriete nummers onder [Mediabibliotheek]> [Favorieten]. Een favoriet nummer verwijderen uit [Favorieten]
	- » Selecteer het nummer in [Mediabibliotheek] > [Favorieten]. Druk op FAVORITE op de afstandsbediening.

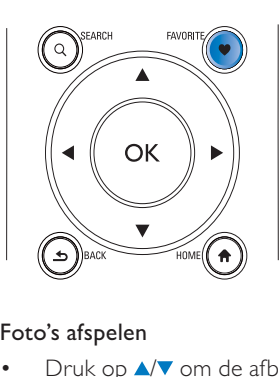

## Foto's afspelen

- Druk op A/▼ om de afbeelding te draaien;
- Druk op  $\blacklozenge$  om naar de vorige/volgende afbeelding te gaan;
- Druk op ▶II om alle afbeeldingen in de diavoorstellingmodus weer te geven.

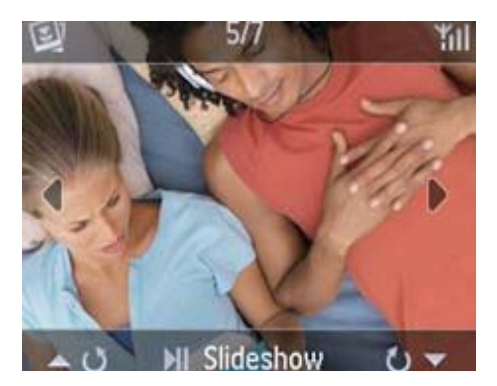

## Externe bediening via een PC

Via het draadloze of vaste thuisnetwerk kunt u met behulp van de Media Browser op een PC (UPnP-server) de MCi8080 bedienen.

- 1 Open Media Browser op de PC door te dubbelklikken op het pictogram.
- 2 Selecteer in Media Browser de nummers die u wilt afspelen op de MCi8080. Sleep de nummers naar het pictogram van de MCi8080.
	- » Er verschijnt een groene "+" als de nummers een ondersteunde indeling hebben.

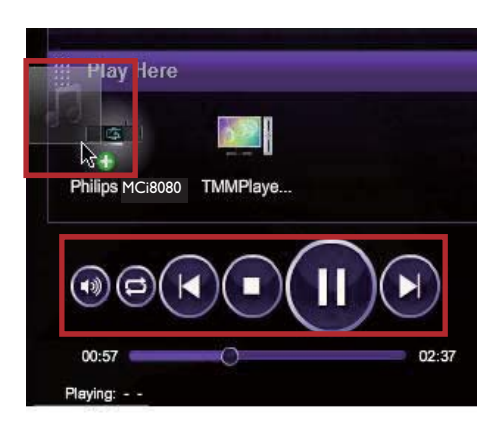

- 3 Klik op de knoppen op de computer om
	- Het volume aan te passen;
	- Het vorige/volgende nummer te selecteren als u meer dan één nummer naar de MCi8080 hebt gesleept. Zie Stap 2 hierboven.
	- Snel vooruit en achteruit zoeken;
	- Het afspelen onderbreken en hervatten.
- 4 Doe op de MCi8080 het volgende om de externe bediening te verlaten.
	- Druk op op de afstandsbediening;
	- Druk op een bronselectie op de afstandsbediening;
	- Druk op  $\circ$ ;
	- Druk op HOME.

## **Opmerking**

• De externe bediening wordt beëindigd als de sleeptimer wordt ingeschakeld na de ingestelde tijd.

## Internetradiozenders beluisteren

Om internetradiozenders te beluisteren, moet u ervoor zorgen dat

de MCi8080 verbinding heeft met internet via het draadloze of vaste thuisnetwerk.

## **Opmerking**

• Zorg ervoor dat de router directe verbinding heeft met internet en dat er geen inbelverbinding is vereist op de computer.

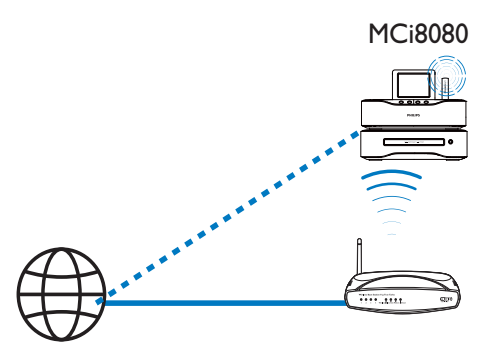

Internet

## Afstemmen op internetradiozenders

- 1 Zorg ervoor dat de MCi8080 is verbonden met internet.
- 2 Druk op **INTERNET RADIO** op de afstandsbediening van de MCi8080.
	- Of ga in het beginscherm naar [Internetradio].
- 3 Radiozenders zoeken:
	- Ga naar [All stations] > [Locations] om zenders te zoeken op regio;
- Om zenders te zoeken op naam, gebruikt u de afstandsbediening voor een alfanumerieke zoekopdracht of Superscroll (zie 'Afspelen vanaf het draadloze of vaste thuisnetwerk' -> 'Muziek/afbeeldingen zoeken').
- 4 Selecteer de gewenste zender om het afspelen te starten.

## Voorkeuzezenders opslaan

U kunt op de MCi8080 maximaal 10 voorkeuzezenders opslaan. Elke voorkeuzezender correspondeert met een numerieke knop op de afstandsbediening. Druk in het scherm voor het afspelen van de radio op een numerieke knop om snel over te schakelen naar de corresponderende voorkeuzezender.

Voorkeuzezenders worden op de MCi8080 standaard ingesteld op de locatie die u bij de eerste installatie hebt geselecteerd. Ga naar [Instellingen] > [Loc. en tijdzone] om de locatie te controleren of te wijzigen.

## Een voorkeuzezender opslaan

- **1** Speel de gewenste zender af (zie 'Afspelen vanaf het draadloze of vaste thuisnetwerk' -> 'Internetradiozenders beluisteren' -> 'Afstemmen op internetradiozenders').
- 2 Houd op het afspeelscherm de gewenste numerieke knop (0-9) ingedrukt.
	- » Er verschijnt een bericht dat de zender is toegevoegd aan de corresponderende locatie.
	- » De nieuwe voorkeuzezender komt in de plaats van de eventuele vorige zender.

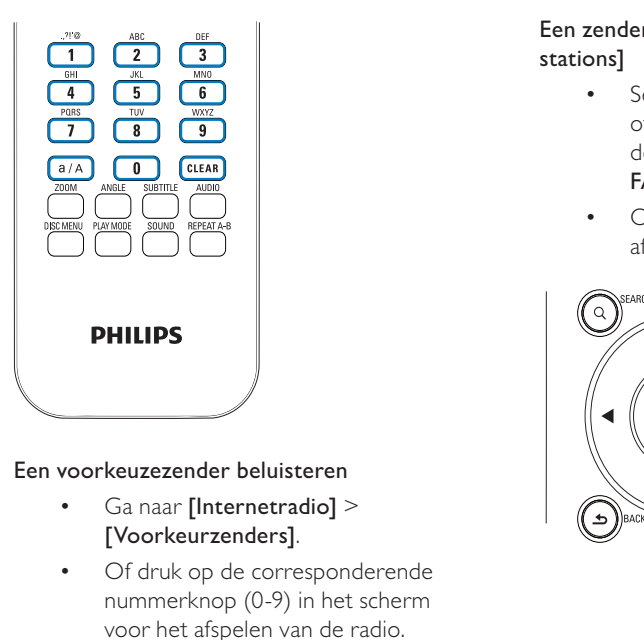

- Ga naar [Internetradio] > [Voorkeurzenders].
- Of druk op de corresponderende nummerknop (0-9) in het scherm voor het afspelen van de radio.

## Favoriete zenders bewerken

Op de MCi8080 kunt u een internetradiozender als favoriet markeren. Alle zenders worden toegevoegd aan [Internetradio] > [Favoriete stations]. Op deze manier kunt u snel uw favoriete zenders opzoeken.

## Zenders toevoegen aan [Favoriete stations]

- Selecteer de gewenste zender in een lijst. Druk op FAVORITE op de afstandsbediening.
- Of speel de gewenste zender af. Druk in het afspeelscherm op FAVORITE op de afstandsbediening.
	- » Er verschijnt een bericht dat de zender is toegevoegd aan [Favoriete stations].

## Een zender verwijderen van [Favoriete stations]

- Selecteer een zender uit de lijst, of ga naar het afspeelscherm van de zender. Druk opnieuw op FAVORITE .
- Of druk op CLEAR op het afspeelscherm van de zender.

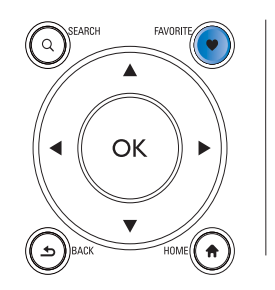

## Internetradio online beheren

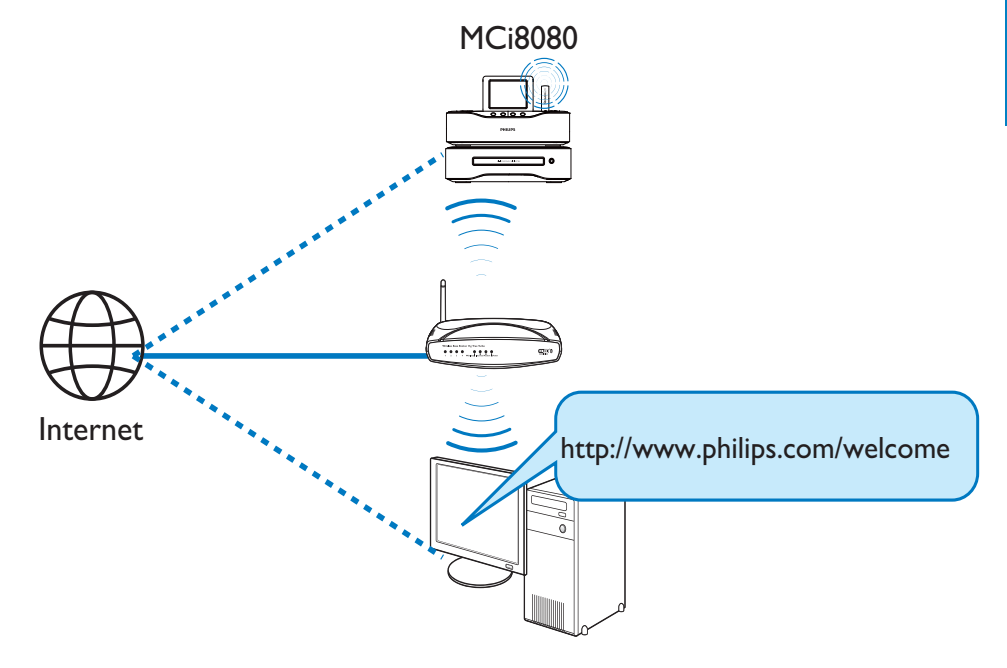

Als u de MCi8080 op www.philips.com/ welcome registreert (zie 'De MCi8080 registreren bij Philips'), kunt u zich aanmelden bij Club Philips. Bij Club Philips kunt u het volgende doen om internetradio te beheren op een computer:

- Favoriete zenders bewerken:
- Handmatig zenders toevoegen die u niet kunt vinden op de MCi8080.

#### Uw favoriete zenders online bewerken

Via Club Philips kunt u de lijst met favoriete zenders beheren op een computer. Wanneer u de MCi8080 verbindt met internet, worden de favoriete zenders op de MCi8080 bijgewerkt.

1 Meld u via de computer aan bij Club Philips (zie 'De MCi8080 registreren bij Philips').

- 2 Zenders aanmerken/annuleren als favoriet:
	- Klik op [Streamium management] > [Favorites] > [Browse];

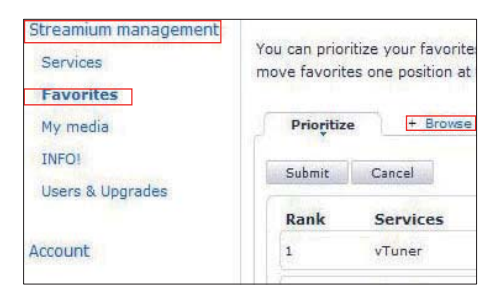

Zoek in [Browse] de gewenste zenders;

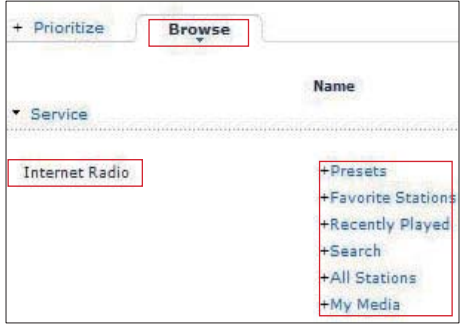

- Markeer onder [Favorite] het selectievakje dat correspondeert met de zender.
	- » De zender wordt als favoriet gemarkeerd.
- Maak de selectie ongedaan door het vakje voor de zender uit te schakelen.

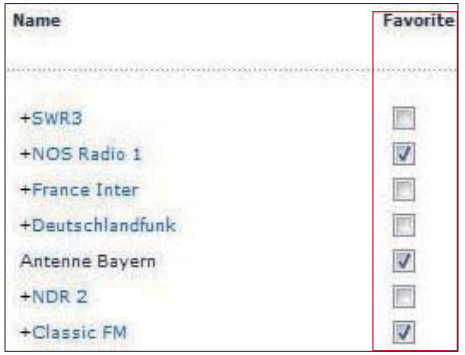

- **3** De volgorde van de favoriete zenders in de lijst wijzigen:
	- Klik op [Prioritize];
	- Klik op de rij van de zender die u wilt verplaatsen;
	- Sleep de rij omhoog of omlaag.

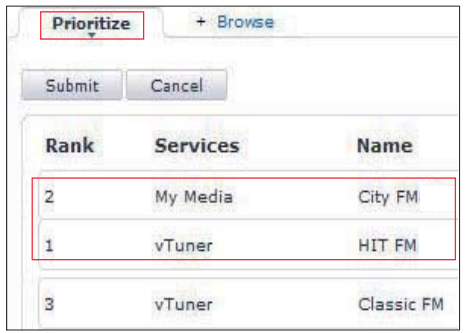

» Op de MCi8080 kunt u de zenders in de gewenste volgorde onder [Internetradio] > **[Favoriete stations]** vinden als de MCi8080 is verbonden met internet.

## Tip

- Om in de lijst met favoriete zenders een zender boven de eerste te zetten, maakt u deze zender net onder de eerste en sleept u vervolgens de eerste zender omlaag.
- Om een zender onder de laatste zender te zetten, maakt u deze zender net boven de laatste en sleept u vervolgens de laatste zender omhoog.

## Handmatig online zenders toevoegen

## Handmatig zenders toevoegen

Op Club Philips kunt u internetradiozenders aan de MCi8080 toevoegen met een computer.

- **1** Meld u via de computer aan bij Club Philips (zie 'De MCi8080 registreren bij Philips').
- 2 Klik op [Streamium management]  $>$  [My media] > [Music] om een zender toe te voegen.

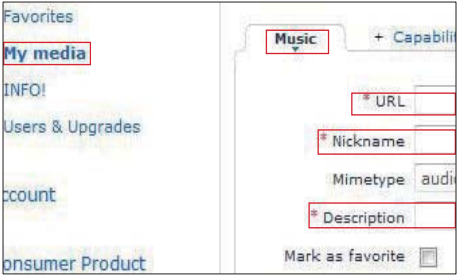

- 3 Voer in [Music] de zenderinformatie in in de tekstvakken:
	- Voer in [URL] het adres van de zender in;
	- Voer in [Nickname] de naam in die wordt weergegeven als naam van de zender in [My media];
	- Voer in [Description] een omschrijving van één woord in over de zender, bijvoorbeeld muziek, sport, nieuw.

Deze beschrijving wordt gebruikt als categorie om de zenders te sorteren in [My media].

- 4 Klik op [Save].
	- » De zender wordt toegevoegd onder de bewerkingsvakken.

## Een toegevoegde zender bewerken

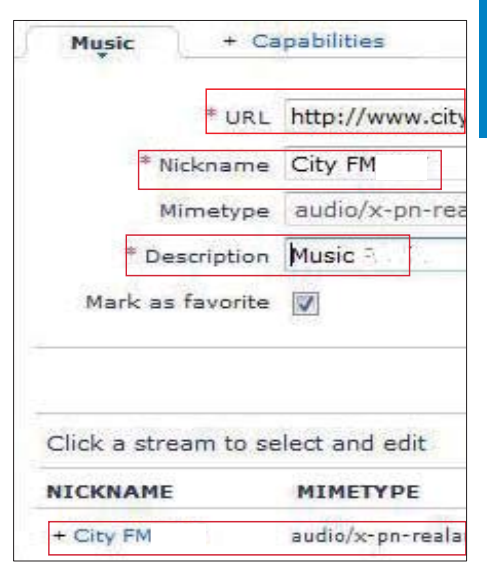

- Klik op de zender zoals aangegeven. » De tekstvakken worden ingevuld met informatie over de zender.
- Klik op de tekstvakken om de informatie te bewerken.

## Online muziekservices streamen

Met de MCi8080 kunt u ook naar online muziekservices luisteren.

Met online muziekservices kunt u toegang krijgen tot de online muziekbibliotheken van de desbetreffende muziekservices.

Maak een gebruikersaccount aan om deze services te gebruiken. Voor sommige functies is het nodig u te abonneren.

## **Opmerking**

• Onlineservices zijn niet in alle landen beschikbaar.

## Streamen vanaf Napster

## **Opmerking**

• Om vanaf onlinemuziekservices te streamen moet de MCi8080 zijn aangesloten op internet via een draadloze of bekabelde verbinding.

## Meld u aan op uw Napster account

Voor toegang tot onlinemuziekservices van Napster moet u zich aanmelden op uw Napster-account. Gebruik uw huidige Napster-account of maak gebruik van het proefaccount dat u kunt uitproberen voordat u zich bij Napster aanmeldt.

- 1 Druk op ONLINE SERVICES op de afstandsbediening van de MCi8080.
	- Ga in het beginscherm naar [Online services] > [Napster].
- 2 Meld u aan op uw huidige account/ proefaccount:
	- Druk op ◀ of ▶ om de invoerlocatie te selecteren;
	- Gebruik de alfanumerieke knoppen om de gewenste cijfers/letters te selecteren.
- U kunt ook herhaaldelijk op  $\blacktriangle$  of  $\blacktriangledown$ drukken, of  $\blacktriangle$  of  $\nabla$  ingedrukt houden totdat het gewenste cijfer of de gewenste letter verschijnt.
- Druk op OK om te bevestigen.
	- » Als u de volgende keer Napster selecteert, ziet u de gebruikersnaam en het wachtwoord die u eerder hebt ingevoerd.

# Tip

• Ga naar het scherm voor accountbeheer als u zich niet kunt aanmelden op uw Napsteraccount. Meld u zoals gevraagd opnieuw aan op het account of maak een ander account.

## Muziek zoeken

- 1 Selecteer op het scherm Napster[Search] (Zoeken) > [Song] (Nummer), [Album] of [Artist] (Artiest).
	- » U kunt naar muziek zoeken op naam van een nummer, album of artiest.
- 2 Voer de naam van het nummer, het album of de artiest in.
	- Druk op  $\triangleleft$  of  $\triangleright$  om de invoerlocatie te selecteren;
	- Gebruik de alfanumerieke knoppen om de gewenste letters te selecteren;
	- U kunt ook herhaaldelijk op  $\blacktriangle$  of  $\blacktriangledown$ drukken, of ▲ of ▼ ingedrukt houden totdat de gewenste letter verschijnt.
	- Druk op OK om te bevestigen.
- Of
- 1 Selecteer [Channels] (Kanalen) op het scherm Napster.
- 2 Selecteer een afspeellijst op genre (bijv. jazz, blues).

Of

• Selecteer [Catalogue] (Catalogus) op het scherm Napster.

» U kunt door muziek bladeren zoals deze beschikbaar is gesteld door de deskundige muziekservice van Napster.

#### Muziek afspelen

- Druk op ▶II om te beginnen met afspelen.
- Druk op om het afspelen te stoppen.

#### Mijn bibliotheek

Al uw afgespeelde muziek is opgeslagen in [My Library] (Mijn bibliotheek). U kunt naar muziek zoeken op nummer, kanaal, album, artiest en genre.

# Muziek/afbeeldingen zoeken

In een lijst met opties kunt u het volgende doen om te zoeken wat u nodig hebt.

# Tip

- Wanneer u op de volgende manieren zoekt, moet de MCi8080 in de modus [Mediabibliotheek], [HDD] of [Internetradio] staan.
- Gebruik de navigatietoetsen  $\blacktriangle, \blacktriangledown, \blacktriangle, \blacktriangleright.$
- Begin een snelle zoekopdracht met alfanumeriek zoeken, Superscroll en Quickjump.

## **Opmerking**

• Alfanumeriek zoeken, Superscroll en Quickjump zijn alleen beschikbaar in een lange, gesorteerde lijst met opties (behalve het beginscherm en lijsten menu's).

## Alfanumeriek zoeken

In een lange lijst met opties kunt u alfanumeriek zoeken door tekens in te voeren waarmee een bepaalde optie begint of die in de optie voorkomen.

- 1 Druk indien nodig op **SEARCH** op de afstandsbediening.
	- » Er verschijnt een tekstvak.

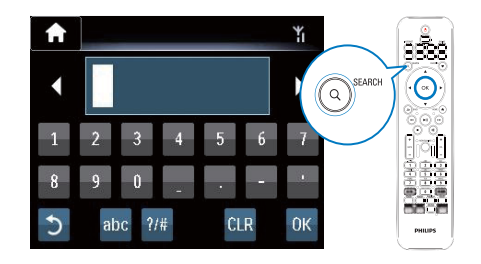

- $2$  Voer tekens in met de afstandsbediening (zie 'Uw MCi8080' -> 'Overzicht' -> 'Tekstinvoer').
- 3 Druk op OK wanneer de tekstinvoer is voltooid.
	- » De zoekopdracht wordt uitgevoerd.
	- » U kunt een lijst met opties zoeken waarin de tekens voorkomen.
	- » U kunt een optie zoeken die sterk overeenkomt als geen van de opties de tekens bevatten.

## **Quickjump**

U kunt ook **Quickiump** gebruiken voor alfanumeriek zoeken.

#### Naar de eerste optie gaan die begint met een bepaalde letter

• Druk een of meerdere keren op de knop die correspondeert met de letter totdat de letter verschijnt.

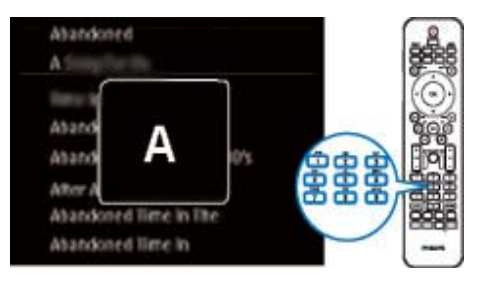

Naar de eerste optie gaan die met de volgende letter begint

 $\bullet$  Druk op  $\blacktriangleright$ .

Naar de eerste optie gaan die met de vorige letter begint

 $\cdot$  Druk op  $\triangleleft$ .

## **SuperScroll**

In een lange lijst opties kunt u met Superscroll op alfabetische volgorde zoeken. U kunt snel naar de eerste optie gaan die met de geselecteerde letter begint.

- 1 Houd  $\triangle$  ingedrukt om SuperScroll te starten.
	- » Er verschijnt een pop-uptekstvak. Letters worden meerdere keren in alfabetische volgorde weergegeven, te beginnen bij de huidige letter.

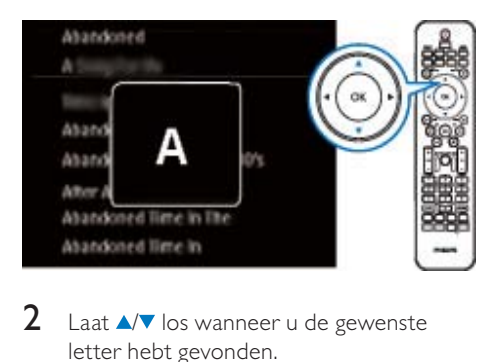

- 2 Laat  $\sqrt{\phantom{a}}$  los wanneer u de gewenste letter hebt gevonden.
	- » U gaat naar de eerste optie die met de desbetreffende letter begint.

# 8 Muziek-CD's/ film-DVD's afspelen

## Let op

- Kijk nooit recht in de laserstraal binnen in het apparaat.
- Het product kan beschadigd raken! Speel discs niet af in combinatie met accessoires zoals stabilisatieringen of beschermingsvellen.
- Plaats alleen discs in het discstation.

## **Opmerking**

- Controleer of u verbindingen voor het afspelen van discs hebt gemaakt (zie 'Aansluiten' -> 'Aansluiten voor het afspelen van discs').
- Raadpleeg voor ondersteunde discindelingen 'Uw MCi8080' -> 'Inleiding'.

# Algemene aanwijzingen

- 1 Druk op de MCi $8080$  op  $\triangle$ . » De disclade gaat open.
- 2 Plaats een disc in de lade met de bedrukte zijde naar boven. Druk op ▲
	- » Het afspelen begint automatisch nadat het lezen van de disc is voltooid.

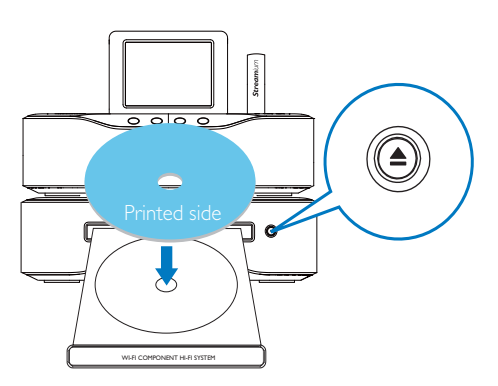

3 Druk indien nodig op DISC op de afstandsbediening en daarna op **>II** om te beginnen met afspelen.

## 4 Tijdens het afspelen van de disc:

- Druk herhaaldelijk op <**4>** om een nummer/hoofdstuk te selecteren. Bij WMA-/MP3-files op een CD-R/ RW of beschrijfbare DVD drukt u op  $\triangle$ / $\blacktriangledown$  om een bestand of map te selecteren.
- Houd  $\blacklozenge$  ingedrukt om vooruit/ achteruit te zoeken.
- Druk op ▶II om te onderbreken of te hervatten.
- Druk op om te stoppen.

## Het aanraakscherm gebruiken

Het aanraakscherm gebruiken om opties te selecteren

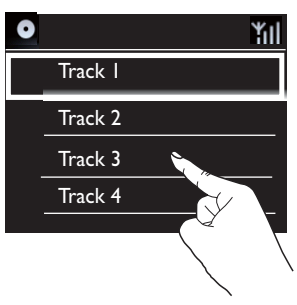

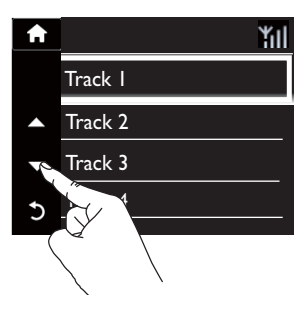

In de lijst met opties

- raakt u het scherm aan om knoppen weer te geven;
- Selecteer opties door de desbetreffende knoppen aan te raken: : raak dit aan om naar boven te bladeren;

: raak dit aan om naar beneden te bladeren;

: raak dit aan om terug te keren naar het vorige scherm.

• Raak een optie aan om een selectie te maken.

> Het aanraakscherm gebruiken tijdens het afspelen van een CD

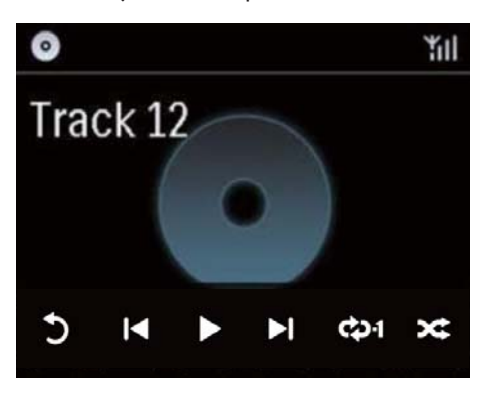

Op het afspeelscherm:

- raakt u het scherm aan om knoppen weer te geven;
- Selecteer afspeelopties door de desbetreffende knoppen aan te raken:

**Ⅱ/** >: raak dit aan om het huidige liedje te onderbreken of af te spelen;

**144 / DD**: raak dit aan om het vorige of volgende liedje te selecteren;

 $\rightleftarrows$ : raak dit aan om alle liedjes in de huidige map in willekeurige volgorde af te spelen;

: raak dit aan om alle liedjes in de huidige map herhaald af te spelen;

: raak dit aan om terug te keren naar het vorige scherm.

# Het discmenu gebruiken

Na het plaatsen van de disc in de lade ziet u de disc-instellingen op het TV-scherm.

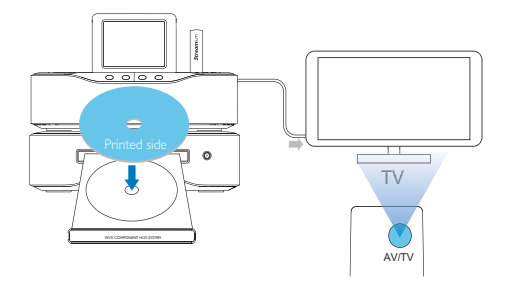

- **1** Plaats de disc in de lade van de MCi8080.
- 2 Schakel de TV in en zet deze op een van de onderstaande manieren op het juiste video-ingangskanaal:
	- Druk meerdere keren op de AV/TVknop van de afstandsbediening van de TV totdat u het Philips-scherm of het scherm van de videodisc ziet.
	- Ga naar het laagste kanaal van de TV en druk vervolgens op de 'omlaag' knop totdat u het Philips-scherm of het scherm van de videodisc ziet.
	- Druk herhaaldelijk op de knop voor bronselectie op de afstandsbediening van de TV.

## Tip

• Het video-ingangskanaal bevindt zich tussen het laagste en het hoogste kanaal en wordt FRONT, A/V IN, VIDEO o.i.d. genoemd. Raadpleeg de gebruikershandleiding bij uw TV voor informatie over het selecteren van de juiste ingang op de TV.

## Het discmenu weergeven

#### Het menu handmatig openen of sluiten

Druk in de modus DISC op DISC MENU of SETTINGS van de afstandsbediening.

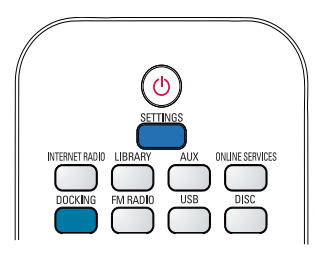

# Filmdiscs (DVD/DivX/VCD) afspelen

## Onderbreken/hervatten/stoppen

#### Onderbreken

- Druk tijdens het afspelen van een disc op **>II** voor een pauze.
	- » Op het TV-scherm wordt de scène getoond waar het afspelen werd onderbroken.
- Of druk tijdens het afspelen van een  $DVD$  op  $\blacksquare$ .
	- » Op de TV wordt het Philipsscherm weergegeven.

#### Hervatten

- Druk op **II**.
	- » Het afspelen wordt hervat op het punt waar het eerder werd onderbroken.

#### Stoppen

Druk opnieuw op ...

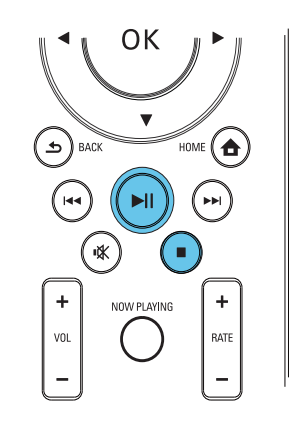

## Zoeken

#### Snel vooruit en achteruit zoeken

- 1 Houd tijdens het afspelen  $\blacklozenge$  ingedrukt om een zoeksnelheid te selecteren.
	- Druk op ▶II om het afspelen met normale snelheid te hervatten.

## Zoeken op tijd of hoofdstuk/track

- 1 Druk tijdens het afspelen van de disc op SEARCH tot er een veld voor de tijd of voor het hoofdstuk/de track wordt weergegeven.
	- Voor het veld voor de tijd: geef de afspeelpositie in uren, minuten en seconden op.
	- Voor het veld voor een hoofdstuk/ track: geef het hoofdstuk of de track op.
		- » Het afspelen begint automatisch op het door u geselecteerde punt.

## Talen selecteren voor het afspelen van de disc

## Een audiotaal selecteren

U kunt een audiotaal selecteren voor DVD's of DiVx-video's.

- 1 Druk tijdens het afspelen van de disc op AUDIO.
	- » De taalopties worden weergegeven. Als het geselecteerde audiokanaal niet beschikbaar is, wordt het standaardaudiokanaal van de disc gebruikt.

## **Opmerking**

• Bij sommige DVD's kan alleen via het discmenu een andere gesproken taal of taal voor de ondertiteling worden gekozen.

## Een ondertitelingstaal selecteren

U kunt talen voor ondertiteling instellen op DVD's.

> • Druk tijdens het afspelen van de disc op SUBTITLE.

## **Opmerking**

• Bij sommige DVD's kan alleen via het discmenu een andere gesproken taal of taal voor de ondertiteling worden gekozen.

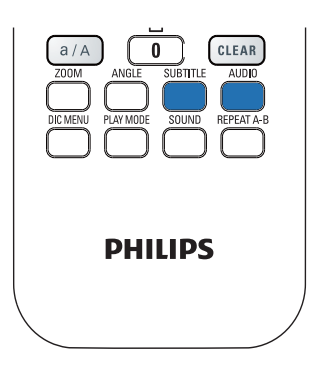

# Favoriete hoofdstukken/ tracks programmeren

U kunt bepaalde hoofdstukken/tracks afspelen op een disc. Programmeer de gewenste hoofdstukken/tracks op het TV-scherm.

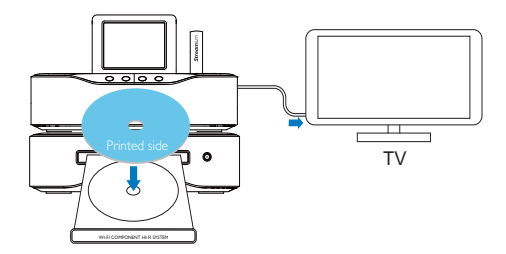

- 1 Zorg er in de modus DISC voor dat het afspelen van de disc wordt gestopt.
- 2 Druk op **FAVORITE** op de afstandsbediening.
	- » Op het TV-scherm ziet u een menu waarop u de gewenste hoofdstukken/ tracks kunt programmeren.
- **3** Gebruik de afstandsbediening om de gewenste hoofdstukken/tracks in te voeren.
- 4 Druk op FAVORITE om af te sluiten. Het programma afspelen
	- Druk op **II**. Het programma wissen
	- Druk twee keer op **:**
	- Of verwijder de disc uit de disclade.

## Opties voor afspelen selecteren

## Opties voor herhalen/in willekeurige volgorde afspelen selecteren

Tijdens het afspelen kunt u een hoofdstuk/ track of een of meerdere bestanden in een map herhalen. U kunt ook tracks of bestanden in een map in willekeurige volgorde afspelen.

## De opties voor herhalen/willekeurige volgorde in- en uitschakelen:

• Druk op PLAY MODE op de afstandsbediening.

## een gedeelte van een disc herhaald afspelen:

- 1 Druk tijdens het afspelen van muziek of video bij het beginpunt op REPEAT A-B.
- 2 Druk bij het eindpunt op REPEAT A-B. » De geselecteerde sectie wordt herhaald afgespeeld.
	- » Druk nogmaals op REPEAT A-B om het herhaald afspelen te annuleren.

## **Opmerking**

• De sectie A-B kan alleen binnen dezelfde track/titel worden ingesteld.

## Het beeld in-/uitzoomen

- 1 Druk tijdens het afspelen van video/ afbeeldingen herhaaldelijk op ZOOM om het beeld in of uit te zoomen.
	- Wanneer het beeld is ingezoomd, kunt u op  $\triangle / \triangledown / \triangleleft / \triangleright$  drukken om door het beeld te schuiven.

## Een camerahoek wijzigen

Sommige DVD's bevatten alternatieve scènes, zoals scènes die zijn opgenomen vanuit een andere camerahoek. Voor zulke DVD's kunt u een keuze maken uit de beschikbare alternatieve scènes.

1 Druk tijdens het afspelen van de DVD herhaaldelijk op ANGLE om een andere camerahoek te kiezen.

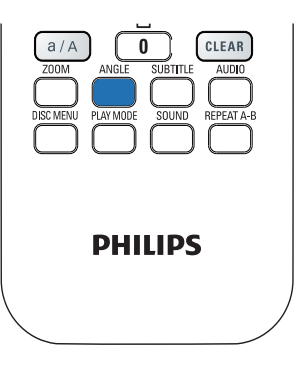

# 9 FM-radio afspelen

# Op FM-radiozenders afstemmen

## **Opmerking**

• Controleer voor u afstemt op FMradiozenders of u de meegeleverde FMantenne correct hebt geïnstalleerd (zie 'Aansluiten' -> 'De FM-antenne aansluiten').

## Automatisch opslaan

- 1 Druk op FM RADIO op de afstandsbediening van de MCi8080.
	- Of ga in het beginscherm naar [FM-radio].
- 2 Selecteer in **[FM-radio]** de optie [Automatisch opslaan].
	- » De MCi8080 begint automatisch te zoeken naar beschikbare zenders.
	- » Het afspelen van de radio begint en er worden maximaal 60 zenders opgeslagen als voorkeuzezenders wanneer het automatisch afstemmen is voltooid.
	- » De voorkeuzezenders worden vermeld in de volgorde van sterkte van ontvangst. De RDS-zenders worden bovenaan getoond.
- 3 Ga naar **[Voorkeurzenders]** om een voorkeuzezender te kiezen.
	- Of druk op FAVORITE tijdens het afspelen van de radio.

## Handmatig afstemmen

1 Selecteer in [FM-radio] de optie [Handmatig afstemmen].

- 2 Houd  $\blacklozenge$  ingedrukt om te beginnen met automatisch afstemmen.
	- » Er wordt afgestemd op de volgende zender met voldoende ontvangst.
- $3$  Druk herhaaldelijk op  $\blacklozenge$  voor fiinafstemming.

## Voorkeuzezenders bewerken

## De huidige zender opslaan op een locatie

Wanneer u naar een radiozender luistert, kunt u de huidige zender opslaan op een gewenste locatie (0-9) in de voorkeuzelijst. De numerieke knoppen (0-9) van de afstandsbediening corresponderen met de locaties (0-9) in de voorkeuzelijst.

- 1 Stem af op de gewenste zender.
- 2 Houd op het scherm voor het afspelen van de radio de numerieke knop ingedrukt.
	- Druk indien nodig op NOW PLAYING om terug te gaan naar het scherm voor het afspelen van de radio.
	- De huidige zender wordt opgeslagen op de locatie.

## Zenderinformatie bewerken

- 1 Ga in de modus **FM RADIO** naar [Voorkeurzenders].
	- Druk op FAVORITE in het scherm voor het afspelen van de radio.
- 2 In de lijst met voorkeuzezenders:
	- Selecteer de te bewerken zender;
	- Druk op a/A om te beginnen met bewerken;
	- Druk op  $\blacklozenge$  om een invoerlocatie te selecteren; druk herhaaldelijk op  $\triangle/\blacktriangledown$ om de gewenste letters te kiezen.
- 3 Druk op OK om te bevestigen. Druk op **BACK** om de wijzigingen te negeren.

# Naar FM-radio luisteren

- 1 Druk op FM RADIO op de afstandsbediening van de MCi8080.
	- Of ga in het beginscherm naar [FMradio].
- 2 Ga naar de gewenste zender (zie 'FMradio afspelen' -> 'Op FM-radiozenders afstemmen').
	- Een voorkeuzezender selecteren: Ga naar [FM-radio] > [Voorkeurzenders]; Of druk op de corresponderende numerieke knop op het scherm voor het afspelen van de radio (alleen voor de eerste 10 voorkeuzezenders).
- **3** Het radiogeluid in- of uitschakelen
	- Druk op  $\mathbf{\mathsf{K}}$ .

# RDS (Radio Data System)

RDS (Radio Data System) is een service waarmee FM-zenders extra informatie kunnen weergeven.

Bij het automatisch opslaan worden RDSzenders automatisch boven in de lijst met voorkeuzezenders opgeslagen.

Bij het afstemmen op een RDS-zender kunt u de volgende informatie zien op het scherm:

- Zendernaam;
- Programmatype zoals nieuws, sport of popmuziek;
- Frequentie;
- Scrolltekst (RDS-tekst), indien beschikbaar.

## RDS gebruiken voor klokinstellingen

**Opmerking** 

- Wanneer u een RDS-zender voor klokinstellingen wilt gebruiken, moet u eerst controleren of de RDS-zender tijdsignalen uitzendt.
- 1 Selecteer in het beginscherm [Instellingen] > [Klokinstellingen] > [Datum en tijd].
	- Om naar [Instellingen] te gaan, kunt u ook op SETTINGS op de afstandsbediening drukken.
- 2 Selecteer in [Datum en tijd] de optie [Huidige datum en tijd] > [Automatisch (RDS)].
	- » De eerste voorkeuzezender wordt automatisch opgezocht.
	- » De tijd wordt ingesteld aan de hand van de tijdsignalen van de zender.
- 3 Als u een andere RDS-zender wilt gebruiken voor klokinstellingen, dient u meteen op de desbetreffende RDSzender af te stemmen.

## Tip

• Om een RDS-zender te gebruiken voor reguliere klokinstellingen, slaat u deze zender op als eerste voorkeuzezender.

# 10 Een extern audio-apparaat (AUX) afspelen

Met de AUX IN L / R-aansluiting en de modus AUX kunt u op de MCi8080 een extern audioapparaat (bijvoorbeeld een draagbare mediaspeler) afspelen via de luidsprekers van de MCi8080.

## Een extern audio-apparaat afspelen

- 1 Zorg dat het externe audioapparaat goed op de MCi8080 is aangesloten (zie 'Aansluiten' -> 'Externe audioapparaten aansluiten').
- 2 Selecteer op de MCi8080 de modus AUX.
	- Of ga in het beginscherm naar [AUX].
	- Of druk op AUX op de afstandsbediening.
- 3 Speel muziek af op het externe audioapparaat.
	- Voor het afspelen van muziek kunt u de geluidsinstellingen op de MCi8080 gebruiken (zie 'Instellingen' -> 'Geluidsinstellingen').

# 11 Instellingen

# Afspeelmodi

Bij het afspelen van muziek kunt u herhaald, in willekeurige volgorde of één voor één afspelen. Selecteer een gewenste afspeelmodus.

## Een afspeelmodus voor muziek kiezen

Voor of tijdens het afspelen van muziek:

- Ga in het beginscherm naar [Instellingen] > [Afspeelmodus] >; of
- Druk op PLAY MODE op de afstandsbediening.
	- $\rightarrow$   $\infty$ : alle nummers in de huidige map herhaald afspelen;
	- $\mapsto$   $\infty$ -1: het huidige nummer herhaald afspelen;
	- $\rightarrow$   $\overrightarrow{C}$ : alle nummers in de huidige map in willekeurige volgorde afspelen.

# **Geluidinstellingen**

Op de MCi8080 kunt u verschillende geluidsinstellingen selecteren in [Instellingen] > [Geluidsinstell.].

- **1** Ga in het beginscherm naar [Instellingen] > [Geluidsinstell.].
	- Of druk op SETTINGS op de afstandsbediening om naar [Instellingen] te gaan.
- 2 Selecteer de gewenste optie. Druk op OK om de optie aan of uit te zetten. Of

Druk op de afstandsbediening op SOUND om het menu met geluidsinstellingen te openen.

**Druk op SBACK om het menu met** geluidsinstellingen af te sluiten.

## Lage en hoge tonen

Gebruik [Bas/Hoge tonen] om de lage (bas) of hoge tonen in te stellen.

- 1 Ga in het beginscherm naar [Instellingen] > [Geluidsinstell.] > [Bas/Hoge tonen].
	- Of druk op de afstandsbediening op SOUND om het menu met geluidsinstellingen op te vragen.
- 2 Druk herhaaldelijk op  $\blacklozenge$  om het niveau te verhogen/verlagen.
	- Druk op **CLEAR** om een neutraal niveau te selecteren.

## Volledig geluid

[FullSound] herstelt de geluidsdetails die verloren zijn gegaan bij muziekcompressie (bijvoorbeeld MP3, WMA).

Schakel [FullSound] in of uit in [Instellingen] >[Geluidsinstell.].

## Directe bron

Met [Directe bron] kunt u de instellingen voor geluidseffecten op de MCi8080 uitschakelen, waaronder [FullSound] en [Bas/Hoge tonen].

Op die manier wordt de muziek in de oorspronkelijke vorm afgespeeld, zonder de geluidseffecten van de MCi8080.

> Schakel *[Directe bron]* in of uit in [Instellingen] >[Geluidsinstell.].

#### ⋇ Tip

- Wanneer [Directe bron] is ingeschakeld, kunt u het volume en de [Balans] nog wel instellen.
- De instellingen voor geluidseffecten blijven behouden en ingeschakeld wanneer [Directe bron] is uitgeschakeld.

## Audiobalans

Met [Balans] kunt u een betere luisterervaring krijgen door het verschil tussen de linker en rechter geluidskanalen aan te passen.

- 1 Ga in het beginscherm naar **[Instellingen]** > [Geluidsinstell.] > [Balans].
	- Of druk op de afstandsbediening op SOUND om het menu met geluidsinstellingen op te vragen.
- 2 Druk herhaaldelijk op  $\blacklozenge$  om de uitvoer van de linker/rechter geluidskanalen te verhogen/verlagen.
	- Druk op CLEAR voor gelijke uitvoer van de linker/rechter geluidskanalen.

# Display-instellingen

## Helderheid

U kunt de gewenste helderheid van het scherm van de MCi8080 instellen. Het scherm wordt verlicht, gedimd of uitgeschakeld wanneer de MCi8080 wordt ingeschakeld of in de actieve stand-bymodus wordt gezet.

Selecteer in [Instellingen] > [Scherminstellingen] > [Helderheid wanneer ingeschakeld] of[Helderheid in stand-by] een optie en druk op OK.

## **Achtergrond**

U kunt de achtergrond voor de menu's op de MCi8080 instellen.

#### Een achtergrond instellen

- 1 Selecteer op de MCi8080 een foto en laat deze weergeven.
- 2 Druk op SETTINGS op de afstandsbediening en selecteer [Instellingen] > [Scherminstellingen] > [Achtergrond].
- 3 Selecteer in [Achtergrond] de optie [Huidige afbeelding].
	- » De huidige afbeelding wordt ingesteld als achtergrond.

### Screensaver

De screensaver wordt ingeschakeld wanneer de MCi8080 in de actieve stand-bymodus wordt gezet.

De geselecteerde screensaver verschijnt wanneer deze wordt ingeschakeld. De klok wordt rechtsonder op het scherm getoond.

De klok wordt standaard getoond als screensaver.

#### De screensaver instellen

- 1 Selecteer op de MCi8080 een foto en laat deze weergeven.
- 2 Druk op SETTINGS op de afstandsbediening en selecteer [Instellingen] > [Scherminstellingen] > [Schermbeveiliging].
- $3$  Selecteer in [Schermbeveiliging] de optie [Huidige afbeelding].
	- » De huidige afbeelding wordt ingesteld als screensaver.

## Diapresentatie-instellingen

In de modus Diapresentatie kunt u afbeeldingen één voor één bekijken.

#### Een afspeelmodus voor de diapresentatie selecteren

1 Ga in het beginscherm naar [Instellingen] > [Instellingen diapresentatie]. Of druk op SETTINGS op de afstandsbediening om naar [Instellingen] te gaan.

- 2 Selecteer een van de volgende afspeelmodi. Druk op OK om de optie aan of uit te zetten.
	- » [Herhalen]: alle afbeeldingen herhaald weergeven;
	- » [Shuffle]: alle afbeeldingen in willekeurige volgorde weergeven;

## De weergavetijd van elke afbeelding instellen

- 1 Ga in het beginscherm naar [Instellingen] > [Instellingen diapresentatie] > [Tijd per dia].
	- Of druk op SETTINGS op de afstandsbediening om naar [Instellingen] te gaan.
- 2 Selecteer in [Tijd per dia] de gewenste tijdsduur.

# Albumhoezen

Afbeeldingen van de albumhoezen zijn soms bij gedownloade muziek beschikbaar. Sommige mediabeheersoftware kan de albumhoezen toevoegen voor de nummers. Door **[Albumhoezen]** in of uit te schakelen kunt u kiezen of u de albumhoezen voor de desbetreffende nummers wilt weergeven.

## [Albumhoezen]inschakelen

- 1 Ga in het beginscherm naar [Instellingen] > [Albumhoezen]. Of druk op SETTINGS op de afstandsbediening om naar [Instellingen] te gaan.
- 2 Selecteer [Albumhoezen]. Druk op OK om de optie aan of uit te zetten. Als [Albumhoezen] is ingeschakeld:
	- » In de lijst met nummers verschijnt de albumhoes als miniatuurafbeelding bij het desbetreffende nummer.

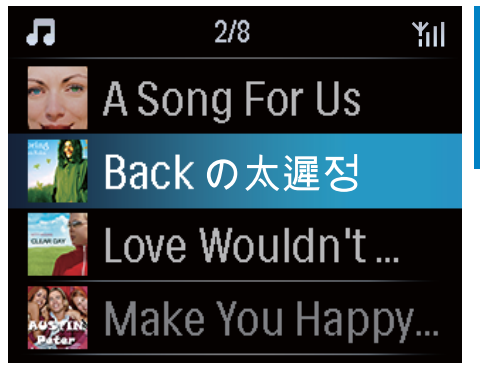

» Tijdens het afspelen van het nummer wordt de albumhoes op het volledige scherm getoond als achtergrond.

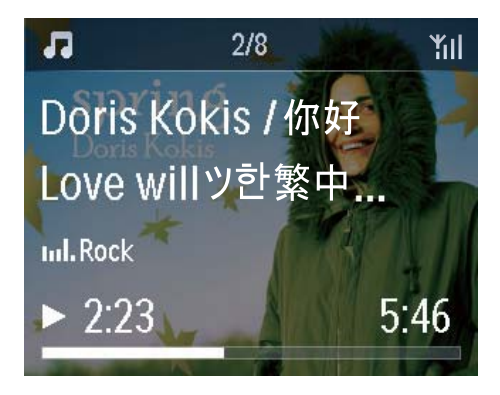

# Klikgeluid

De MCi8080 kan iedere keer dat u op een knop op de afstandsbediening drukt een klikgeluid laten horen.

U kunt het klikgeluid in- en uitschakelen in [Instellingen] >[Klikgeluid].

# Klokinstellingen

## Alarm

## Het alarm instellen

- **1** Controleer of u de systeemklok hebt ingesteld (zie 'Instellingen' -> 'Datum en tijd').
- 2 Ga in het beginscherm naar [Instellingen] > [Klokinstellingen] >[Wekker].
	- Of druk op SETTINGS op de afstandsbediening om naar [Instellingen] te gaan.
- 3 De bron van het alarmgeluid instellen:
	- Selecteer [Muziek];
		- » Bij de ingestelde alarmtijd wordt het laatst afgespeelde nummer afgespeeld/hervat, of wordt er afgestemd op de laatst afgespeelde internetradiozender.
	- Selecteer [Zoemer]. » Op de ingestelde alarmtijd klinkt de zoemer.
- $4$  De alarmtijd instellen:
	- Houd  $\triangle/\blacktriangledown$  ingedrukt of druk herhaaldelijk op  $\triangle/\blacktriangledown$  totdat de gewenste tijd wordt weergegeven. Druk op OK om te bevestigen.
	- Of voer de gewenste tijd in met de alfanumerieke knoppen op de afstandsbediening.
		- » Er verschijnt een alarmpictogram op het scherm.

#### Een nummer of internetradiozender afspelen als volgend alarmgeluid

- 1 Zorg ervoor dat u [Muziek] hebt geselecteerd in stap 3 hierboven;
- 2 Voordat u de MCi8080 uitschakelt of in actieve stand-bymodus zet:
- Ga naar [Mediabibliotheek], selecteer het gewenste nummer en speel dit af;
- Of ga naar [Internetradio] en stem af op de gewenste radiozender.

## Het alarm gebruiken

Op de ingestelde alarmtijd wordt de geselecteerde muziek/internetradiozender afgespeeld of klinkt de zoemer.

## **Opmerking**

- Het alarm gaat ook af als de MCi8080 in de actieve of energiebesparende stand-bymodus staat.
- Als de MCi8080 geen verbinding kan maken met de muziekbibliotheek of een internetradiozender, klinkt in plaats daarvan de zoemer.
- Het geluid van de MCi8080 wordt ingeschakeld indien dit was gedempt.
- Het alarm klinkt luider als het volume lager dan het minimumniveau is ingesteld.

## Snooze

- Druk op een willekeurige knop (behalve de volumeknoppen) op het apparaat of de afstandsbediening.
	- » Het alarm klinkt 15 minuten later opnieuw. Het alarmpictogram blijft.

## Het alarm stopzetten

- Houd  $*$  of  $\circlearrowright$  ingedrukt.
	- » Het alarm wordt stopgezet. Het alarmpictogram verdwijnt.
	- » Het alarm klink de volgende dag opnieuw.

## Het alarm uitschakelen:

Ga naar [Instellingen] > [Klokinstellingen] > [Wekker]. Selecteer [Wekker uit] en druk op OK op de afstandsbediening.

## Sleeptimer

Met de sleeptimer kunt u de MCi8080 na een ingestelde periode automatisch laten uitschakelen.

## De tijdsduur instellen

- 1 Ga in het beginscherm naar [Instellingen] > [Klokinstellingen] > [Sleeptimer].
	- Of druk op SETTINGS op de afstandsbediening om naar [Instellingen] te gaan.
- 2 Selecteer een optie. Druk op OK om deze in te schakelen.

## Datum en tijd

De datum en tijd kunnen automatisch of handmatig worden ingesteld.

## Automatisch instellen

Voor automatische klokinstelling kunt u onlineservices via internet of een tijdsignaal van een FM RDS-radiozender gebruiken.

## Via een onlineservice op internet

**1** Schakel indien nodig het apparaat in.

- Zorg ervoor dat het apparaat is verbonden met internet en het draadloze of vaste thuisnetwerk.
- 2 Selecteer in het beginscherm [Instellingen] > [Klokinstellingen] > [Datum en tijd].
	- Of druk op SETTINGS op de afstandsbediening om naar [Instellingen] te gaan.
- 3 Selecteer in [Datum en tijd] de optie [Huidige datum en tijd] > [Automatisch (internet)].
	- » Het apparaat begint het met het automatisch instellen van de tijd via internet.
	- » Er verschijnt een bericht wanneer de instelling is voltooid.

 $\dot{\alpha}$  $1/3$ Automatic (Internet) <u>Automatic (RDS)</u><br>Automatic (RDS) Manual

# Tip

- De kloktijd kan automatisch worden ingesteld en aangepast aan de hand van de locatie en de tijdzone die u instelt.
- Ga naar [Instellingen] > [Loc. en tijdzone] om de huidige locatie en tijdzone te controleren en wijzigen.

## Via tijdsignalen van een FM RDS-radiozender

- Schakel indien nodig de FM-radio op het apparaat in.
	- Zorg ervoor dat de FM-antenne goed is aangesloten CA-MCI8080- Connect the FM antenna (zie 'De FM-antenne aansluiten' op pagina 24).
- 2 Stel op de eerste positie voor voorkeuzezenders een FM RDS-zender in die tijdssignalen uitzendt.
- 3 Selecteer in het beginscherm [Instellingen] > [Klokinstellingen] > [Datum en tijd].
	- Of druk op SETTINGSop de afstandsbediening om naar [Instellingen] te gaan.
- 4 Selecteer in [Datum en tijd] de optie [Huidige datum en tijd] > [Automatisch (RDS)].
	- » De eerste voorkeuzezender wordt automatisch opgezocht.

» De tijd wordt ingesteld aan de hand van de tijdsignalen van de zender.

## Handmatig instellen

- **1** Schakel indien nodig het apparaat in.
- 2 Selecteer in het beginscherm [Instellingen] > [Klokinstellingen] > [Datum en tijd].
	- Of druk op SETTINGS op de afstandsbediening om naar [Instellingen] te gaan.
- 3 Selecteer in [Datum en tijd] de optie [Huidige datum en tijd] > [Handmatig].
- $4$  De datum en tiid invoeren:
	- Druk op ◀ of ▶ om de invoerlocatie te selecteren;
	- Gebruik de alfanumerieke knoppen om de gewenste cijfers te selecteren;
	- Druk op OK om te bevestigen.
	- U kunt ook herhaaldelijk op  $\triangle$  of  $\nabla$ drukken, of ▲ of ▼ ingedrukt houden totdat het gewenste cijfer verschijnt.

## De datum- en tijdnotatie instellen

Kies hoe de datum en tijd op de klok worden weergegeven.

- 1 Volg stap 1-2 onder "Handmatig instellen".
- 2 Ga in [Datum en tijd] naar [Tijdsindeling] of [Datumindeling] om opties te selecteren.

# Netwerkinstellingen

## Het netwerk instellen

Na de aanvankelijke instelling kunt u wijzigen hoe de MCi8080 verbinding maaktmet het draadloze of vaste thuisnetwerk:

> U kunt schakelen tussen verschillende verbindingsmethoden (draadloos of vast, automatisch of handmatig);

- U kunt schakelen tussen verschillende routers. Dit kunt u als volgt doen:
- 1 Ga in het beginscherm naar **[Instellingen]** > [Netwerkinstell.] > [Netwerk instellen].
	- Of druk op SETTINGS op de afstandsbediening om naar **[Instellingen]** te gaan.
- 2 Sluit de  $MCi8080$  aan zoals u dat hebt gedaan bij de aanvankelijke instelling (zie 'Eerste installatie' -> 'Aansluiten op een draadloos of vast thuisnetwerk').

## Naam van het apparaat

In [Apparaatnaam] kunt u uw MCi8080 een (nieuwe) naam geven. Op een UPnP-server/ client is de MCi8080 te vinden aan de hand van de naam.

- **1** Ga in het beginscherm naar [Instellingen] > [Netwerkinstell.] > [Apparaatnaam].
- 2 Druk in  $[Apparaatnaam]$  op  $\blacklozenge$  om de invoerlocatie te selecteren; druk herhaaldelijk op  $\triangle/\triangledown$  om de gewenste letters te selecteren.

## Delen via USB

Wanneer u de MCi8080 verbindt met een draadloos of vast thuisnetwerk, kan de HDD die is aangesloten op de MCi8080 op het netwerk worden gebruikt als gedeeld station. De inhoud van de HDD kan worden afgespeeld op of gedeeld met andere computers of UPnP-apparaten op het netwerk.

> • Om het delen toe te staan of uit te schakelen, gaat u naar **[Instellingen]** > [Netwerkinstell.] > [Delen via USB]. Druk op OK om het delen in of uit te schakelen.

# Locatie en tijdzone

Na de aanvankelijke instelling kunt u de geselecteerde locatie en tijdzone kiezen wanneer u naar een nieuw locatie of tijdzone gaat.

Aan de hand van de geselecteerde locatie en tijdzone is het volgende mogelijk met de MCi8080:

- De klok automatisch instellen via internet (zie 'Instellingen' -> 'Datum en tijd');
- Voorkeuzezenders voor internetradio automatisch instellen.

## Taal

Na de aanvankelijke instelling kunt u de taalselectie wijzigen in  $[Instellar] > [Tail]$ .

# Apparaatinformatie

Ga in het beginscherm naar [Instellingen] > [Apparaat-ID en apparaatinformatie]. U vindt hier informatie over de MCi8080, waaronder het modelnummer, de naam die wordt getoond op de UPnP-server/-client, de softwareversie en de netwerkinstellingen.

## Zoeken naar softwareupgrades

U kunt op de MCi8080 ook zoeken naar software-upgrades. Nadat u akkoord gaat met de voorwaarden, begint het downloaden en installeren van upgrades automatisch.

- 1 Zorg ervoor dat de MCi8080 is verbonden met internet.
- 2 Ga in het beginscherm naar [Instellingen] > [Zoeken naar software-upgrades].

# **Demomodus**

Na de aanvankelijke configuratie kunt u de demo opnieuw bekijken.

- **1** Ga in het beginscherm naar [Instellingen] > [Demomodus].
	- » Het afspelen van de demo begint.
- 2 Druk op  $\Phi$  om de demo af te sluiten. » Het apparaat wordt in de energiebesparende stand-bymodus gezet

# Fabrieksinstellingen herstellen

U kunt de fabrieksinstellingen van de MCi8080 herstellen. Alle instellingen worden verwijderd, waaronder die voor het netwerk, het geluid, het scherm, de klok, het alarm en de taal.

- **1** Ga naar [Instellingen]  $>$ [Fabrieksinstellingen herstellen].
- 2 Selecteer [Ja] wanneer aangegeven.
	- » Het apparaat wordt uitgeschakeld.
	- » Het apparaat wordt weer ingeschakeld wanneer de fabrieksinstellingen zijn hersteld.
	- » Voer de aanvankelijke configuratie uit.

# 12 Uw MCi8080 bij Philips registreren

# Voordelen

Als u de MCi8080 op www.philips.com/ welcome registreert, kunt u:

- Gratis software-upgrades ontvangen;
- Uw favoriete radiozenders beheren;
- Streamium-nieuwsbrieven ontvangen.

#### **Opmerking**

• Voor het registreren van de MCi8080 is een geldig e-mailadres vereist.

# De MCi900 registreren

Gebruik een geldig e-mailadres wanneer u de MCi8080 registreert op www.philips.com/ welcome.

U kunt de registratie direct op www.philips. com/welcome voltooien. U kunt ook een e-mailadres gebruiken om via het apparaat te registreren en daarna de registratie voltooien via de koppeling naar de website die u ontvangt via e-mail.

## Registeren op de website

Om de MCi8080 direct op www.philips.com/ welcome te registreren, dient u de volgende informatie in te voeren waar dit tijdens de registratie wordt gevraagd:

- Een geldig e-mailadres als registratieaccount;
- Modelnummer van het product;
- Registratie-ID van het product.

#### Het modelnummer achterhalen:

• Kijk op de verpakking van het apparaat of op het productlabel. U kunt het modelnummer altijd vinden op de doos of op het productlabel (bijv. MCi8080, NP3700).

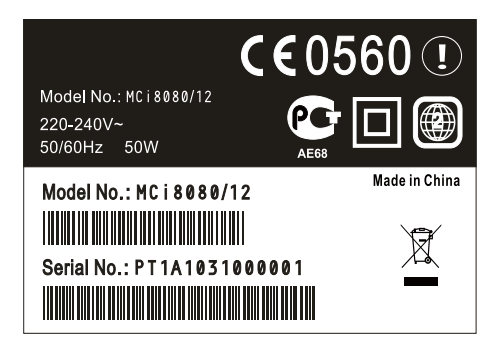

#### De registratie-ID achterhalen

• Ga op de MCi8080 naar [Instellingen] > [Apparaat-ID en apparaatinformatie]. Druk herhaaldelijk op  $\blacktriangledown$  om [Productregistratie-ID] te zoeken.

## Registratie op het apparaat

Gebruik een e-mailadres om via het apparaat te registreren en daarna de registratie voltooien via de koppeling naar de website die u ontvangt via e-mail.

- 1 Zorg ervoor dat de MCi8080 is verbonden met internet.
- 2 Registreren op www.philips.com/ welcome:
	- Selecteer op de MCi8080 [Instellingen] > [Gebruikersregistratie] > [Nu registreren] > [Registreren op het apparaat];
	- Voer een geldig e-mailadres in wanneer u daarom wordt gevraagd (zie 'Uw MCi8080' -> 'Overzicht' -> 'Tekstinvoer').
- » U ontvangt een e-mailbericht van ConsumerCare@Philips.com.
- Gebruik op een computer de koppeling naar de website in de e-mail om de registratie te voltooien.
- Tip
- Om U later aan te melden bij de Philips onlineservices, gebruikt u de koppeling naar de website in de e-mail en het wachtwoord.

# De registratie van de MCi8080 ongedaan maken

Bij de registratie op www.philips.com/welcome kunt u slechts één account voor één apparaat (bijvoorbeeld MCi8080) gebruiken. Per account kunt u verschillende favoriete zenders en handmatig toegevoegde zenders bewaren.

Om een ander account te gebruiken voor de registratie, moet u de huidige registratie ongedaan maken.

#### De registratie van een account ongedaan maken:

- 1 Selecteer op de MCi8080 [Instellingen] > [Gebruikersregistratie] >[Regist. opheffen].
- 2 Bevestig, wanneer dit wordt aangegeven, dat u de registratie ongedaan wilt maken.

# Tip

• Wanneer u het account opnieuw registreert, krijgt u de internetradiozenders die u bij de Philips onlineservices hebt bewaard, weer terug.

# Registratiegegevens controleren

U kunt controleren of u de MCi8080 hebt geregistreerd en welk account u hebt gebruikt voor de registratie. Ga naar [Instellingen] > [Gebruikersregistratie] > [Registratiestatus] om de informatie te controleren.

# 13 Onderhoud

In dit hoofdstuk wordt uitgelegd hoe u de MCi8080 dient te onderhouden.

# **Reiniging**

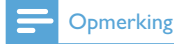

- Gebruik geen vocht of schuurmiddelen.
- 1 Reinig de MCi8080 uitsluitend met een zachte droge doek.

# 14 Technische gegevens

#### Algemeen

## Netspanning (apparaat)

230 V ±10%, 50 Hz (voor /12, /05 /79) 120 V ±10%, 60 Hz (voor /37)

#### Gelijkstroom (DVD-apparaat)

DIN-aansluiting (uitgang bevindt zich op het apparaat)

#### Gelijkstroom (HDD-apparaat)

5 V USB-vermogen, 900 mA (op het apparaat)<sup>1</sup>

#### Afmetingen

Apparaat:  $251 \times 251 \times 142$  mm (inclusief LCD-scherm)

DVD-apparaat: 251 x 251 x 74 mm

HDD-apparaat:  $122 \times 75 \times 13$  mm

Luidsprekerbox: 180 x 282,9 x 295 mm

#### **Nettogewicht**

12,50 kg (alle items)

## **Opmerking**

• Gebruik het HDD-apparaat alleen met de meegeleverde USB-kabel.

## Energieverbruik

#### Actief (Aan)

≤ 45 W

(Actieve) stand-by

≤ 12 W (HDD in slaapstand)

Energiebesparende stand-by (passief)

≤ 0,9 W

## Audio-ingangen

Aux in (lijninvoer)

 $2 \times$  cinch

Invoerspecificaties

0,8 V

Invoerimpedantie

 $>$  10 kΩ (ohm)

#### Audio-uitgangen

#### Koptelefoons

1 3,5mm-aansluiting, 20 - 18.000 Hz, 16 - 150 Ω (ohm)

Signaal-ruisverhouding (hoofdtelefoon)

standaard ≥ 85 dBA (IEC)

Vervorming (hoofdtelefoon)

 $< 1\%$ 

Audio/video-uitgangen (levert alleen signalen tijdens het afspelen van discs)

#### CVBS

1 cinch, 1 Vpp, 75 ohm

HDMI

480i, 480p, 576i, 576p, 1080i, 1080p

Videosysteem

PAL/NTSC

Videoformaat

4:3/16:9

## Audioversterker (digitaal)

#### Uitgangsvermogen

 $2 \times 50$  W (RMS) (= totaal vermogen 100 W)

#### Frequentierespons

20 tot 20.000 Hz (± 0,5 dB)

#### Signaal-ruisverhouding

standaard 92 dB/ ≥ 93 dBA

#### Luidsprekers

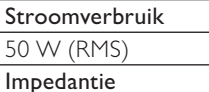

8Ω (ohm)

Gevoeligheid

83 dB/1 m/W

#### Afmetingen

Woofer: 5.25 inch

Tweeter: 1,00 inch

## Frequentierespons

75 tot 20.000 Hz

## Geluidsfuncties

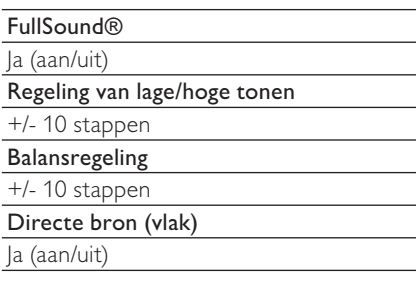

## **Draadloos**

#### Draadloze standaard

802.11n, compatibel met oudere versies tot 802.11b/g

#### Draadloze beveiliging

WEP (64- of 128-bits),

WPA/WPA2 (8 - 63 tekens)

#### Frequentiebereik

2412 - 2462 MHz (CH1-CH11) (voor /79, /37, /55, /97) 2412 - 2472 MHz (CH1-CH13) (voor /12,

/05)

## Antenne

1 extern, diversiteitsmodus ingeschakeld

#### Wireless protected setup (WPS)

 $|a (PBC + PIN)$ 

## Vast (LAN/Ethernet)

## Vaste standaard

802.3/802.3u

#### Snelheid

10/100 mbps

#### Modus

halve/volledige duplex

#### Cross-overdetectie (Auto MDIX)

Ja

## **Opmerking**

• De vaste en draadloze netwerkinterfaces knnen niet tegelijkertijd worden ingeschakeld.

#### Internetservices

#### Internetradio

Mediabibliotheek

### Decoderingsmogelijkheden (exclusief de discspeler)

#### MP3

8 - 320 kbps (CBR/VBR)

## **WMA**

32 - 192 kbps (CBR/VBR)

WMT DRM - ND (WMA DRM - 10)

Ja, ingeschakeld (alleen vanaf een UPnPserver)

#### AAC (M4A)

16 - 320 kbps (CBR/VBR)

#### PCM/WAV

1x (1,4 Mbps)

#### FLAC

Ja, ondersteund

#### Ogg Vorbis

Ja, ondersteund

#### eACC

Ja, ondersteund

## JPEG

Ja, ondersteund (maximale grootte: 7 MB)

## Ondersteuning van afspeellijsten (exclusief discspeler)

\*.m3u, \*.wpl

Ja

iTunes, Rhapsody

Ja (via meegeleverde UPnP-server)

## FM-tuner

## Frequentiebereik

87,50 tot 108,00 MHz

Aantal voorkeuzezenders

60

Signaal-ruisverhouding

Standaard 60 dB

Frequentierooster

50 kHz

RDS

Ja, inclusief RDS voor klokinstellingen

## Antenne-aansluiting

IEC (75 ohm)

## **Discspeler**

## Ondersteunde discs

DVD, VCD, SVCD, DVD+RW, DVD-RW, DVD+R, DVD-R, Beeld (JPEG) CD, DivX Ultra-disc, MP3/WMA CDR/CDRW, CD (CDDA)

## Ondersteunde discformaten

8 cm/12 cm

## Videodecodering

MPEG 1, MPEG 2, DivX, JPEG

## Audiodecodering

MP3: 112 tot 320 kbps (samplefrequentie: 32, 44,1, 48 kHz)

WMA: 32 tot 360 kbps (samplefrequentie: 44,1, 48 kHz)

## RDS

Ja; PTY, PS, tekst inclusief RDS voor klokinstellingen

Ondersteuning van HDMI-audio

Ja

## **USB**

## USB-poorttype

Type A

Ondersteunde media

FAT, FAT-32, NTFS V 3-1

## Ondersteunde klassen

Alleen MSC (MTP wordt niet ondersteund)

Ondersteuning van meerdere partities

Nee, alleen de eerste leesbare partitie

Ondersteuning database

Tot wel 40.000 nummers

## HDD

## Schijftype

2,5 inch

Grootte

160 GB³

## Formaat

FAT 32

# **Opmerking**

• ³De beschikbare schijfruimte is kleiner vanwege de vooraf geladen inhoud.

71

NL

#### Weegave/klok

Resolutie Dotmatrix, 320 x 240 pixels (QVGA), kleuren-TFT Grootte

3,5 inch

#### Achtergrondverlichting

Kan worden in- en uitgeschakeld en gedimd

#### Klok-/datumweergave

Ja

Achtergrond/screensaver

Ja

Automatische tijdinstellingen via internet (NTP)

Ja, ingeschakeld

Sleeptimer

Ja

Interne (knop)klikker

Ja

#### Overige

UPnP²

DMP (lokaal weergaveapparaat, lokaal bedieningspunt)/DMS

## **Opmerking**

- ² Gebruikersregistratie bij Rhapsody vereist.
- ² Geschikt voor verbinding met Windows Media Player 11/12, Winamp, TwonkyMedia;- Philips Music Center WAC3500 / WAC7500 / MCi500H;- Philips NAS SPD8020CC;- Mobiele telefoon Nokia N85, N95, N900.
- Specificaties en ontwerp kunnen zonder kennisgeving vooraf worden gewijzigd.
# 15 Problemen oplossen

### Ik hoor geen geluid of het geluid is slecht. Wat moet ik doen?

- Druk op + VOL om het volume te verhogen.
- Druk nogmaals op de toets MUTE om de geluidsweergave weer in te schakelen.

## Is er een maximale zendafstand tussen een draadloze router en de MCi8080 voor goede streaming?

Ja. De maximale afstand voor WiFi-transmissie is 250 meter in een open ruimte. In een thuisomgeving met massieve obstakels zoals muren en deuren wordt de effectieve zendafstand echter beperkt tot 50 - 100 meter. Zet de apparaten op een andere plaats als u transmissieproblemen ondervindt.

## Ik heb geen registratie-e-mail ontvangen van ConsumerCare@Philips.com.

- Controleer of het e-mailadres dat u hebt ingevoerd in het gedeelte voor gebruikersregistratie juist is.
- Controleer of de PC een actieve internetverbinding heeft.
- Mogelijk is de internetserver overbelast, probeer het later nog eens.
- Controleer of de e-mail naar de map Ongewenst is verplaatst.

## Wat kan ik doen tegen WiFi-storing van andere apparaten in hetzelfde frequentiespectrum (2,4 GHz), zoals Decttelefoons of Bluetooth-apparaten?

- Plaats de MCi8080 op minstens 3 meter afstand van dergelijke apparaten.
- Gebruik een WEP/WPA-versleuteling als u de draadloze verbinding op uw computer/thuisnetwerk installeert.
- Wijzig het kanaal op de storende apparaten.

• Draai de apparaten een andere kant op om de storing tot een minimum te beperken.

# 16 Contactgegevens

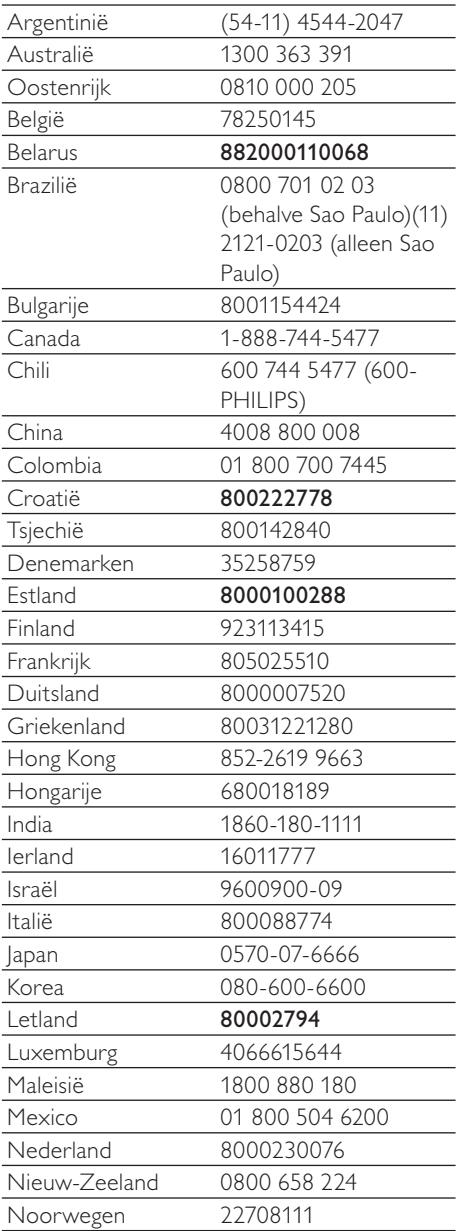

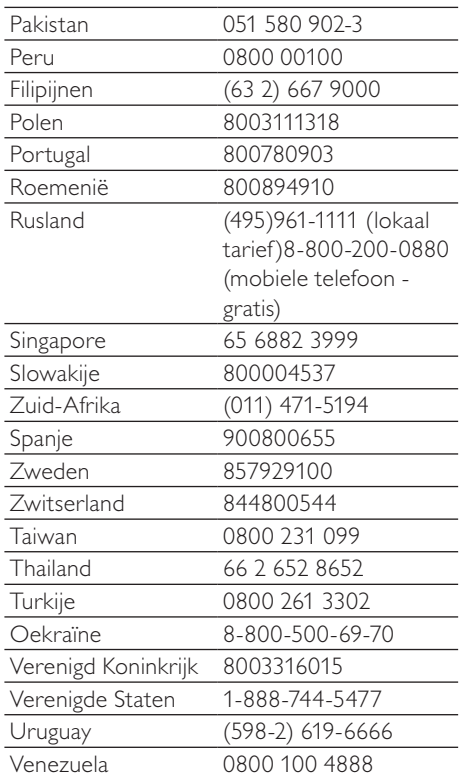

# **Streamium gebruiksvoorwaarden**

#### **Voorwaarden voor het gebruik van uw Philips-apparaat met Streamium-functionaliteit1**

Gefeliciteerd met de aanschaf van uw Philips-apparaat met Streamium-functionaliteit (hierna: het apparaat). Deze gebruiksvoorwaarden geven u recht op het gebruik van bepaalde functionaliteit op uw apparaat die verband houdt met content-streaming. Voordat u het apparaat gaat gebruiken, moet u akkoord gaan met deze gebruiksvoorwaarden. Uw gebruik van het apparaat vormt uw akkoordverklaring met deze gebruiksvoorwaarden en geeft u recht op toegang tot deze functionaliteit. Als u niet akkoord gaat met deze gebruiksvoorwaarden, mag u uw apparaat terugbrengen naar het verkooppunt. Deze gebruiksvoorwaarden vormen een aanvulling op, en geen vervanging van, eventuele voorwaarden of garantiebeperkingen of -uitsluitingen (hierna: disclaimers) die bij de aankoop van het apparaat zijn gesteld of gemaakt. Al dergelijke voorwaarden en disclaimers blijven onverkort van kracht.

#### **Personen die voor registratie in aanmerking komen**

U moet tenminste 14 jaar oud zijn om de in deze gebruiksvoorwaarden genoemde verantwoordelijkheden op u te kunnen nemen. Personen onder de 14 jaar mogen het apparaat niet gebruiken, tenzij een van de ouders of de wettelijke voogd de verantwoordelijkheden van deze gebruiksvoorwaarden op zich neemt. Uw gebruik van het apparaat vormt een verklaring door u dat u hetzij 14 jaar of ouder bent, hetzij, wanneer u jonger dan 14 bent, dat uw ouder of wettelijke voogd de in deze gebruiksvoorwaarden genoemde verantwoordelijkheden op zich heeft genomen.

#### **Restricties aan het wijzigen van uw apparaat**

Uw apparaat geeft u toegang tot bepaalde content-streams. Als voorwaarde voor de toegang tot die streams via het apparaat, stemt u erin toe dat u niet op enigerlei wijze met het apparaat zult knoeien en het niet anderszins zult wijzigen of proberen te wijzigen (ook niet door het gebruik van software of door het aanbrengen van fysieke veranderingen in het apparaat ). U stemt erin toe dat u de technologische maatregelen om de toegang tot of rechten op de content te regelen niet zult omzeilen of proberen te omzeilen. U stemt erin toe dat u de kopieerbeveiliging<sup>2</sup> niet op enigerlei wijze zult omzeilen of proberen te omzeilen. U stemt erin toe dat u de cryptografische sleutels niet zult ontcijferen of proberen te ontcijferen en dat u de in het apparaat of in de content-streams opgenomen veiligheidsfunctionaliteit niet zult deactiveren of proberen te deactiveren. U stemt erin toe dat u het apparaat niet voor enig ongeoorloofd doel of in strijd met enige wet- of regelgeving zult gebruiken.

#### **Disclaimers ten aanzien van content**

De via het apparaat toegankelijke content-streams worden niet door Philips geregeld of geprogrammeerd, maar worden door derden geleverd. Beschouw uw apparaat (afgezien van de andere functionaliteit daarvan) als een soort "tuner" waarmee u de content kunt ontvangen die door vele anderen buiten uw gebied wordt uitgezonden. Aangezien de content door anderen wordt geleverd, heeft PHILIPS GEEN REDACTIONELE CONTROLE OVER ENIG DEEL VAN DE VIA HET APPARAAT ONTVANGEN CONTENT EN IS PHILIPS DERHALVE NIET AANSPRAKELIJK VOOR DE CONTENT OF DE AARD OF LEVERING DAARVAN. EVENTUELE MENINGEN DIE TOT UITDRUKKING WORDEN GEBRACHT IN DE VIA HET APPARAAT ONTVANGEN CONTENT WORDEN NIET DOOR PHILIPS ONDERSCHREVEN. DE WAARHEID, NAUWKEURIGHEID, BETROUWBAARHEID, VOLLEDIGHEID EN TIJDIGHEID VAN DE CONTENT WORDEN NIET DOOR PHILIPS GEGARANDEERD. U STEMT ERIN TOE DAT WANNEER U OP DE CONTENT AFGAAT, DIT VOOR UW EIGEN RISICO IS.

#### **Beperkingen aan de toegang tot streams**

De toegang tot een bepaalde stream of tot de content in enige stream wordt door Philips niet gegarandeerd. Philips mag de toegang tot een specifieke stream of specifieke content te allen tijde naar eigen goeddunken toevoegen of verwijderen. Sommige streams zijn toegankelijk via regelingen met online-providers die bepalen welke streams in hun directories worden opgenomen. Hoewel Philips ernaar streeft om een goede selectie van online-providers te bieden, garandeert Philips niet dat er constant toegang tot een bepaalde online-provider is. Philips mag de toegang tot een bepaalde online-provider naar eigen goeddunken toevoegen of verwijderen.

#### **Rechten op de content**

De content kan beschermd zijn door auteursrechtwetgeving of andere (intellectuele) eigendomsrechten. In sommige situaties, zoals bij het gebruik van het apparaat in een commerciële omgeving, zult u misschien op eigen risico een licentie of andere autorisatie voor het gebruik van de content moeten verkrijgen. U gaat ermee akkoord dat wanneer een dergelijke licentie of autorisatie noodzakelijk is, het uw verantwoordelijkheid is om die licentie of autorisatie te verkrijgen. U gaat ermee akkoord dat u alleen aansprakelijk bent voor schade die u mogelijk lijdt als gevolg van het niet door u verkrijgen van de juiste licentie of autorisatie voor het gebruik van

de via uw apparaat toegankelijke content. U gaat ermee akkoord dat Philips jegens u geen enkele aansprakelijkheid heeft ten aanzien van uw gebruik van de content.

#### **Veranderen van de functionaliteit**

Philips mag naar eigen goeddunken de functionaliteit van het apparaat veranderen, met inbegrip van het aan het apparaat toevoegen of van het apparaat verwijderen van functionaliteit. Voor sommige nieuwe functionaliteit zullen veranderingen in deze gebruiksvoorwaarden nodig zijn. Uw gebruik van die nieuwe functionaliteit vormt uw akkoordverklaring met de herziene gebruiksvoorwaarden.

#### **Software en intellectuele eigendomsrechten**

Het is mogelijk dat u bepaalde softwareprogramma's moet gebruiken om gebruik te maken van of volledig toegang te hebben tot bepaalde functionaliteit van het apparaat. Bij de aankoop van het apparaat hebt u bepaalde software gekregen en in de toekomst zult u misschien van tijd tot tijd nog andere software krijgen. Het grootste deel van die sofware bevindt zich in het apparaat en is voor u niet toegankelijk. Een deel van die software is eigendom van Philips en een deel is eigendom van anderen. Uw gebruik van de software die eigendom van Philips is, is onderworpen aan deze gebruiksvoorwaarden en een eventueel toepasselijke licentieovereenkomst. Uw gebruik van de software die eigendom van anderen is, is onderworpen aan de eventueel toepasselijke licentieovereenkomsten van dergelijke anderen. Het gebruik van de software leidt er niet toe dat de rechten op of eigendom van de software op u overgaan/overgaat. Philips behoudt alle rechten op de software en andere intellectuele eigendom, waaronder auteursrechten, octrooirechten en de rechten op haar handelsmerken en handelsnamen. U stemt erin toe dat u de software niet zult demonteren, decompileren, reverse-engineeren, modificeren of distribueren en er geen afgeleide werken van zult creëren en er geen sublicenties voor zult verlenen alsmede dat u de software niet voor enig ongeoorloofd doel of in strijd met enige wet- of regelgeving zult gebruiken.

#### **Disclaimer**

PHILIPS DOET GEEN ENKELE BEWERING EN GEEFT GEEN ENKELE EXPLICIETE OF IMPLICIETE GARANTIE DAT HET APPARAAT AAN UW EISEN ZAL VOLDOEN OF DAT HET GEBRUIK VAN HET APPARAAT ZONDER ONDERBREKINGEN,TIJDIG, STABIEL<sup>3</sup> OF VRIJ VAN FOUTEN ZAL ZIJN. PHIIPS GEEFT GEEN ENKELE GARANTIE TEN AANZIEN VAN DE CONTENT IN ENIGE STREAM. PHILIPS DOET GEEN ENKELE BEWERING EN GEEFT GEEN ENKELE EXPLICIETE OF IMPLICIETE GARANTIE TEN AANZIEN VAN DE VIA HET APPARAAT VERKREGEN INFORMATIE OF CONTENT OF HET DOOR U AFGAAN OP OF GEBRUIKEN VAN ENIGE VIA HET APPARAAT VERKREGEN INFORMATIE OF CONTENT. BIJ DE AANKOOP VAN HET APPARAAT ZIJN SPECIFIEKE GARANTIES GEGEVEN EN DIE GARANTIES, MET INBEGRIP VAN EVENTUELE BIJ DIE GARANTIES GEMAAKTE DISCLAIMERS, BLIJVEN VAN TOEPASSING. Omdat in een aantal jurisdicties het uitsluiten van impliciete garanties niet toegestaan is, zijn dergelijke disclaimers mogelijk niet op u van toepassing.

#### **Beperking van aansprakelijkheid**

PHILIPS IS NIET JEGENS U OF ENIGERLEI ANDERE PARTIJ AANSPRAKELIJK VOOR ENIGERLEI INDIRECTE, INDICENTELE, PUNITIEVE, BIJZONDERE OF GEVOLGSCHADE (MET INBEGRIP VAN WINSTDERVING OF VERLOREN BESPARINGEN) OF VOOR HET VERLIES VAN DATA OF BEDRIJFSSCHADE DIE/DAT VOORTVLOEIT UIT OF VERBAND HOUDT MET UW GEBRUIK VAN HET APPARAAT, ONGEACHT OF DERGELIJKE SCHADE GEGROND WORDT OP ONRECHTMATIGE DAAD, GARANTIE, OVEREENKOMST OF ENIG ANDER JURIDISCH CONCEPT – ZELFS NIET INDIEN PHILIPS OP DE HOOGTE IS GESTELD VAN, OF BEKEND IS MET, DE MOGELIJKHEID VAN DERGELIJKE SCHADE. IN GEEN GEVAL ZAL DE CUMULATIEVE AANSPRAKELIJKHEID VAN PHILIPS VOOR SCHADE (DOOR WELKE OORZAAK OOK) HET BEDRAG DAT U VOOR HET APPARAAT HEBT BETAALD TE BOVEN GAAN.

#### **Diversen**

"Deze overeenkomst is onderworpen aan de wetten van de jurisdictie waarin het apparaat werd verkocht en u onderwerpt zich hierbij aan de niet-exclusieve jurisdictie van de rechter in het betreffende land. Indien enige bepaling van deze overeenkomst op grond van het toepasselijke recht ongeldig of niet uitvoerbaar is, wordt die bepaling geacht gewijzigd te zijn voor zover dat noodzakelijk is om die bepaling geldig en uitvoerbaar te doen zijn en blijven de overige bepalingen van deze overeenkomst onverkort van kracht. Deze gebruiksvoorwaarden zijn niet onderworpen aan het VN-Verdrag inzake internationale koopovereenkomsten betreffende roerende zaken en van de toepasselijkheid van dit verdrag wordt hierbij uitdrukkelijk afstand gedaan.

DOOR GEBRUIK TE MAKEN VAN HET APPARAAT VERKLAART U DAT U DEZE GEBRUIKSVOORWAARDEN HEBT GELEZEN EN BEGREPEN EN DAT U DAARMEE AKKOORD GAAT.

# **MEDEDELING**

# **SOFTWARELICENTIEOVEREENKOMST VOOR EINDGEBRUIKERS**

DEZE SOFTWARELICENTIEOVEREENKOMST VOOR EINDGEBRUIKERS ("DEZE OVEREENKOMST") IS EEN JURIDISCH BINDENDE OVEREENKOMST TUSSEN U (INDIVIDU OF RECHTSPERSOON) EN PHILIPS CONSUMER ELECTRONICS B.V., EEN NEDERLANDSE BESLOTEN VENNOOTSCHAP WAARVAN DE HOOFDVESTIGING ZICH BEVINDT OP HET ADRES GLASLAAN 2, 5616 LW EINDHOVEN, NEDERLAND, EN HAAR DOCHTERBEDRIJVEN (GEZAMENLIJK "PHILIPS" GENOEMD). MET DEZE OVEREENKOMST HEBT U HET RECHT BEPAALDE SOFTWARE (DE "SOFTWARE") TE GEBRUIKEN INCLUSIEF GEBRUIKERSDOCUMENTATIE IN ELEKTRONISCHE VORM DIE AFZONDERLIJK OF SAMEN MET EEN PHILIPS-PRODUCT *(*HET "APPARAAT") OF EEN PC KAN ZIJN GELEVERD. DOOR DE SOFTWARE TE DOWNLOADEN, TE INSTALLEREN OF ANDERSZINS TE GEBRUIKEN, GEEFT U AAN AKKOORD TE GAAN MET EN BENT U GEBONDEN AAN ALLE VOORWAARDEN VAN DEZE OVEREENKOMST. ALS U NIET AKKOORD GAAT MET DE VOORWAARDEN, DIENT U DE SOFTWARE NIET TE DOWNLOADEN, TE INSTALLEREN OF ANDERSZINS TE GEBRUIKEN. ALS U DE SOFTWARE HEBT VERKREGEN OP TASTBARE MEDIA (BIJVOORBEELD OP CD) EN U NIET DE GELEGENHEID KREEG DEZE LICENTIE TE LEZEN EN NIET AKKOORD GAAT MET DE VOORWAARDEN, KOMT U IN AANMERKING VOOR TERUGSTORTING VAN HET EVENTUEEL BETAALDE AANSCHAFBEDRAG VOOR DE SOFTWARE INDIEN DE SOFTWARE ONGEBRUIKT MET BETALINGSBEWIJS WORDT GERETOURNEERD BINNEN 30 DAGEN NA AANSCHAF.

**1. Licentieverlening.** Deze overeenkomst geeft u een niet-exclusief en niet-overdraagbaar recht om een (1) kopie van de betreffende software te installeren en te gebruiken op het apparaat of op een PC, afhankelijk van wat van toepassing is, in objectcode-indeling volgens de instructies in de gebruikershandleiding en uitsluitend voor uw persoonlijk gebruik. De Software is "in gebruik" wanneer deze in het tijdelijke of permanente geheugen (bijv. RAM, vaste schijf) van de PC of het apparaat is geladen.

**2. Eigendom.** U wordt een licentie voor het gebruik van de software, niet de software zelf, verkocht. Deze overeenkomst geeft u alleen de rechten voor het gebruik van de software; u verwerft geen andere rechten op de software, expliciet of impliciet, dan de in de overeenkomst vermelde. Philips en diens licentieverstrekkers behouden zich alle rechten, titel en belangen in de software voor, met inbegrip van patenten, auteursrechten, handelsgeheimen en andere intellectuele-eigendomsrechten die hierin zijn opgenomen. De software wordt beschermd door wetgeving inzake auteursrechten, internationale verdragen en overige wetgeving inzake intellectueel eigendom. Het is u derhalve niet toegestaan de software zonder voorafgaande schriftelijke toestemming van Philips te kopiëren, voor zover in dit document niet anders bepaald, afgezien van één (1) reservekopie van de software. U mag geen drukwerk die bij de software wordt geleverd kopiëren en niet meer dan één (1) exemplaar van de in elektronische vorm geleverde gebruikersdocumentatie afdrukken. Het is echter toegestaan één (1) kopie van het drukwerk te maken als reserve.

**3. Licentiebeperkingen.** Voor zover in dit document niet anders bepaald, is het verhuren, leasen, in sublicentie verstrekken, verkopen, cederen, uitlenen of anderszins overdragen van de software niet toegestaan. U mag de software niet reverse-engineeren of decompileren of toestaan dat een derde dit doet, voor zover de van toepassing zijnde wetgeving de voorgaande bepaling niet uitdrukkelijk verbiedt. U mag geen productidentificaties, mededelingen inzake auteursrechten of andere markeringen of restricties betreffende eigendom verwijderen van de software. Alle titels, handelsmerken en auteursrechten en mededelingen inzake beperkte rechten dienen te worden gereproduceerd op uw reservekopie van de software. Het is niet toegestaan de software te modificeren of aan te passen, de software samen te voegen met een ander programma of afgeleide werken te creëren die zijn gebaseerd op de software.

**4. Beëindiging van functies.** De software kan componenten van bepaalde software bevatten waarvoor Microsoft Corporation ("Microsoft") een licentie heeft verstrekt en waarin de digital rights management-technologie van Windows Media is opgenomen. Content providers gebruiken de digital rights management-technologie voor Windows Media ("WM-DRM") om de integriteit van hun content ("beveiligde content") te beschermen, zodat misbruik van hun intellectuele eigendom (waaronder auteursrechten) kan worden voorkomen. Uw apparaat kan

ook gebruik maken van WM-DRM-software om beveiligde content ("WM-DRM Software") over te dragen of af te spelen. Als om de beveiliging van zulke WM-DRM Software wordt heengewerkt, kan Microsoft (op eigen initiatief of op verzoek van de eigenaren van beveiligde content ("beveiligde-contenteigenaren") besluiten het recht van de WM-DRM-software om nieuwe licenties aan te maken, te kopiëren, op te slaan, over te dragen, weer te geven en/ of af te spelen in te trekken. Als deze rechten worden ingetrokken, kan de WM-DRM-software nog wel onbeschermde content afspelen. Er wordt een lijst van ingetrokken WM-DRM-software naar uw PC en/of apparaat verzonden wanneer u een licentie voor beveiligde content downloadt. Microsoft kan, in combinatie met deze licentie, ook intrekkingslijsten naar uw apparaat kopiëren namens beveiligde-contenteigenaren, waardoor uw apparaat mogelijk geen beveiligde content kan kopiëren, opslaan, weergeven en/of afspelen. Het kan ook nodig zijn de WM-DRM-componenten die bij deze software worden verzonden bij te werken ("WM-DRM Upgrades") voordat beveiligde-contenteigenaren u toestaan hun content op te vragen. Wanneer u probeert beveiligde content af te spelen, stelt de door Microsoft ontwikkelde WM-DRM-software u op de hoogte wanneer er een WM-DRMupgrade vereist is. Het programma vraagt u dan om toestemming de vereiste WM-DRM-upgrade te downloaden. Het is mogelijk dat door Philips ontwikkelde WM-DRM-software hetzelfde doet. Als u niet akkoord gaat met de upgrade, kunt u de beveiligde content waarvoor de WM-DRM-upgrade vereist is niet afspelen. Het is wel mogelijk onbeveiligde content en beveiligde content waarvoor de upgrade niet vereist is af te spelen. WM-DRM-functies die gebruik maken van een internetverbinding, zoals de functie voor het aanvragen van nieuwe licenties en/of het uitvoeren van een vereiste WM-DRM-upgrade, kunnen worden uitgeschakeld. Als deze functies worden uitgeschakeld, kunt u beveiligde content blijven afspelen indien u beschikt over een geldige licentie voor zulke content die al op uw apparaat is opgeslagen. U kunt echter geen gebruik maken van bepaalde functies van de WM-DRM-software die een internetverbinding behoeven, zoals het downloaden van content waarvoor de WM-DRM-upgrade nodig is. Alle titel en intellectuele-eigendomsrechten in en op de beveiligde content is het eigendom van de respectieve beveiligde-contenteigenaren en kan zijn beschermd door andere wetgeving en verdragen inzake auteursrechten en andere intellectuele-eigendomsrechten. Deze overeenkomst geeft u geen recht zulke beveiligde content te gebruiken. **Samenvatting: mogelijk bevat de software componenten van Microsoft WM-DRM. Dit betekent dat de beveiligde content die u wilt downloaden, kopiëren, opslaan, weergeven, overdragen en/of afspelen wordt beschermd door de Microsoft WM-DRMcomponenten van de Software. Microsoft, beveiligde-contenteigenaren of verspreiders van beveiligde content kunnen uw toegang tot beveiligde content beperken of u de toegang ontzeggen, ook als u al voor deze content hebt betaald en/of u deze al hebt binnengehaald. Uw toestemming of die van Philips zijn niet vereist voor het ontzeggen of beperken door deze partijen van uw toegang tot deze beveiligde content. Philips garandeert niet dat u de beveiligde content zult kunnen downloaden, kopiëren, opslaan, weergeven, overdragen en/of afspelen.** 

**5. Open source-software.** (a) Deze software kan software bevatten die aan open-source voorwaarden onderworpen zijn, zoals vermeld in de documentatie bij dit Apparaat. Deze Overeenkomst is niet van toepassing op zulke software als zodanig. (b) Uw licentierechten onder deze Overeenkomst bevatten geen rechten voor het gebruiken, verspreiden of maken van afgeleide werken van de software op manieren waardoor de software aan de open source-voorwaarden onderworpen zou zijn. "Open source-voorwaarden" zijn voorwaarden van enige licentie die direct of indirect (1) verplichtingen voor Philips creëren of impliceren met betrekking tot de software en/of afgeleide werken daarvan; of (2) rechten of immuniteiten geven of impliceren aan derden onder de intellectuele-eigendomsrechten in de software of afgeleide werken daarvan.

**6. Beëindiging.** Deze overeenkomst wordt van kracht wanneer de software wordt geïnstalleerd of voor het eerst wordt gebruikt, en eindigt (i) op een door Philips bepaald moment wanneer u enige voorwaarde van deze overeenkomst niet nakomt; of (ii) wanneer u alle kopieën van de software en gerelateerde materialen die Philips u onder deze licentie verstrekt vernietigt. De rechten van Philips en uw verplichtingen blijven van kracht wanneer deze overeenkomst wordt beëindigd.

**7. Upgrades.** Philips kan naar eigen goeddunken upgrades voor de software beschikbaar maken door ze op een website te zetten of op een andere wijze. Zulke upgrades kunnen onderhevig zijn aan de voorwaarden van deze overeenkomst of het kan vereist zijn dat u akkoord gaat met een andere overeenkomst.

**8. Support.** Philips is niet verplicht technische of andere ondersteuning ("support") voor de software te verlenen. Indien Philips wel support verleent, dan gelden hiervoor afzonderlijke voorwaarden die tussen u en Philips worden overeengekomen.

**9. Beperkte softwaregarantie.** Philips biedt de software in de geleverde staat aan zonder enige garantie, met uitzondering van de garantie dat de software in afdoende mate zal werken zoals beschreven in de documentatie die bij de software wordt geleverd, voor een periode van negentig (90) dagen nadat u de software downloadt, installeert of gebruikt, afhankelijk van wat zich het eerst voordoet. De volledige verantwoordelijkheid van Philips en uw enige verhaalsmogelijkheid inzake deze garantie is, naar keuze van Philips, (i) het retourneren van het bedrag dat u voor de software hebt betaald (indien van toepassing); of (b) het repareren of vervangen van de software indien deze niet voldoet aan de hierin omschreven garantie en deze met een betalingsbewijs aan Philips wordt geretourneerd. Deze beperkte garantie geldt niet indien het softwaredefect het gevolg is van een ongeluk, misbruik of verkeerde toepassing. Alle eventuele vervangende software wordt gegarandeerd voor de resterende periode van de oorspronkelijke garantie of voor dertig (30) dagen, afhankelijk van welke periode langer is. Deze beperkte garantie geldt niet voor u indien de software u kosteloos voor evaluatie werd aangeboden.

**10. GEEN ANDERE GARANTIES.** VOOR ZOVER HIERBOVEN NIET ANDERS BEPAALD, GEVEN PHILIPS EN DIENS LICENTIEVERSTEKKERS GEEN GARANTIE DAT DE SOFTWARE FOUTVRIJ EN ONONDERBROKEN ZAL WERKEN OF AAN UW VEREISTEN ZAL VOLDOEN. U DRAAGT DE VOLLEDIGE VERANTWOORDELIJKHEID VOOR DE SELECTIE VAN DE SOFTWAREVOOR DE BEOOGDE DOELSTELLINGEN, EN VOOR DE INSTALLATIE EN HET GEBRUIK VAN DE SOFTWARE EN DE DAARMEE VERKREGEN RESULTATEN. VOOR ZOVER DE WET TOESTAAT, WIJZEN PHILIPS EN DIENS LICENTIEVERSTREKKERS ALLE EXPLICIETE EN IMPLICIETE GARANTIES VAN DE HAND, MET INBEGRIP VAN MAAR NIET BEPERKT TOT IMPLICIETE GARANTIES VAN VERKOOPBAARHEID, GESCHIKTHEID VOOR EEN BEPAALD DOEL EN NAUWKEURIGHEID EN VOLLEDIGHEID VAN DE RESULTATEN MET BETREKKING TOT DE SOFTWARE EN DE BIJBEHORENDE MATERIALEN. ER IS GEEN GARANTIE TEGEN INBREUK. PHILIPS GARANDEERT NIET DAT U BEVEILIGDE CONTENT ZULT KUNNEN DOWNLOADEN, KOPIEREN, OPSLAAN, WEERGEVEN, OVERDRAGEN EN/OF AFSPELEN.

**11. BEPERKING VAN AANSPRAKELIJKHEID.** ONDER GEEN ENKELE OMSTANDIGHEID ZIJN PHILIPS OF DIENS LICENTIEVERSTREKKERS AANSPRAKELIJK VOOR ENIGE GEVOLGSCHADE OF SPECIALE, INDIRECTE, INCIDENTELE OF PUNITIEVE SCHADE, MET INBEGRIP VAN, MAAR NIET BEPERKT TOT, WINSTDERVING OF VERLIES VAN INKOMSTEN, BEDRIJFSONDERBREKING, VERLIES VAN BEDRIJFSGEGEVENS, VERLIES VAN GEGEVENS, VERLIES VAN GEBRUIK OF ENIG ANDER GELDELIJK VERLIES, OOK INDIEN PHILIPS OF DIENS LICENTIEVERSTREKKERS VOORAF OP DE HOOGTE ZIJN GESTELD VAN DE MOGELIJKHEID VAN DERGELIJKE SCHADE. IN GEEN GEVAL ZAL DE AANSPRAKELIJKHEID VAN PHILIPS OF DIENS LICENTIEVESTREKKERS VOOR SCHADE DIE VOORTVLOEIT UIT DEZE OVEREENKOMST MEER BEDRAGEN DAN HET BEDRAG DAT U VOOR DE SOFTWARE HEBT BETAALD, OF VIJF EURO (5,00), AFHANKELIJK VAN WELK BEDRAG HOGER IS.

**12. Handelsmerken.** Sommige van de producten en Philips-namen die in deze overeenkomst worden gebruikt, de software en de gedrukte documentatie kunnen handelsmerken van Philips, diens licentieverstrekkers of andere derden bevatten. Het is u niet toegestaan zulke handelsmerken te gebruiken.

**13. Export.** Het is u niet toegestaan de software direct of indirect (weder) uit te voeren naar enig land waarvoor door de V.S. verstrekte exportlicenties of een andere vorm van toestemming van de regering van de Verenigde Staten is vereist, tenzij u vooraf de juiste licentie of de juiste toestemming hebt verkregen. Door de software te downloaden of te installeren, geeft u aan in te stemmen met deze exportbepaling.

**14. Toepasselijk recht.** Deze overeenkomst wordt beheerst door het recht van het land waar u zich bevindt, ongeacht beginselen van conflicterend recht. Eventuele geschillen tussen u en Philips betreffende deze overeenkomst zijn onderworpen aan de niet-exclusieve jurisdictie van de rechtbank in het land waar u zich bevindt.

**15. Algemeen.** Deze overeenkomst bevat de volledige overeenkomst tussen u en Philips en neemt de plaats in van enige voorgaande toezegging, verbintenis of andere communicatie of reclame met betrekking tot de software en de gebruikersdocumentatie. Als enig deel van de overeenkomst niet geldig wordt verklaard, dan blijft de rest van de overeenkomst onverkort van kracht. Deze overeenkomst heeft geen invloed op de wettelijke rechten van enige partij die als consument optreedt.

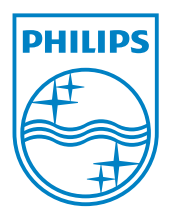